# **APPLICATION NOTE**

# Atmel

**AT09423: SAM-BA Overview and Customization Process**

# **ATSAMA5D3x**

# **Introduction**

To help customers to benefit of the Atmel® SAM-BA® (SAM Boot Assistant) In-System Programmer functionalities, this application note provides a full detailed overview to understand how to customize SAM-BA by creating new custom boards based on the Atmel evaluation kits.

The aim of the customization is to reuse the existing architecture proposed in SAM-BA.

The customization guide proposed is based on the SAMA5D3-EK board.

Moreover, this customization process can be reproduced on any Atmel SAM device based board to get a real custom/user board fully implemented and accessible from the SAM-BA Graphical User Interface.

# **Prerequisites**

- Hardware:
	- Atmel SAMA5D3x-EK
	- Any SAMA5D3x custom board
- Software:
	- Atmel SAM-BA 2.12 or higher
	- Atmel SAM-BA 2.12 patch 6 or higher
	- Sourcery™ CodeBench Lite 2013.05-23 for ARM® EABI
	- GNU Make 3.81
	- GNU Core utils 5.3
	- Notepad ++ (text editor)

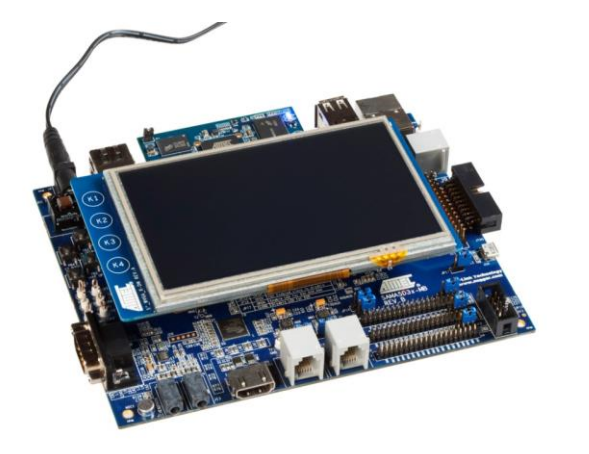

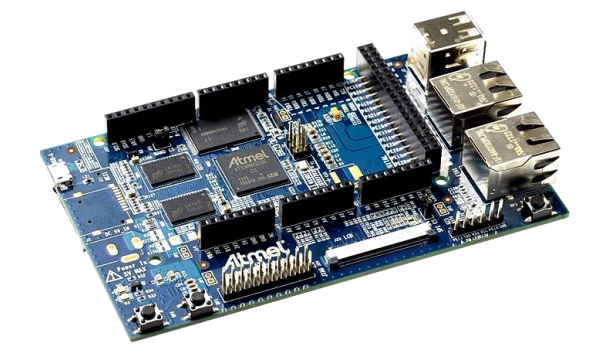

# **Contents**

 $\sqrt{2}$ 

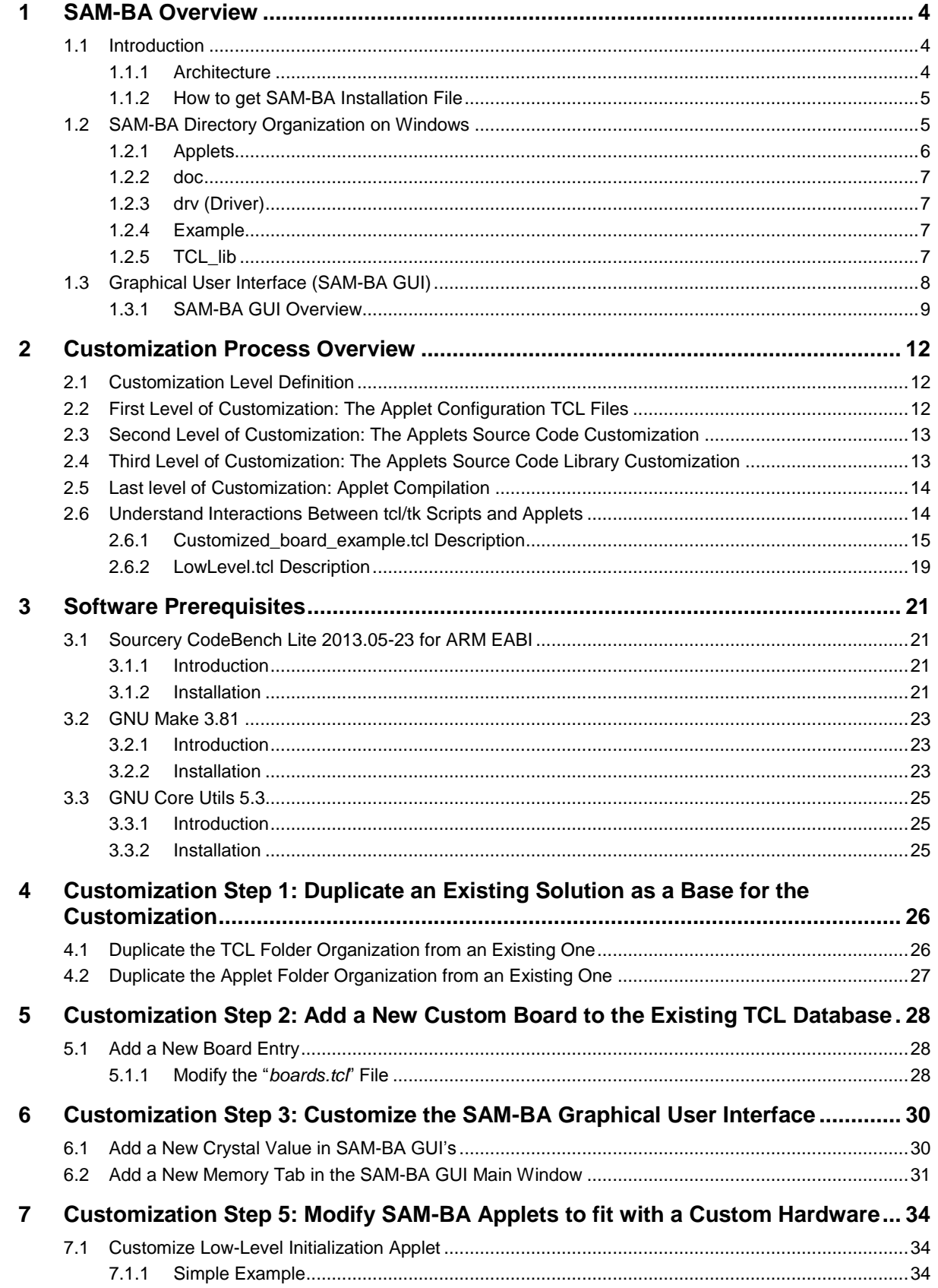

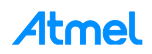

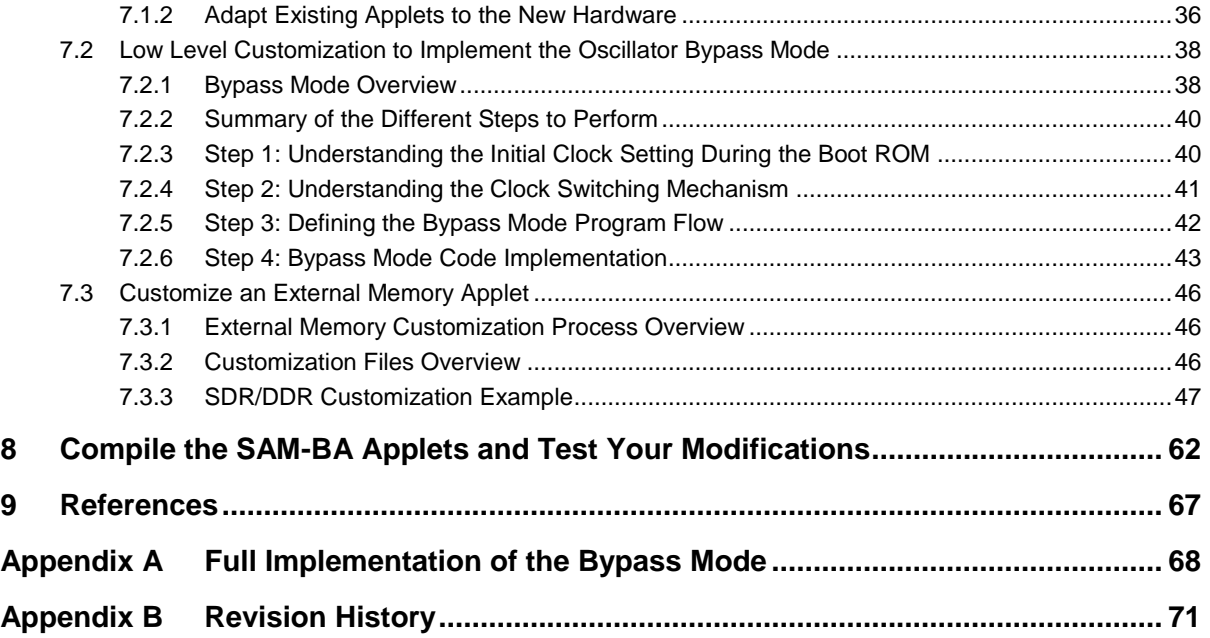

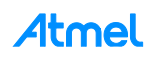

# <span id="page-3-0"></span>**1 SAM-BA Overview**

# <span id="page-3-1"></span>**1.1 Introduction**

Atmel SAM Boot Assistance (SAM-BA) software provides an open set of tools for programming Atmel AT91SAM ARM Thumb-based microcontrollers. They are based on a common dynamic linked library (DLL), the AT91Boot\_DLL. It is used by SAM-BA, and all ISP tools.

Customers can use SAM-BA as a tool to program their own board, designed by themselves. But, SAM-BA default settings are based on Atmel ARM-based evaluation kits and customers might have different crystals and memories on their own design. In that case SAM-BA needs to be customized.

Before starting the different hands-on assignments let's clarify start by an overview of SAM-BA.

## <span id="page-3-2"></span>**1.1.1 Architecture**

The SAM-BA is composed of two parts; the host and the target device board, as shown in the figure below:

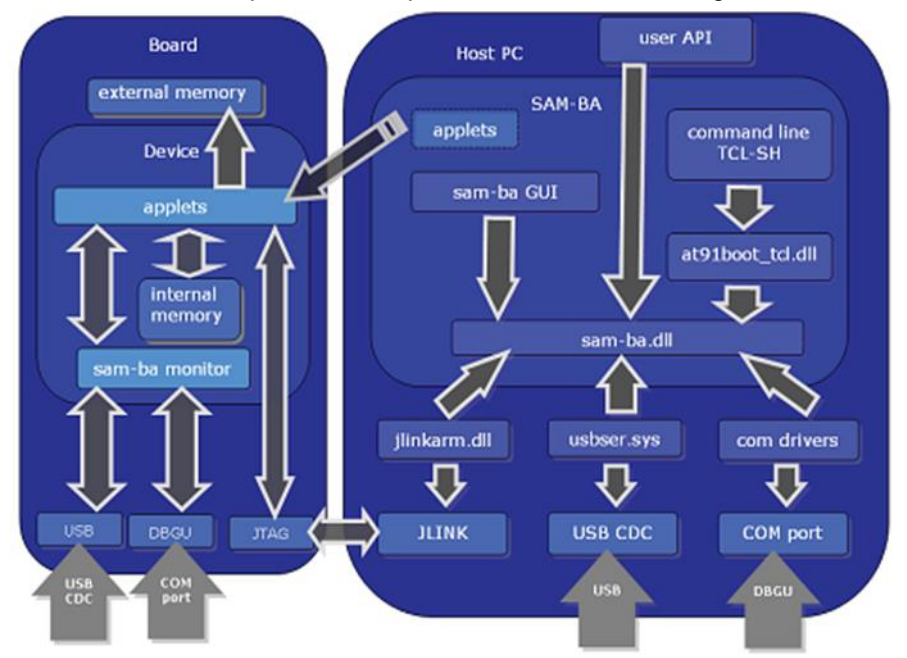

The host part runs on computer. It sends programming files and programming instructions over a download cable to the target.

The target part is a hardware design, running in the ARM Thumb-based devices. It accepts the programming data content and required information about the target external memory device which was sent by the host, and follows the instructions to write/read data to/from the external memory device.

- SAM-BA key features:
	- Perform in-system programming through JTAG, RS232, or USB interfaces
	- Provides both AT91SAM embedded flash programing and external flash programing solutions
	- May be used via a Graphical User Interface (GUI) or started in batch mode from a DOS window
	- Runs under Windows® 2000, XP, and 7
	- Memory and peripheral display content
	- User scripts executable from SAM-BA Graphical User Interface or a shell

To learn more about SAM-BA, refer to the AT91 ISP/SAM-BA user guide document available at the following link: [http://www.atmel.com/images/6421b.pdf.](http://www.atmel.com/images/6421b.pdf) Or simply use the SAM-BA user guide document located in *C:\Program Files (x86)\Atmel\sam-ba\_X.xx\doc.*

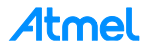

#### <span id="page-4-0"></span>**1.1.2 How to get SAM-BA Installation File**

SAM-BA is available for free directly from this Atmel web page:

#### <http://www.atmel.com/tools/atmelsam-bain-systemprogrammer.aspx>

Several components are available:

- SAM-BA for Windows (XP, Vista, and 7 editions)
	- Install file for the SAM-BA package. SAM-BA User's Guide is included in the package.
- SAM-BA 2.12 for Linux®
	- SAM-BA Package for Linux
- atm6124 USB CDC signed driver for Windows XP, Windows Vista®, Win7, and Win8
	- Signed version of atm6124 USB CDC driver
- SAM-BA Patch
	- This file provides the new features and bugs corrected of the current release of SAM-BA

## <span id="page-4-1"></span>**1.2 SAM-BA Directory Organization on Windows**

Once installed on a Windows computer, the runtime directory for SAM-BA is *C:\Program Files (x86)\Atmel\samba\_X.xx*. In this folder, you will find the *sam-ba.exe* file and all the files required by SAM-BA when it is running:

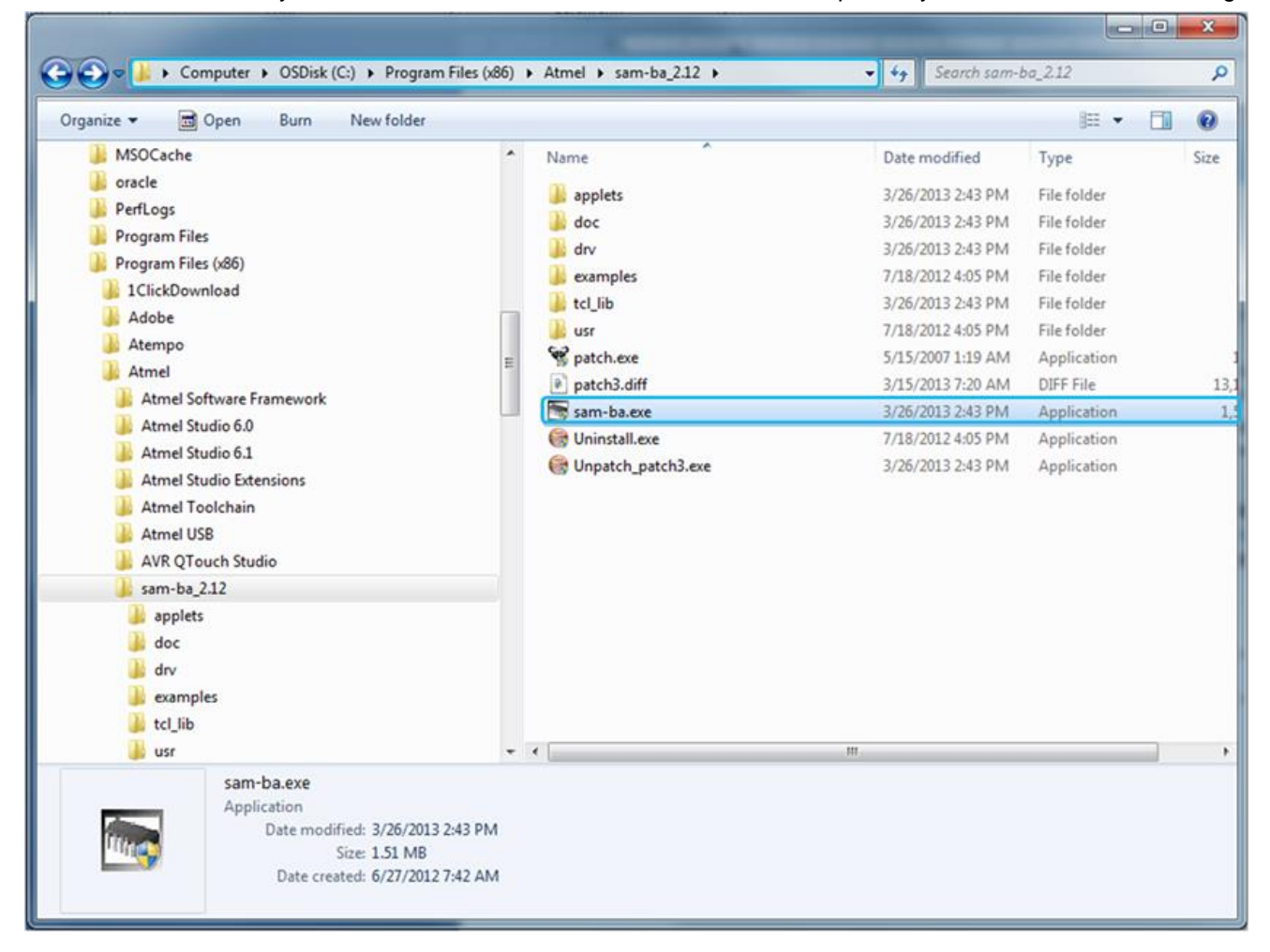

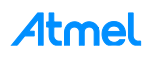

5 5

The SAMB-BA directory is organized as:

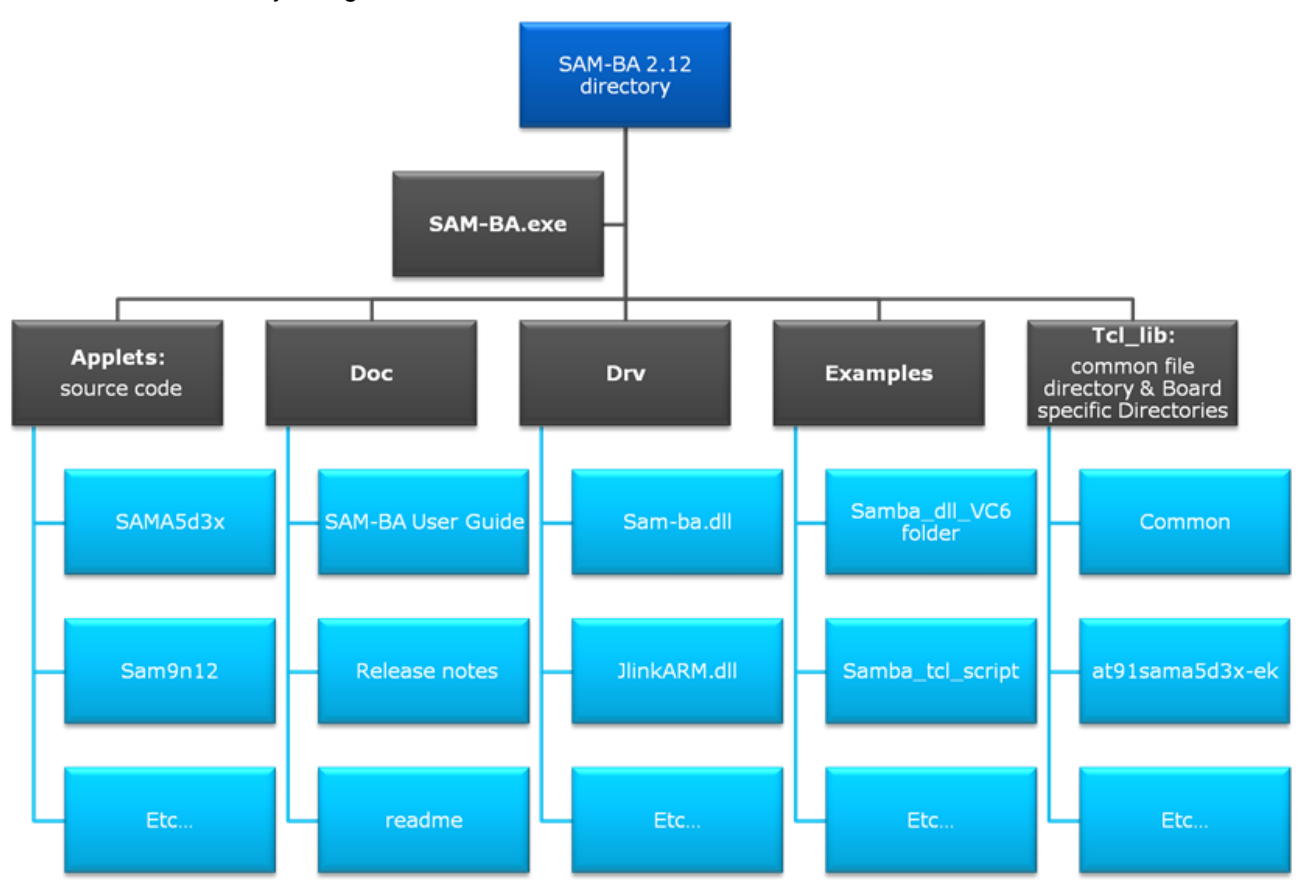

#### <span id="page-5-0"></span>**1.2.1 Applets**

The base directory of sources is: *C:\Program Files (x86)\Atmel\sam-ba\_X.xx\applets*. This folder is not used when SAM-BA is running. It just contains the applet sources and instructions on how to build them.

An applet is a small program which is used by SAM-BA in order to be able to program non-volatile memories, low-level initialization, or other peripherals. For each Atmel AT91SAM device, there is one dedicated applet to each external memory device the chip can deal with. Each applet contains the programming algorithm for its dedicated memory.

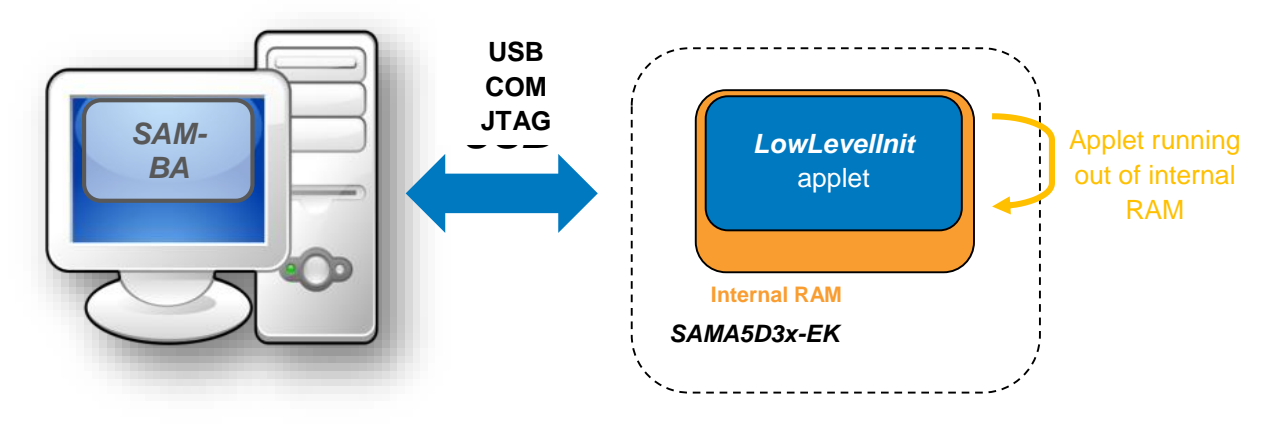

For instance, with the AT91SAMA5D3x-ek, SAM-BA has to be able to program SDRAM, NAND flash, Data flash, Serial flash, and NOR flash, which are located in *C:\Program Files (x86)\Atmel\sam-ba\_2.12\applets\sama5d3x\sam-ba\_applets*.

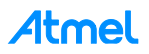

### <span id="page-6-0"></span>**1.2.2 doc**

This folder contains all documents to help the user to learn more about SAM-BA, such as:

- SAM-BA User Guide
- releasenote.txt
- readme.txt

### <span id="page-6-1"></span>**1.2.3 drv (Driver)**

This folder contains all the drivers required by SAM-BA GUI to communicate with the board or with the targeted memory, such as:

- AT91Boot TCL.dll: an intermediate DLL is used to transform TCL commands.
- sam-ba.dll: an OLE COM component for SAM-BA.
- atm6124\_cdc.inf: Windows USB CDC Driver Setup File for ATMEL AT91 USB to Serial Converter.
- JLinkARM.dll: a DLL for using J-Link / J-Trace with third-party programs from SEGGER.
- SAMBA\_DLL.tlb: type library file of sam-ba.dll.

### <span id="page-6-2"></span>**1.2.4 Example**

This folder contains several examples on how to use SAM-BA in different contexts:

- samba\_dll\_usage\_VC6 directory
	- Example OLE\_MFC project under Visual C++ 6.0
	- Example OLE\_without\_MFC project under Visual C++ 6.0
- samba\_tcl\_script
	- Example tcl script file to access NAND flash

### <span id="page-6-3"></span>**1.2.5 TCL\_lib**

The TCL\_lib directory which contains:

- a common files directory, with all generic TCL scripts used to load applets, communicate with them, and perform read / write operations,
- several board specific folders (into *at91sama5d3x-ek* for the *at91sama5d3x-ek* for example), containing the applet binary files and the TCL file used to describe the SAM-BA GUI for each board (what memory is on the board, what is the applet name for each memory).

Just after having installed SAM-BA, in order to make it able to program these peripherals, all the applets are already precompiled. That explains why these five binary files and many others are located in the *C:\Program Files (x86)\Atmel\sam-ba\_X.xx\tcl\_lib\at91sama5d3x-ek* folder and ready to be used by SAM-BA to make the connection successful.

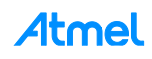

# <span id="page-7-0"></span>**1.3 Graphical User Interface (SAM-BA GUI)**

Once installed on a Windows computer, SAM-BA is opened by double-clicking on the SAM-BA icon:

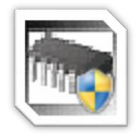

The connection window should appear:

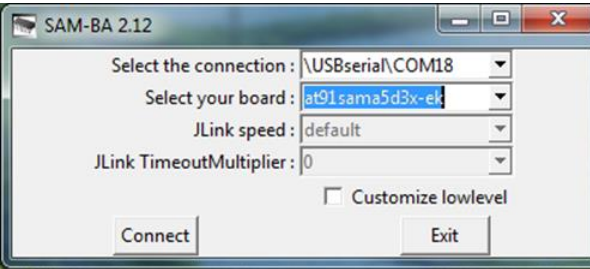

If the settings are correct, the SAM-BA GUI window is opened a few seconds after having clicked on "connect":

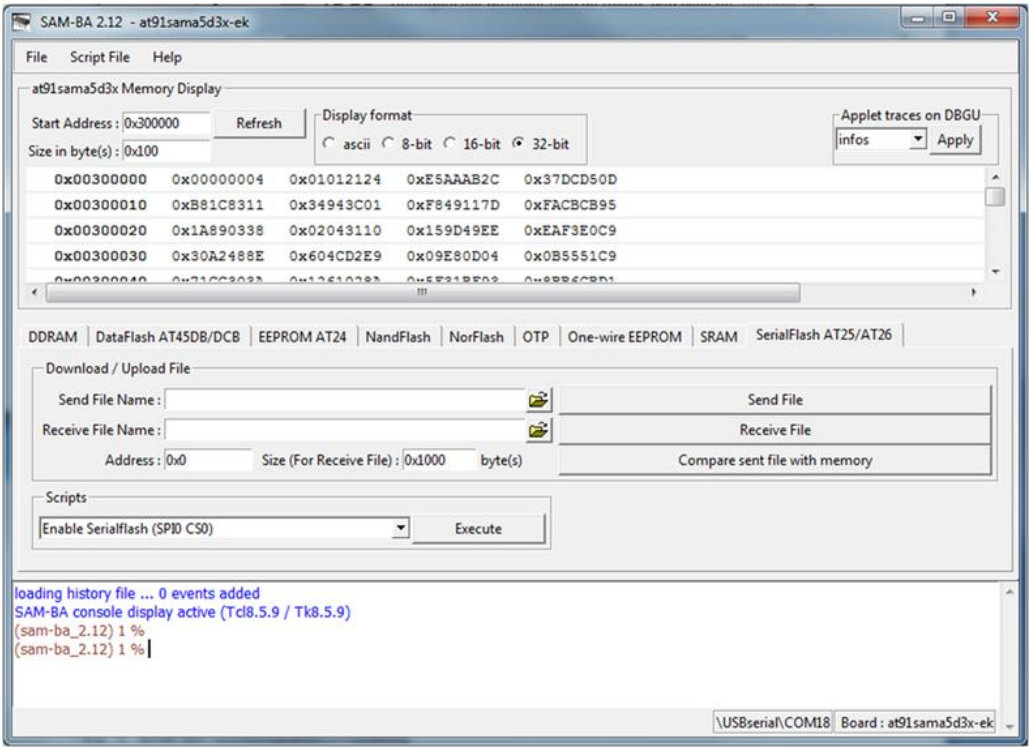

Before starting the description of the different fields of the main SAM-BA GUI window, let's spend some lines to clarify what has been executed by SAM-BA just before the main window is displayed.

To make the connection between the board and the PC available, several applet executions have been performed, such as:

- Board low-level initialization
- Clock settings (PLL, oscillators, crystals, etc.)
- Communication (USB, RS232)
- eMPU case: dedicated applet to initialize the DDR memories.

Once the low-level initialization is done and the connection is well detected, the communication can start between the PC and the board. Then the main SAM-BA GUI main window is displayed.

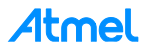

### <span id="page-8-0"></span>**1.3.1 SAM-BA GUI Overview**

SAM-BA GUI main window provides several different fields as described in the figure below:

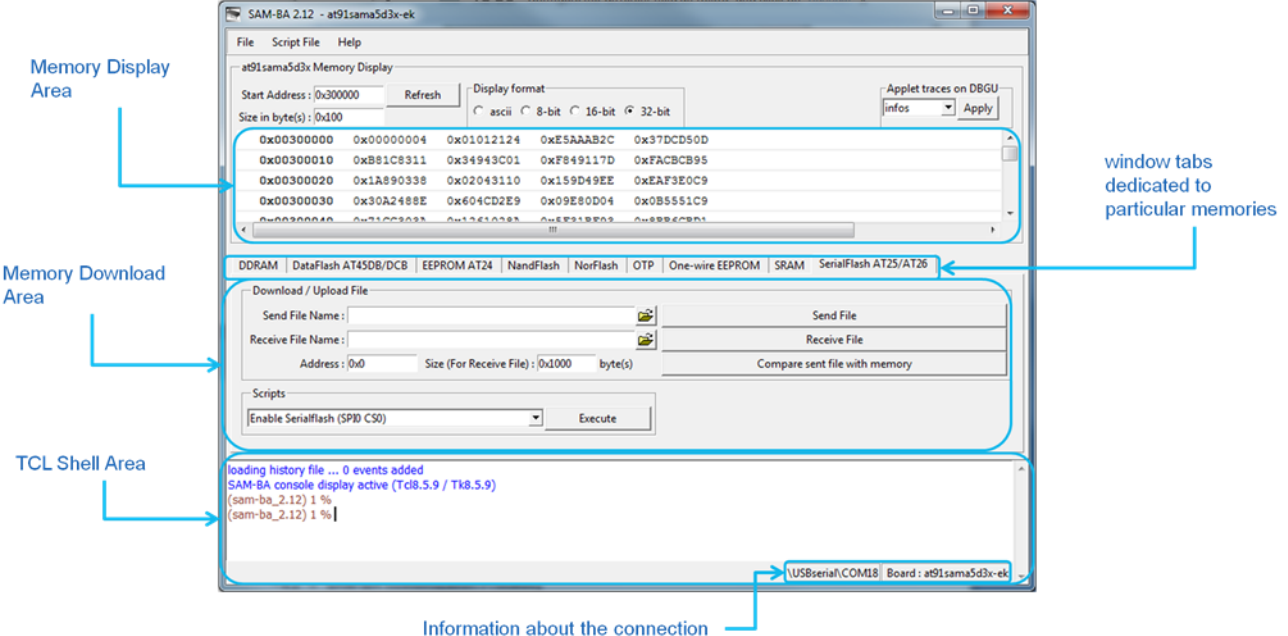

The user can find:

- The memory display area: Memory dump.
- Memory Download area: Applet Graphical User Interface composed of dedicated memory window tabs such as:
	- EEPROM tabs
	- DataFlash tabs
	- Serial Flash
	- NAND Flash
	- Etc.
- TCL Shell area: TCL script execution trace.
	- With some information about the ongoing connection

The base of the main window stays the Applet Graphical User Interface where the user spends most of time to program the targeted device memory.

For instance, the *NAND FLASH* window tabs Memory Download area window tabs, provides a simple way to upload and download data into internal and external memories. For each memory, files can be sent and received, and the target's memory content can be compared with a file on our computer:

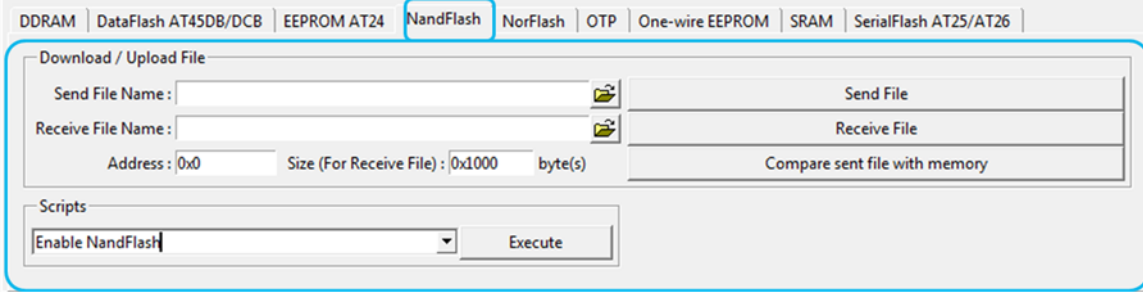

Only binary file format is supported by SAM-BA GUI.

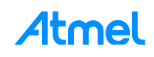

This area also gives an access to some specific scripts for the different memories available on the board through a drop-down menu:

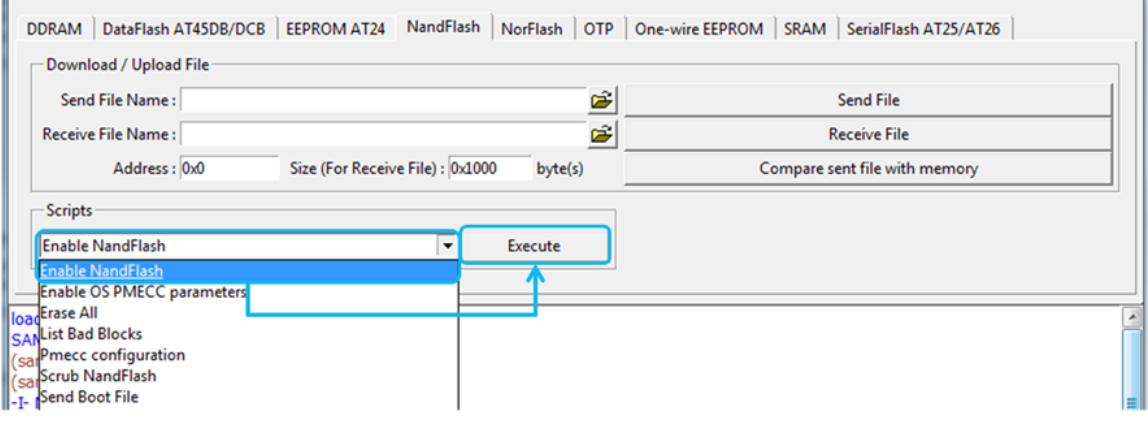

During a script execution, the TCL Shell window is used to display the different steps of the applet execution:

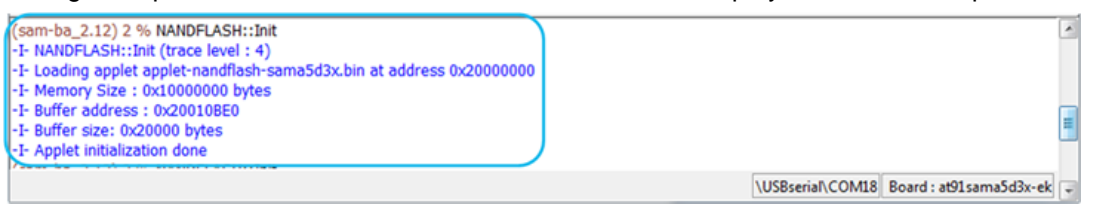

At this time, the target handles the programming algorithm by loading applets into the on board XIP memory.

The target switches between two modes:

 SAM-BA Monitor Mode: is the command interpreter that runs in the ROM memory when the chip is connected with USB or COM port to the computer. It allows the computer to send or receive data to/from the target. All transfers between host and device are done when the device is in SAM-BA monitor mode. The SAM-BA monitor mnemonics commands are given in the table below:

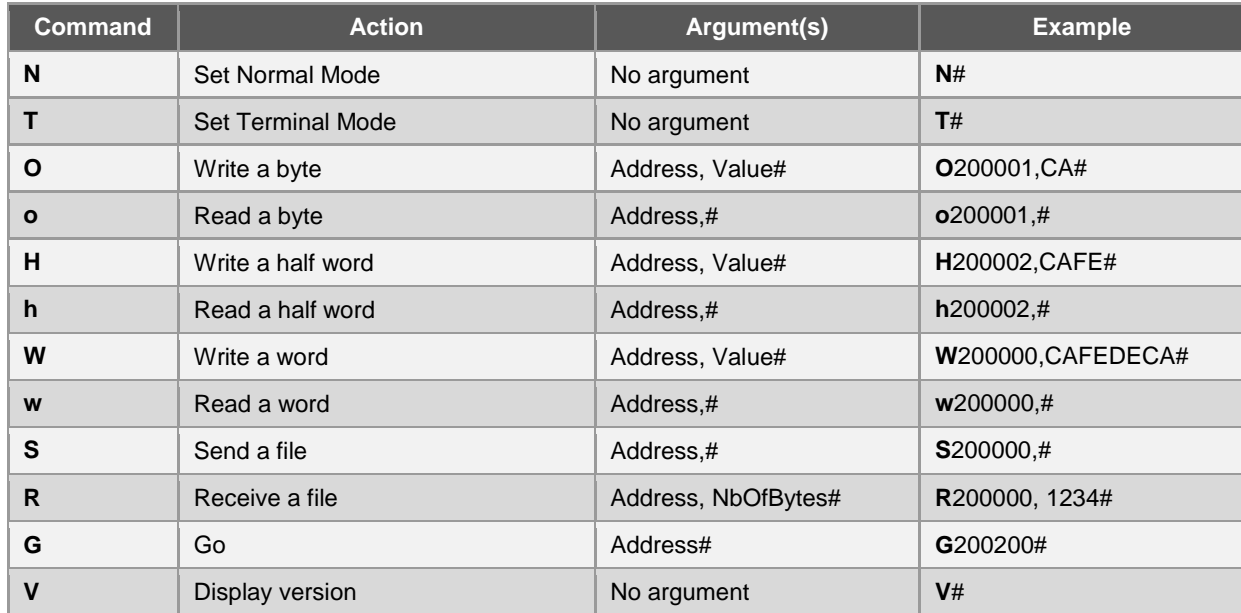

SAM-BA commands are indeed very basic. They are sent to the applet by using TCL commands as *TCL\_WriteData (applet, appletAddr), TCL\_WriteInt (applet, appletAddr), TCL\_ ReadInt (applet, appletAddr)* from the PC, etc.

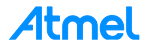

 Applet Mode: in this mode, the device performs programming operations and is not able to communicate with the host. As reminder, an applet is a small piece of software running on the target. It is loaded in the device memory while the device is in SAM-BA monitor mode using *TCL\_Write* command.

The device switches from SAM-BA monitor mode to Applet mode using the *TCL\_Go* command. The device executes the applet code. At the end of the current operation, the device switches back to SAM-BA monitor mode as described below:

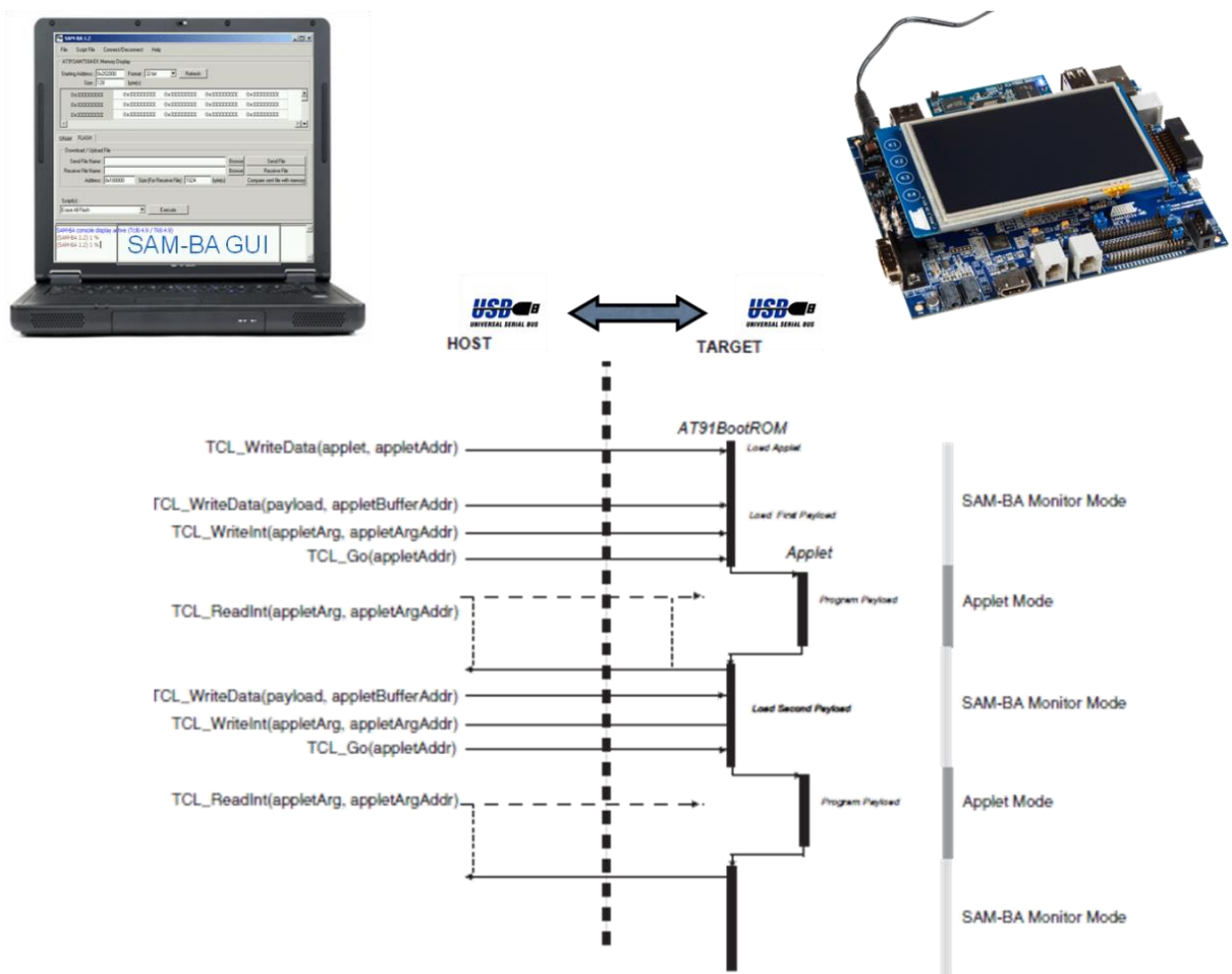

To learn more on the SAM-BA monitor, refer to the [SAMA5D3](http://www.atmel.com/products/microcontrollers/arm/sama5.aspx?tab=documentshttp://www.atmel.com/products/microcontrollers/arm/sama5.aspx?tab=documents) product family datasheet found here: [http://www.atmel.com/products/microcontrollers/arm/sama5.aspx?tab=documents.](http://www.atmel.com/products/microcontrollers/arm/sama5.aspx?tab=documents)

An applet can execute different programming or initialization commands. Before switching to applet mode, the host prepares command and arguments data required by the applet in a mailbox mapped in the device memory.

During its execution, the applet decodes the commands and arguments prepared by the host and execute the corresponding function. The applet returns state, status and result values in the mailbox area. Usually, applets include INIT, buffer read, buffer write functions. To program large files, the whole programming operation is split by the host into payloads. Each payload is sent to a device memory buffer using SAM-BA monitor command *TCL\_Write*. The host prepares the mailbox with the Buffer write command value, the buffer address and the buffer size. The host then forces the device in Applet mode using a *TCL\_Go* command. The host polls the end of payload programming by trying to read the state value in the mailbox. The device will answer to the host as soon as it returns to SAM-BA monitor mode. In case of USB connection, when the host polls while the device is in Applet mode, the device NACK IN packets sent by the host.

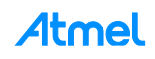

# <span id="page-11-0"></span>**2 Customization Process Overview**

# <span id="page-11-1"></span>**2.1 Customization Level Definition**

Consider the figure below.

Customization means that the user will have to reuse most of the existing part of the SAM-BA architecture. The customization of SAM-BA requires to understand what the different levels of the customization, which summarizes what the main possibilities that SAM-BA offers are. The figure below introduces the levels of the customization.

In case users want to use SAM-BA on their own custom board, which is different from the Atmel Evaluation Kit, they may need to adapt the code of the applets and recompile some of them. All the sources are provided with the SAM-BA installer, and the applets are written in C.

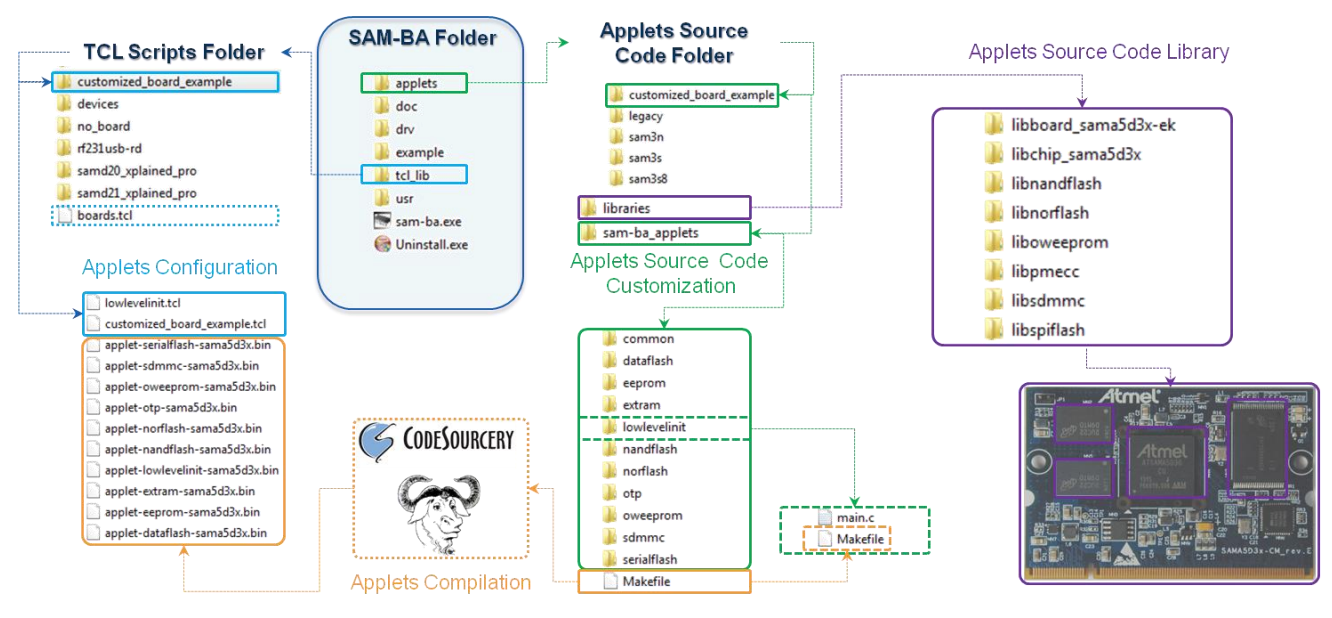

In this scheme we consider that the customization is realized by creating the "*customized\_board\_example*" directory. For more convenience, this directory is duplicated from any existing Atmel board implementation. More details on the different step to proceed will be provided in the next coming sections.

According to the color code introduced by the figure above, using different colors allows distinguishing the different level of this customization.

# <span id="page-11-2"></span>**2.2 First Level of Customization: The Applet Configuration TCL Files**

**First Level of customization: The Applet Configuration TCL files**. These files are located in the TCL Scripts Folder (tol\_lib). Depending on the hardware requirements, only modifying these files may be sufficient to make the board able to connect to SAM-BA. In terms of customizations, the files to be modified are:

- *Boards.tcl*, directly located in the *\sam-ba\_2.14\tcl\_lib* directory, this file is a kind of board database which lists all the targeted boards supported by SAM-BA software. # Board folder MUST have the same name as the board, in this case *customized board example*. Modifying this list will change the "Select your board" drop down menu list from the SAM-BA connection window. Refer to Section [1.3](#page-7-0) [Graphical](#page-7-0)  [User Interface \(SAM-BA GUI\).](#page-7-0)
- Inside the *\sam-ba\_2.14\tcl\_lib\customized\_board\_example* folder, two files are significant in the SAM-BA customization process:
	- *customized\_board\_example.tcl*, which is the main configuration file used to call the required applet, regarding the Low-level initialization and the memories initialization. This file must be

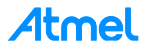

modified when the user wants to customized SAM-BA according to the application hardware requirements.

– *lowlevelinit.tcl*, this file is used to call the low-level initialization applet. From this file the user is able to select what kind of clock configuration he has to use regarding the application.

# <span id="page-12-0"></span>**2.3 Second Level of Customization: The Applets Source Code Customization**

**Second Level of Customization: The Applets Source Code Customization.** In this level, the user understood that modifying the **Applet Configuration TCL files,** is not sufficient regarding the hardware requirements of his application. In this case, the user has to dig into the applet architecture to figure out how it is possible to reuse the main low-level functions implemented into the provided libraries. **Once the modifications are done the applets needs to be recompiled**. In terms of customization the applet source code are located inside the *\sam-ba\_2.14\applets\customized\_board\_example* directory, duplicated from any other existing applet directory which contains two sub-directories:

- *Libraries*: This directory provides all the low-level drivers developed by Atmel Engineers for the targeted device and for the board requirements. The next level of customization will provide more details on this section.
- *sam-ba\_applets*: Contains several sub-folders and the *makefile* used to recompile the applets. Depending on the hardware memory set, one directory per memory is provided. If the user has duplicated the existing *sama5d3x* applet directory to generate his own *customized\_board\_example* the directory set should look-like this:
	- *Common\*
	- *Dataflash\*
	- *Eeprom\*
	- *Extram\*
	- *Lowlevelinit\*
	- *Nandflash\*
	- *Norflash\*
	- *Otp\*
	- *Oweeprom\*
	- *Sdmmc\*
	- *Serialflash\*
	- *Makefile*

Most of these folders are related to a hardware memory, except the *lowlevelinit* which is related to the main clock configurations. Depending on the hardware configuration of the custom board, the user will have to modify the *main.c* file provided inside each directory.

# <span id="page-12-1"></span>**2.4 Third Level of Customization: The Applets Source Code Library Customization**

**Third Level of Customization: The Applets Source Code Library Customization.** This level of the customization is the highest one mostly required when the user wants to modify the low level driver of a memory, a peripheral, or of the clock configuration while the provided low level driver does not fit with the application requirements. For instance, the user application DDR or the LPDDR memory does not match with the one initially related to the Atmel evaluation kit, the memory architecture and/or the timings need to be modified. This directory is a legacy of the Atmel Software package and contains the following architecture:

- *libboard\_sama5d3x-ek\*
- *libchip\_sama5d3x\*
- *libnandflash\*

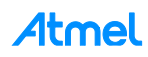

- *libnorflash\*
- *liboweeprom\*
- *libpmecc\*
- *libsdmmc\*
- *libspiflash\*

In this application note we are going to address different user cases but we consider a custom board initially based on the SAMA5D3x-EK, which is already supported in SAM-BA. So we will reuse most part of the existing applets for this evaluation kit.

# <span id="page-13-0"></span>**2.5 Last Level of Customization: Applet Compilation**

**Last level of Customization: Applet compilation:** Once an applet is modified either from the Second Level or the Third level of the customization, it needs to be recompiled. Using the makefile provided from the *samba\_2.14\applets\customized\_board\_example\ sam-ba\_applets\ directory.*

The next section will introduce the tools required to compile an Applet under a windows computer.

Once compiled each binary is then automatically copied into the directory: *\samba\_2.14\tcl\_lib\customized\_board\_example.*

The last chapter of this application note explain how to recompile an applet.

## <span id="page-13-1"></span>**2.6 Understand Interactions Between tcl/tk Scripts and Applets**

In this section the aim is to understand the .*tcl* files used to communicate with an applet:

After having a look at the *\sam-ba\_2.14\tcl\_lib\customized\_board\_example* the following architecture can be observable:

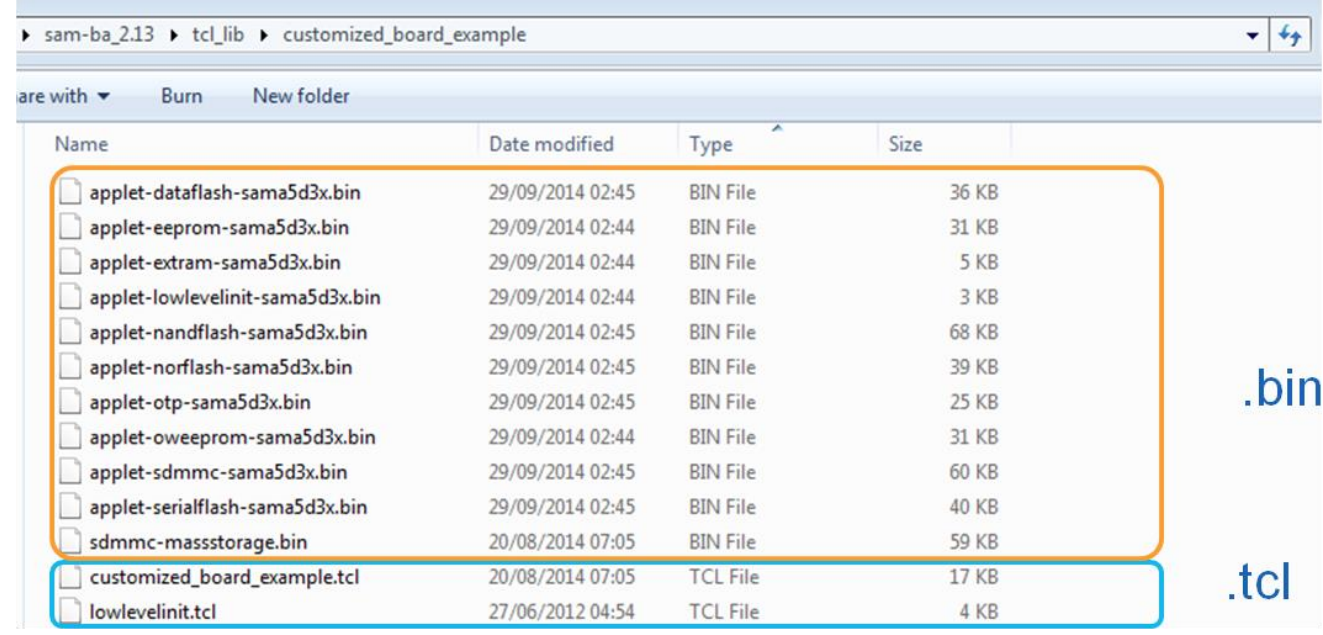

Two different types of files are in this folder:

 Binaries: By default SAM-BA provides all the binaries initially required to connect to an Atmel board. This folder contains all the initial binaries. But once compiled each binary is then automatically copied into the directory, erasing the previous ones. The proposed method of duplicating makes sense if the user does not want to break the initial component of SAM-BA.

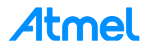

- TCL files:
	- *customized\_board\_example.tcl,* which is the main configuration file used to call the required applet, regarding the Low-level initialization and the memories initialization. This file must be modified when the user wants to customize SAM-BA GUI according to the application hardware requirements, by adding additional window tab for example.
	- *lowlevelinit.tcl*, this file is used to call the low-level initialization applet. From this file the user is able to select what kind of clock configuration he has to use regarding the application.

#### <span id="page-14-0"></span>**2.6.1 Customized\_board\_example.tcl Description**

This file is composed of several parts used

- to configure the hardware the applets has to address.
- to add the memory options to the Graphical User Interface.
- *CHIP Name*: Specifies the chip ID and configure some global parameters to make the applet able to check if the ongoing function is compliant with the chip.
- *BOARD Specific Parameters*: This part is used to provide some hardware arguments to the applet such
	- as:
		- *extRamVdd:* Specifies the Power supply Voltage value for the external memory, to the applet.
		- *extRamType*: Specifies the external memory type to the applet.
		- *extRamDataBusWidth:* Specifies the external memory data bus width to the applet.
		- *extDDRamModel:* Specifies the model of DDR used (this option is mainly used for common memories used across the Atmel Evaluation Kits).

```
################################################################################
## BOARD SPECIFIC PARAMETERS
################################################################################
namespace eval BOARD {
   variable sramSize 0x20000
    variable maxBootSize 65328
# Default setting for DDRAM
   # Vdd Memory 1.8V = 0 / Vdd Memory 3.3V = 1 variable extRamVdd 0
    # External SDRAM = 0 / External DDR2 = 1 / LPDDR = 2
    variable extRamType 1
#!!!!!!!!!!!!!!!!!!!!!!!!!!!!!!!!!!!!!!!!!!!!!!!!!!!!!!!!!!!!
#For LPDDR change me here
#variable extRamType 2
#!!!!!!!!!!!!!!!!!!!!!!!!!!!!!!!!!!!!!!!!!!!!!!!!!!!!!!!!!!!!
     # Set bus width (16 or 32)
    variable extRamDataBusWidth 16
     # DDRAM Model (0: MT47H64M16HR, 1: MT47H128M16RT
    variable extDDRamModel 1
     # Note: DEVICE/ADDRESSES (A2, A1, A0): The A2, A1 or A0 pins are device address inputs 
     # that are hardwired or left not connected for hardware compatibility with other AT24CXX 
devices.
     # Modify 'eepromDeviceAddress' to meet the hardware connection.
     variable eepromDeviceAddress 0x51
}
set target(board) at91sama5d3x-ek
# Source procedures for compatibility with older SAM-BA versions
if { [ catch { source "$libPath(extLib)/common/functions.tcl"} errMsg] } {
     if {$commandLineMode == 0} {
         tk_messageBox -title "File not found" -message "Function file not found:\n$errMsg" -
type ok -icon error
    } else {
        puts "-E- Function file not found:\n$errMsg"
        puts "-E- Connection abort"
 }
```
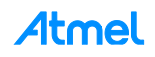

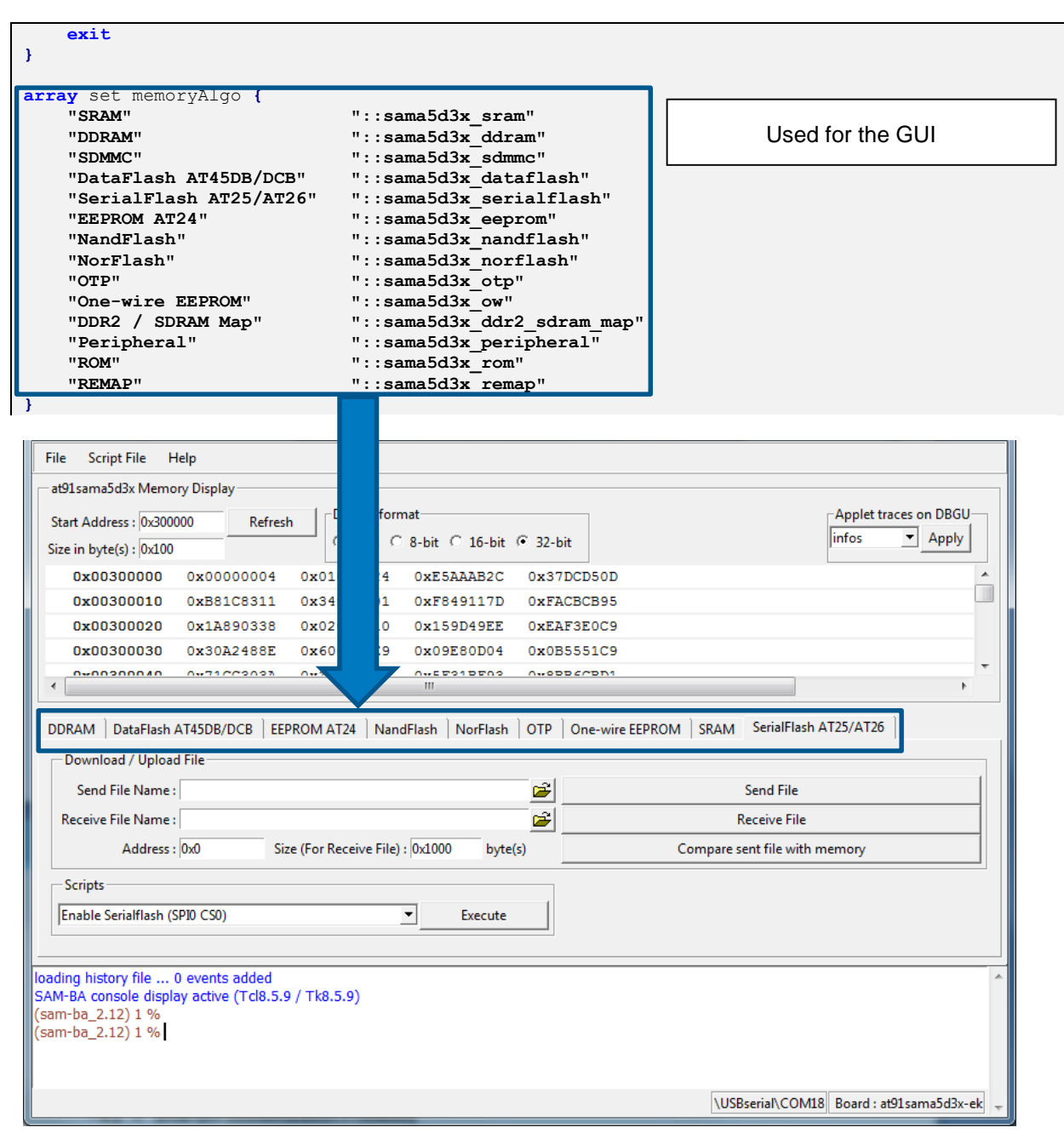

In terms of customization it is important to check these parameters and make them fit with the final hardware. This will allow the applet to select the correct functions.

This will directly modify the SAM-BA GUI by adding or removing the dedicated window tab for each memories. Refer to Section [6.2](#page-30-0) [Add a New Memory Tab in the SAM-BA GUI Main Window.](#page-30-0)

 *Low Level Initialization*: This is the first applet called and it refers to the file "*LowLevel.tcl*", see Section [2.6.2](#page-18-0) [LowLevel.tcl Description.](#page-18-0)

 $122$ 123 ## Low Level Initialization 124 125 日if { [ catch { source "\$libPath(extLib)/\$target(board)/10x1exelinit.tdl"} errMsg] } {

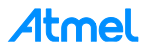

 *SRAM*: Specifies the address of the internal SRAM of the chip, the size and the script used to write or read the internal SRAM.

```
###########################################################################
#####
## SRAM
###########################################################################
#####
array set sama5d3x_sram {
     dftDisplay 1
    dftDefault 0
     dftAddress 0x00300000
     dftSize 0x10000
     dftSend "RAM::sendFile"
     dftReceive "RAM::receiveFile"
     dftScripts ""
}
```
The functions "*RAM::sendFile & RAM::receiveFile*" are implemented in the directory *samba\_2.14\tcl\_lib\common\* in the file *generic.tcl*l.

If this file is opened, it can be understood how the function

- "send file" is managed using the TCL Write Data function which directly comes from the AT91Boot\_TCL.dll file.
- "receive file" is managed using the TCL\_Read\_Data function which directly comes from the AT91Boot\_TCL.dll file.
- *DDRAM*: This part is important to be considered in terms of the customization of SAM-BA. All the board parameters previously configured from the "BOARD Specific Parameters" will determine the final arguments sent to the applet mailbox in the *low\_level\_init.tcl* file.

```
################################################################################
## DDRAM
################################################################################
array set sama5d3x_ddram {
    dftDisplay 0
   dftDefault
    dftAddress 0x20000000
    dftSize "$GENERIC::memorySize"
    dftSend "RAM::sendFile"
    dftReceive "RAM::receiveFile"
    dftScripts "::sama5d3x_ddram_scripts"
}
if {$BOARD::extRamType == 1 || $BOARD::extRamType == 2} {
    set sama5d3x_ddram(dftDisplay) 1
}
set RAM::appletAddr 0x308000
set RAM::appletMailboxAddr 0x308004
set RAM::appletFileName "$libPath(extLib)/$target(board)/applet-extram-
sama5d3x.bin"
puts "-I- External RAM Settings : extRamVdd=$BOARD::extRamVdd, ex-
tRamType=$BOARD::extRamType, extRamDataBusWidth=$BOARD::extRamDataBusWidth, ex-
tDDRamModel=$BOARD::extDDRamModel"
array set sama5d3x_ddram_scripts {
     "Enable DDR2" "GENERIC::Init $RAM::appletAddr $RAM::appletMailboxAddr 
$RAM::appletFileName [list $::target(comType) $::target(traceLevel) $BOARD::ex-
tRamVdd 1 $BOARD::extRamDataBusWidth $BOARD::extDDRamModel]"
     "Enable LPDDR2" "GENERIC::Init $RAM::appletAddr $RAM::appletMailboxAddr 
$RAM::appletFileName [list $::target(comType) $::target(traceLevel) $BOARD::ex-
tRamVdd 2 $BOARD::extRamDataBusWidth $BOARD::extDDRamModel]"
}
```
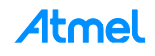

```
# Initialize SDRAM/DDRAM
if {[catch {GENERIC::Init $RAM::appletAddr $RAM::appletMailboxAddr $RAM::ap-
pletFileName [list $::target(comType) $::target(traceLevel) $BOARD::extRamVdd
$BOARD::extRamType $BOARD::extRamDataBusWidth $BOARD::extDDRamModel]} dummy_err] }
{
     set continue no
     if {$commandLineMode == 0} {
         set continue [tk_messageBox -title "External RAM init" -message "External 
RAM initialization failed.\nExternal RAM access is required to run applets.\nCon-
tinue anyway ?" -icon warning -type yesno]
     } else {
         puts "-E- Error during external RAM initialization."
         puts "-E- External RAM access is required to run applets."
         puts "-E- Connection abort"
     }
     # Close link
     if {$continue == no} {
         TCL_Close $target(handle)
         exit
     }
} else {
         puts "-I- External RAM initialized"
```
 *SERIALFLASH; DATAFLASH; EEPROM; One-Wire EEPROM; NANDFLASH; SDMMC; NORFLASH; OTP;* these parts are all composed of the same fields used to determine the graphical menu in the SAM-

BA GUI for each memory. Example given for the *NANDFLASH*:

```
299
      300
      ## NANDFLASH
301
      □ □ array set sama5d3x nandflash {
302303
         dftDisplay 1
304
         dftDefault 0
305
         dftAddress 0x0
306
         dftSize"$GENERIC::memorySize"
                                               Generic Scripts
307
                   "GENERIC::SendFile"
         dftSend
308
         dftReceive "GENERIC::ReceiveFile"
309
         dftScripts "::sama5d3x nandflash scripts"
310
      \mathbf{R}312
    □array set sama5d3x nandflash scripts {
313
         "Enable NandFlash"
                                     "NANDFLASH:: Init"
314
                                    "NANDFLASH:: NandHeaderValue"
         "Pmecc configuration"
         "Enable OS PMECC parameters"
315
                                    "NANDFLASH:: NandHeaderValue HEADER 0xc0902405"
316
         "Send Boot File"
                                     "NANDFLASH::SendBootFilePmecc"
317
         "Erase All"
                                     "NANDFLASH:: EraseAll"
                                    "NANDFLASH:: EraseAll $NANDFLASH:: scrubErase"
318
         "Scrub NandFlash"
         "List Bad Blocks"
                                    "NANDFLASH::BadBlockList"
319
320
                                                      Dedicated Memory Scripts
321
      set NANDFLASH::appletAddr
322
                                    0x20000000
                                               Memory address and Applet location
323
      set NANDFLASH::appletMailboxAddr
                                    0x20000004
324
      set NANDFLASH::appletFileName
                                    "$libPath(extLib)/$target(board)/applet-nandflash-sama5d3x.bin"
```
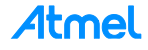

#### <span id="page-18-0"></span>**2.6.2 LowLevel.tcl Description**

This file is used to call the low-level initialization applet.

In SAM-BA, there is a new feature, **Customize lowlevel**, which allows users to configure the Master Clock (MCK) of the target device in an easier way.

In each board specific folder, there is a tcl/tk script named *lowlevel.tcl.* The *<br/>board>.tcl* will call a function, LOWLEVEL::Init, which is defined in *lowlevel.tcl.*

In *lowlevel.tcl*, the list *mainOsc(crystalList)* contains all available crystal frequencies of the device. Users can add a user-defined frequency to the list.

A dedicated applet, lowlevelinit applet, implements the low level initialization. Like other applets, the address, the mailbox address, and the applet name of this lowlevel applet are defined.

There are three key parameters transferred to the applet by SAM-BA.

```
set mainOsc(crystalList) [list \
    "12000000" ]
set mainOsc(initOsc) 0
set mainOsc(initXal) 12000000
namespace eval LOWLEVEL {
   variable appletAddr 0x308000
   variable appletMailboxAddr 0x308004
    variable appletFileName "$libPath(extLib)/$target(board)/applet-lowlev-
elinit-sama5d3x.bin"
}
```
**Mode** specifies the mode of low level initialization.

- If **mode** is EK\_MODE, the applet will call *EK\_LowLevelInit()* to configure the target device just the same as EK does.
- If **mode** is USER\_DEFINED\_CRYSTAL, the applet will call *user\_defined\_LowlevelInit()* to configure the target device, which should be implemented by users. A selected frequency will be passed to this function as a parameter, named **crystalFreq**.
- **If mode** is BYPASS\_MODE, the target device should be configured to be clocked by an external clock. Function *bypass* LowLevelInit() should be implemented by users to complete the configuration. A specified frequency will be passed to this function as a parameter, named **extClk**.

**CrystalFreq** is the selected frequency of the crystal oscillator. The value of the frequency is one of those in the list *mainOsc(crystalList)*, which is defined in *lowlevel.tcl*. **CrystalFreq** is used by *user\_defined\_LowlevelInit()* when **mode** is USER\_DEFINED\_CRYSTAL.

**Extclk** is the specified frequency of the external clock of the target device. The value of the frequency is specified by users in SAM-BA GUI. **Extclk** is used by *bypass\_LowlevelInit()* when **mode** is BYPASS\_MODE.

```
proc LOWLEVEL::Init {} {
     global mainOsc
     global commandLineMode
     global target
     switch $mainOsc(mode) {
         bypassMode {
            set mode 2
 }
```
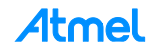

```
 boardCrystalMode {
             set mode 1
         }
         default {
             set mode 0
 }
     }
```
If the user's board is mounted with a crystal of a frequency different from that on the EK board or the target device is clocked by an external clock, the function *user\_defined\_LowlevelInit()* or *bypass\_LowLevelInit()* should be implemented in advance and the low-level applet needs to be re-compiled and replace the one in the board specific folder. For information on how to implement the low level initialization, refer to *EK\_LowLevelInit()*, or refer to Section [7.2](#page-37-0) [Low Level Customization to Implement](#page-37-0) the Oscillator Bypass Mode.

Once the parameters set, the mailbox is ready to be sent to the applet containing all the parameters:

```
if {[catch {GENERIC::Init $LOWLEVEL::appletAddr $LOWLEVEL::appletMailboxAddr
$LOWLEVEL::appletFileName [list $::target(comType) $::target(traceLevel) $mode
$mainOsc(osc) $mainOsc(xal)]} dummy_err] } {
         set continue no
         if {$commandLineMode == 0} {
             set continue [tk_messageBox -title "Low level init" -message "Low 
level initialization failed.\nLow level initialization is required to run ap-
plets.\nContinue anyway ?" -icon warning -type yesno]
         } else {
             puts "-E- Error during Low level initialization."
             puts "-E- Low level initialization is required to run applets."
             puts "-E- Connection abort!"
 }
         # Close link
         if {$continue == no} {
             TCL_Close $target(handle)
             exit
 }
     } else {
             puts "-I- Low level initialized"
     }
}
```
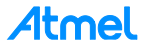

# <span id="page-20-0"></span>**3 Software Prerequisites**

This chapter describes how to install all the required software tools to compile the new applets, which must be done before starting a customization case.

# <span id="page-20-2"></span><span id="page-20-1"></span>**3.1 Sourcery CodeBench Lite 2013.05-23 for ARM EABI**

#### **3.1.1 Introduction**

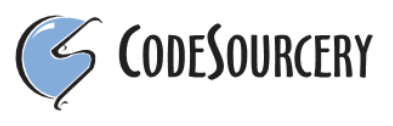

Sourcery G++ Lite for ARM EABI is intended for developers working on embedded applications or firmware for boards without an operating system, or that run an RTOS or boot loader. This Sourcery CodeBench™ configuration is not intended for Linux or µClinux™ kernel, or application development.

#### Download link:

<http://www.mentor.com/embedded-software/sourcery-tools/sourcery-codebench/editions/lite-edition/>

#### <span id="page-20-3"></span>**3.1.2 Installation**

- Execute the *arm-2013.05-23-arm-none-eabi.exe* file and follow the instructions:
	- Choose "*Typical*" option in step 3

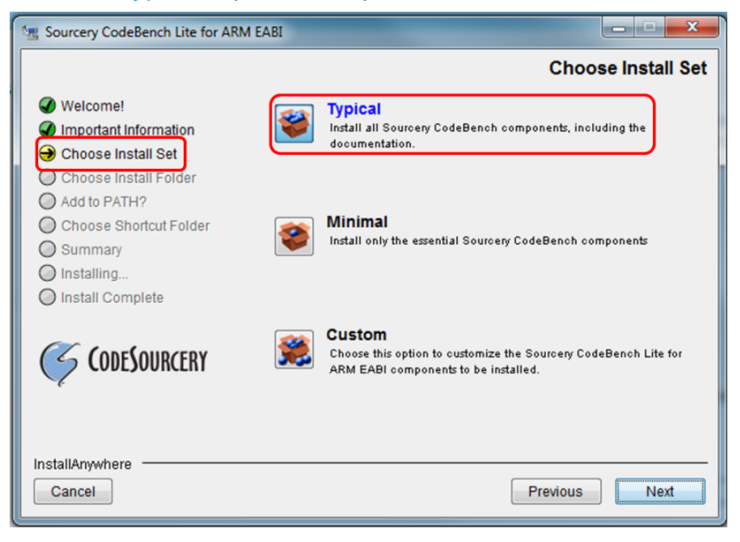

– Choose "*Modify PATH for all users*" option in step 5

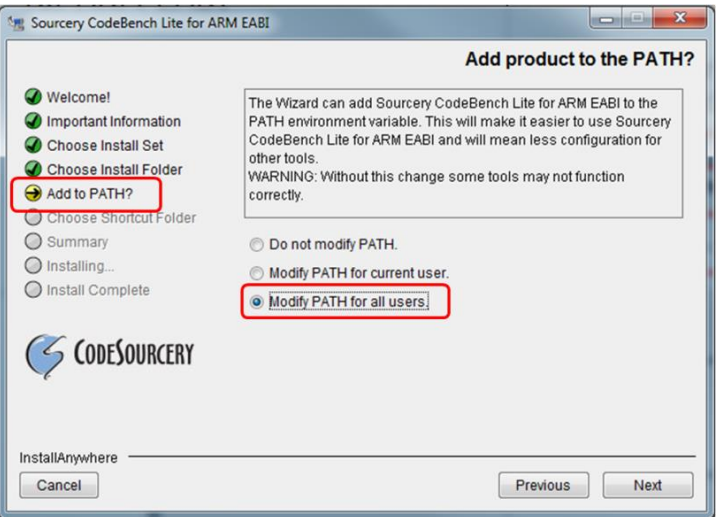

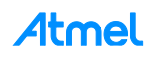

– Follow next instructions till the install process starts

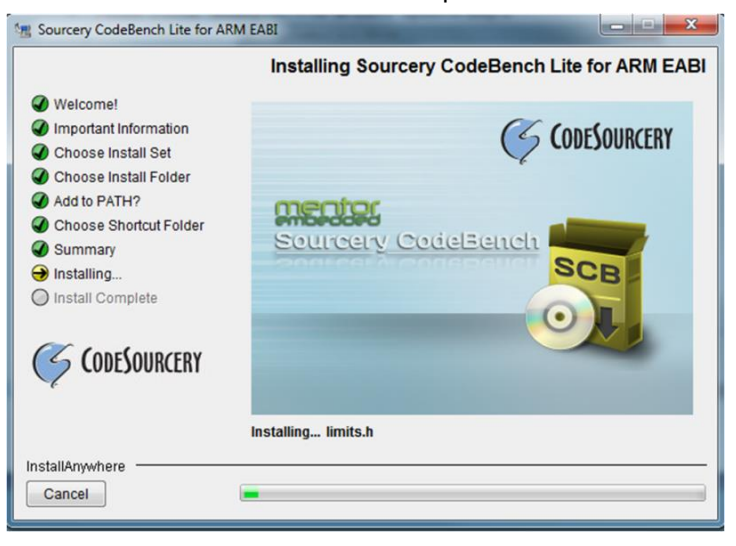

- Press "*Done*" at the end of the install process
- Once the installation process is finished, verify whether ARM EABI's PATH environment variable has been correctly added in system:
	- Open a "*Command Prompt*" in Windows (*Start -> Accessories -> Command Prompt*)
	- Type "*arm-none-eabi-gcc -v*" in command line to check the version number
	- The following results should be displayed:

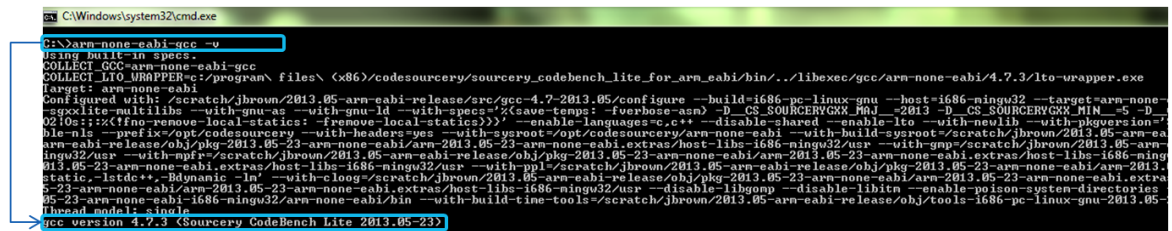

If you cannot see this information, the install process did not correctly set the PATH variable during Code CodeBench Lite 2012.05-23 for ARM EABI installation.

- In this case, add the PATH variable manually as described:
	- Right click on (My)*"Computer -> Properties -> Advanced Systems Settings->Advanced -> Environment Variables -> User variables -> PATH*"
	- Select the "*PATH*" user variables and click "*Edit*"
		- **For Windows 32-bit OS users:** add "*C:\Program Files\CodeSourcery\Sourcery\_CodeBench\_Lite\_for\_ARM\_EABI\bin*" at the beginning of Variable value box.
		- **For Windows 64-bit OS users:** add "*C:\Program Files (x86)\CodeSourcery\Sourcery\_CodeBench\_Lite\_for\_ARM\_EABI\bin*" at the beginning of Variable value box.

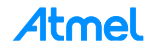

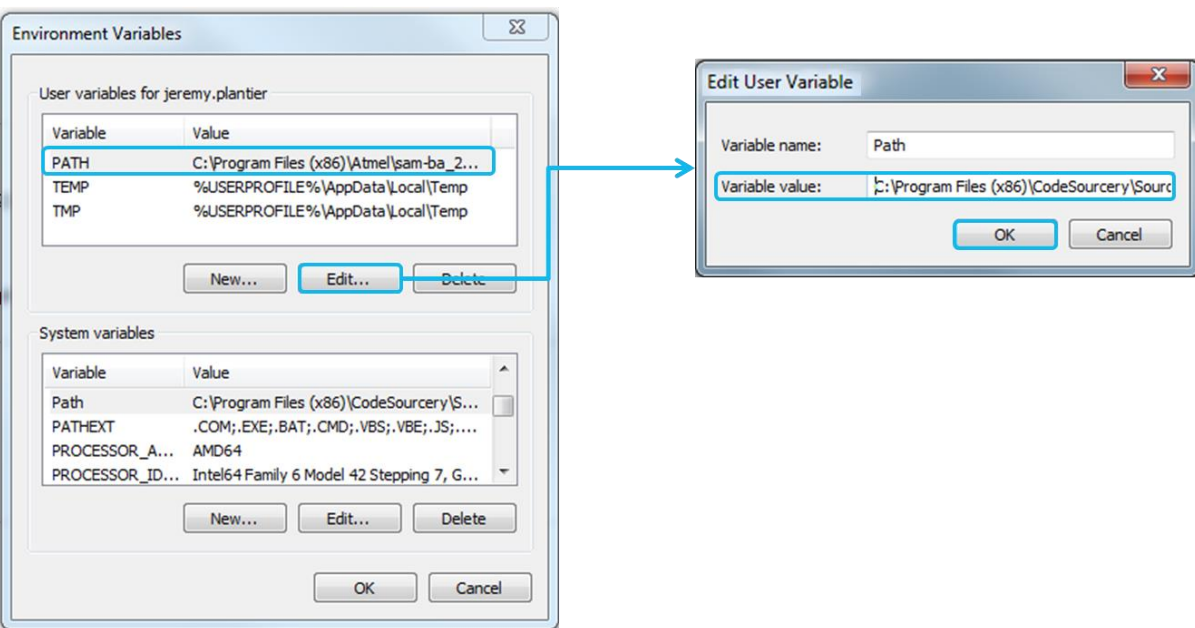

- Click "*OK*" to complete the setting
- Then click "*OK*" to close the Environment Variable Window and System properties window
- Open a new command prompt and enter "*arm-none-eabi-gcc -v*" to test again

Now Sourcery CodeBench Lite 2012.09-63 for ARM EABI should be correctly installed.

## <span id="page-22-1"></span><span id="page-22-0"></span>**3.2 GNU Make 3.81**

#### **3.2.1 Introduction**

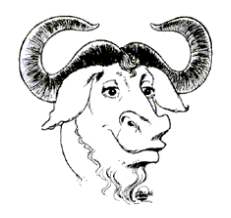

Make is a tool which controls the generation of executables and other non-source files of a program from the program's source files.

Make gets its knowledge of how to build your program from a file called the *makefile*, which lists each of the non-source files and how to compute it from other files. When you write a program, you should write a makefile for it, so that it is possible to use Make to build and install the program.

#### Download link:

<http://gnuwin32.sourceforge.net/packages/make.htm>

#### <span id="page-22-2"></span>**3.2.2 Installation**

- Execute the *make-3.81.exe* file and follow the instructions:
	- Be sure that the "*Full installation*" options have been chosen during the installation process:

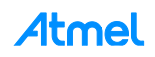

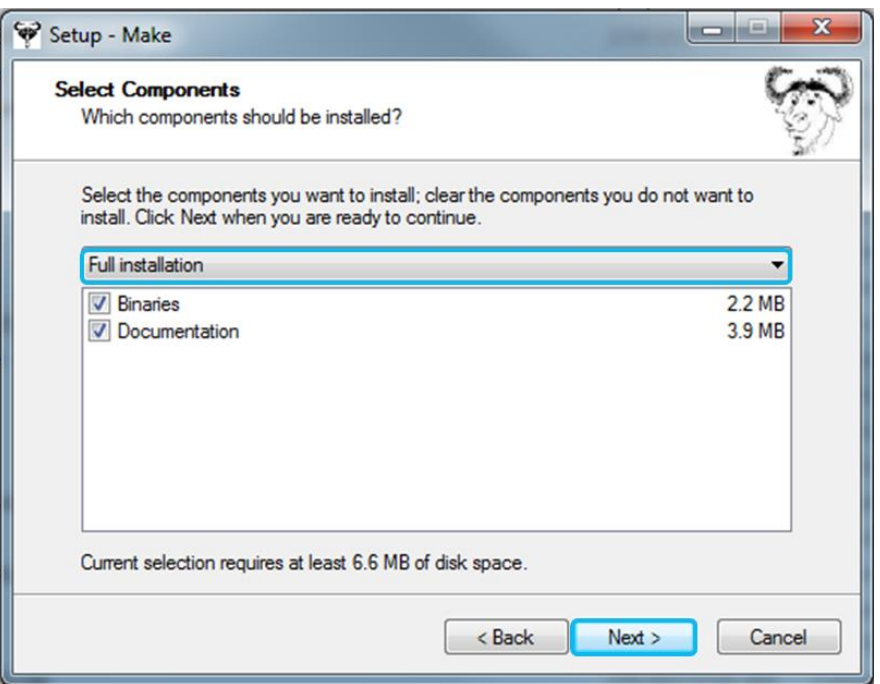

- Click on the "*next*" button till "*Finish*" to complete the installation
- Add cross compile environment path to windows:
	- Right click on (My)*"Computer -> Properties -> Advanced Systems Settings->Advanced -> Environment Variables -> User variables -> PATH*"
	- Select the "*PATH*" user variables and click "*Edit*":
		- **For Windows 32-bit OS users:** add "*C:\Program Files\GnuWin32\bin*" at the beginning of Variable value box.
		- **For Windows 64-bit OS users:** add "*C:\Program Files (x86)\GnuWin32\bin*" at the beginning of Variable value box.
	- Click "*OK*" to complete setting
	- Check if "*GNU make*" PATH environment variable has been added:
		- Open a **new** "Command Prompt" in Windows (*Start -> Accessories -> Command Prompt*)
		- Input "*make -v*" in command line to check the version number
		- The following results should be displayed:

```
C:\Windows\system32\cmd.exe
C:\>make -v<br>GNU Make 3.81<br>Copyright <C> 2006  Free Software Foundation, Inc.<br>This is free software; see the source for copying conditions.<br>There is NO warranty; not even for MERCHANTABILITY or FITNESS FOR A<br>PARTICULAR PURP
This program built for i386-pc-mingw32
|{\rm c} : \scriptstyle\diagup
```
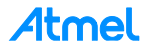

# <span id="page-24-1"></span><span id="page-24-0"></span>**3.3 GNU Core Utils 5.3**

#### **3.3.1 Introduction**

The GNU Core Utilities are the basic file, shell and text manipulation utilities of the GNU operating system. These are the core utilities which are expected to exist on every operating system. This tool package contains Linux tools like mkdir, rm, sh, touch, and more. It will be used by Makefile, which is used to compile the SAM-BA applets.

Download link:

<http://gnuwin32.sourceforge.net/packages/coreutils.htm>

## <span id="page-24-2"></span>**3.3.2 Installation**

- Execute the *coreutils-5.3.0.exe* and follow the instructions:
	- Make sure you have selected "*Full installation*" options during installation

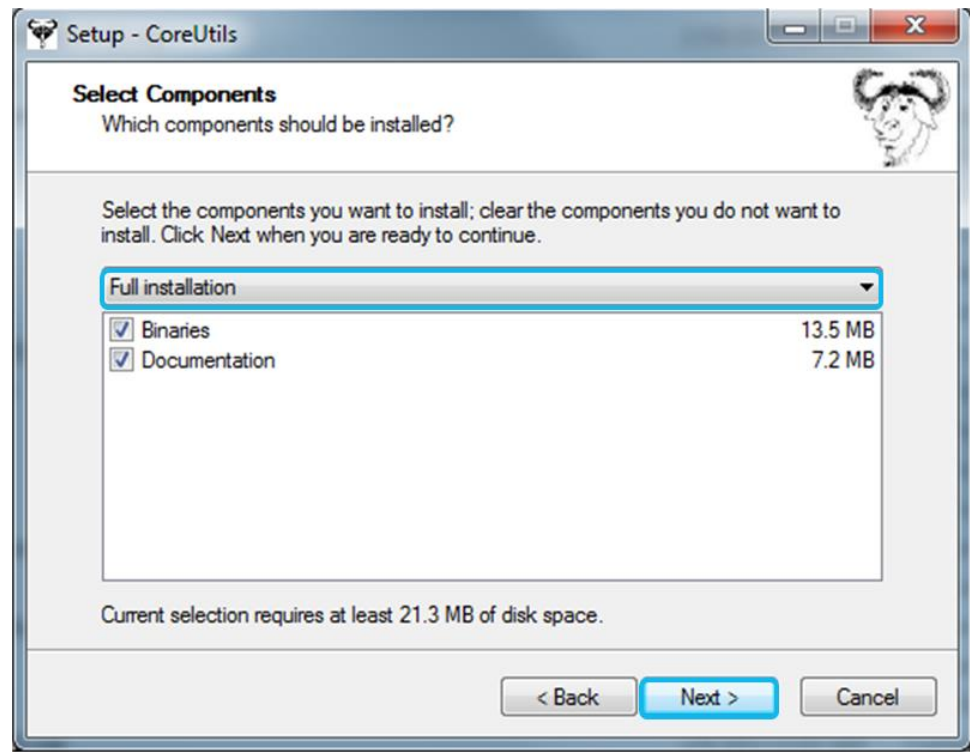

– Click on the "*next*" button till "*Finish*" to complete the installation

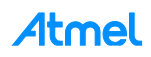

# <span id="page-25-0"></span>**4 Customization Step 1: Duplicate an Existing Solution as a Base for the Customization**

# <span id="page-25-1"></span>**4.1 Duplicate the TCL Folder Organization from an Existing One**

The best way to successfully implement a custom board is to keep the same folder organization, by copying one of the *AT91SAMxx-ek* and renaming it according to a new board name.

For instance, create a copy of the *at91sama5d3x* folder from *sam-ba\_X.xx/tcl\_lib directory* in the same folder and rename it into "*customized\_board\_example*" as described below:

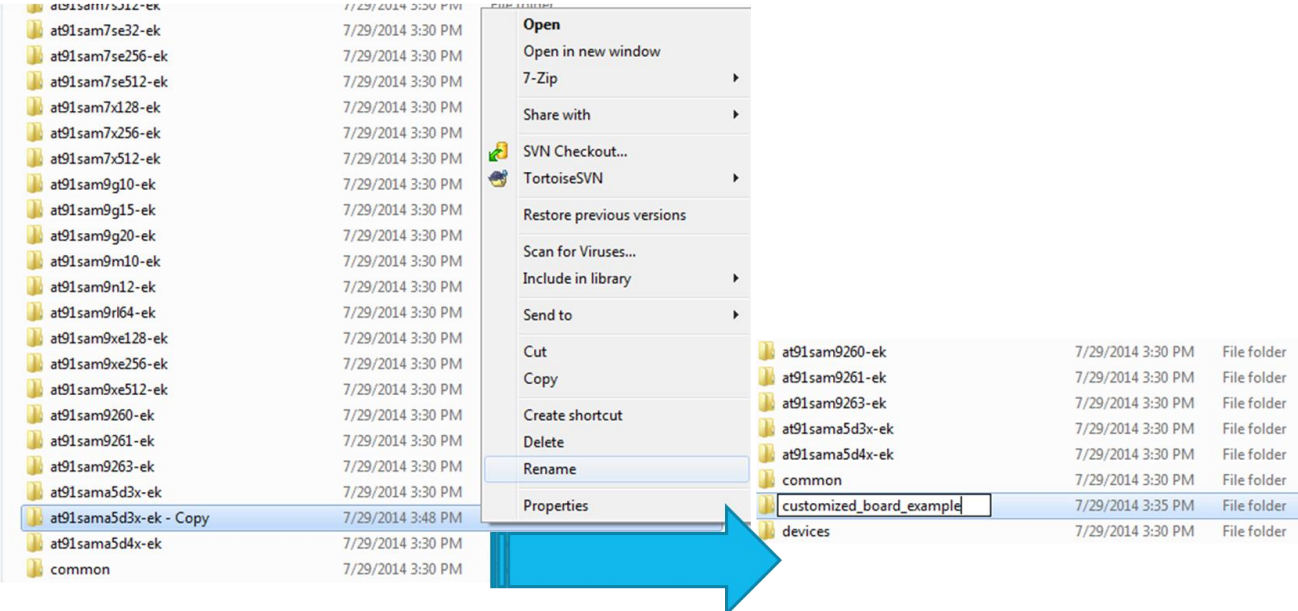

### Then go into the new "*customized\_board\_example*" directory to rename the "*at91sama5d3x.tcl*" file into "*customized\_board\_example.tcl*":

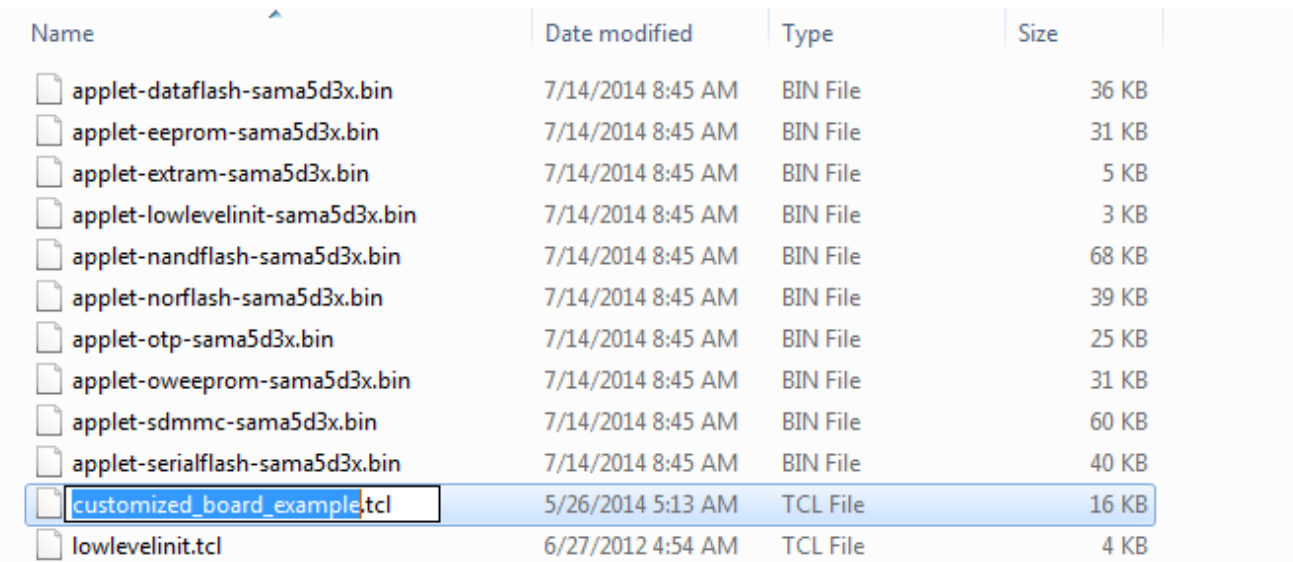

As a result the "*customized\_board\_example*" board should appear from the SAM-BA GUI connection window as shown by the following picture:

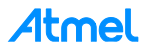

# <span id="page-26-0"></span>**4.2 Duplicate the Applet Folder Organization from an Existing One**

Go in to the following directory: *\sam-ba\_2.14\applets* and create a copy of the *sama5d3x* folder and rename it into "*customized\_board\_example*" as described:

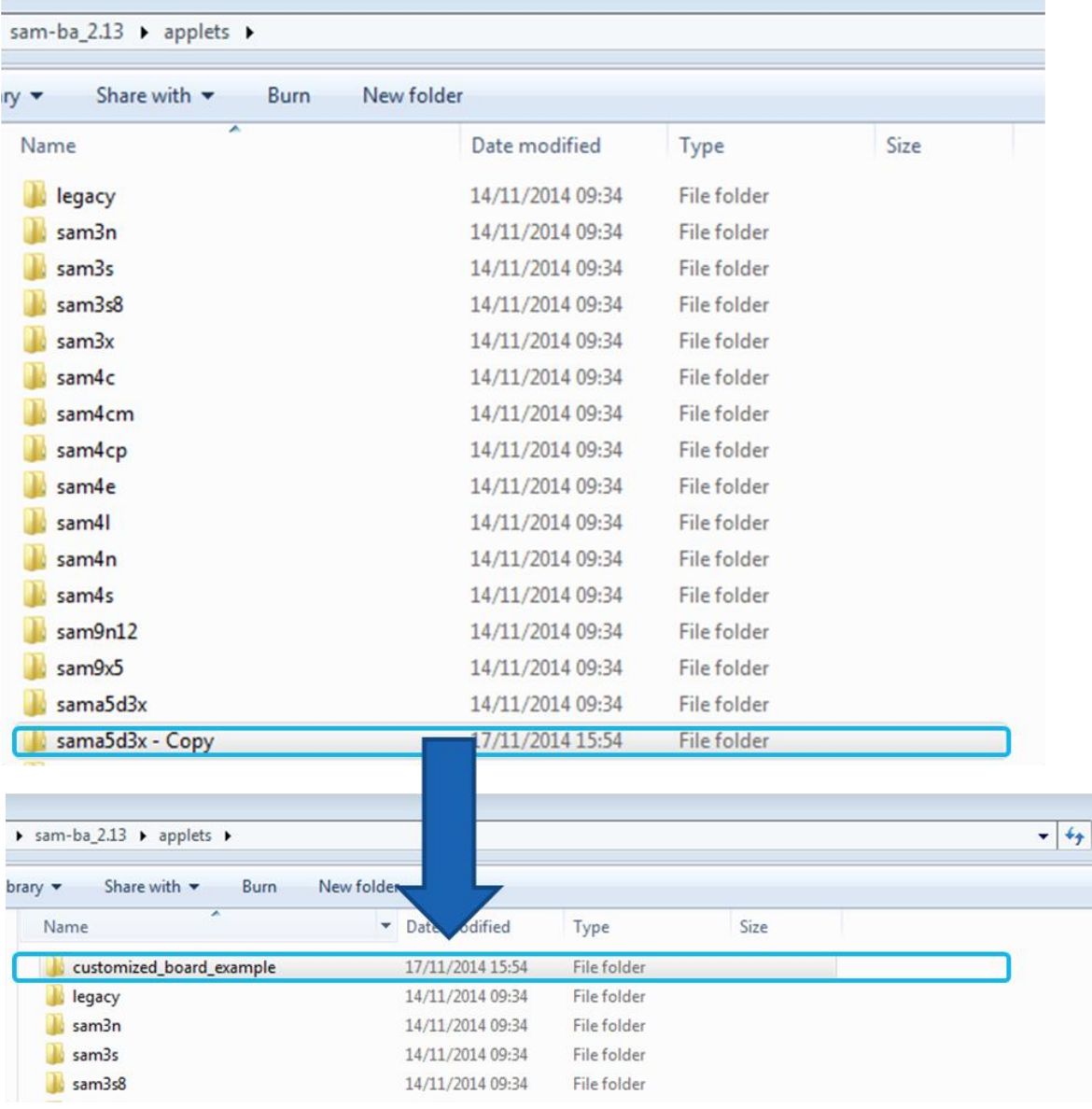

Now the "*customized\_board\_example*" can reuse the whole applet source code of the one used for the *SAMA5D3x-ek.*

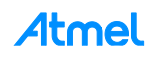

# <span id="page-27-0"></span>**5 Customization Step 2: Add a New Custom Board to the Existing TCL Database**

## <span id="page-27-1"></span>**5.1 Add a New Board Entry**

To add support for a new board, a new device entry must be added in the devices array at first. Adding a new board entry allows to add a new board instance in the drop-down menu of the SAM-BA startup screen.

For example, if users have their own boards with *SAMA5D3x* device; add alias *customized\_board\_example* in the original line for *SAMA5D3x* device.

#### <span id="page-27-2"></span>**5.1.1 Modify the "***boards.tcl***" File**

The "*boards.tcl*" file is used to make SAM-BA able to load the corresponding applets of the specified board. As a consequence, a new entry must be added in the board array with an associated description file path. Then a dedicated directory must be created (see below).

The figure below shows that for each Atmel evaluation kit, a dedicated path is provided to SAM-BA allowing the dedicated applet to load correctly. The aim in this step is to reproduce this architecture for a custom example.

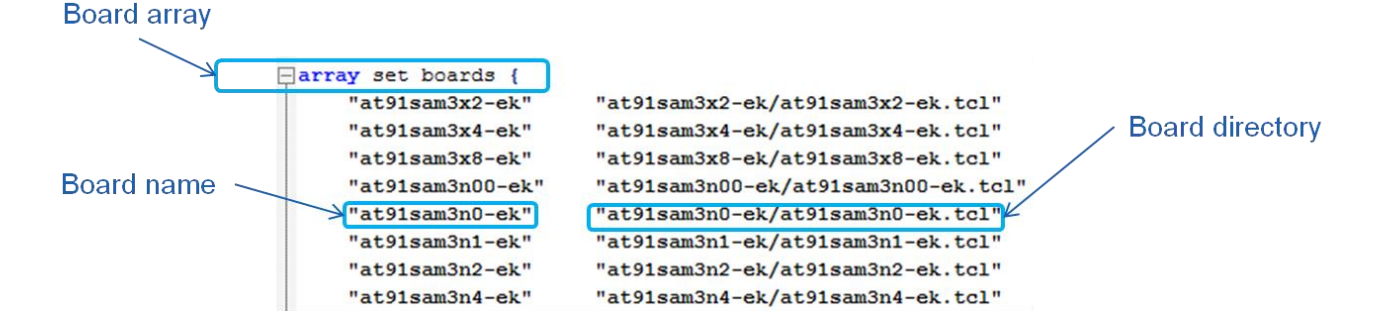

The file is located in the directory *C:\Program Files (x86)\Atmel\sam-ba\_X.xx\tcl\_lib:* 

Open the *boards.tcl* file in a text editor with a syntax recognition (e.g.: Notepad++) and add a new board by adding a new entry in the "set boards" array 'from code line #107) and the corresponding directory, as explained below:

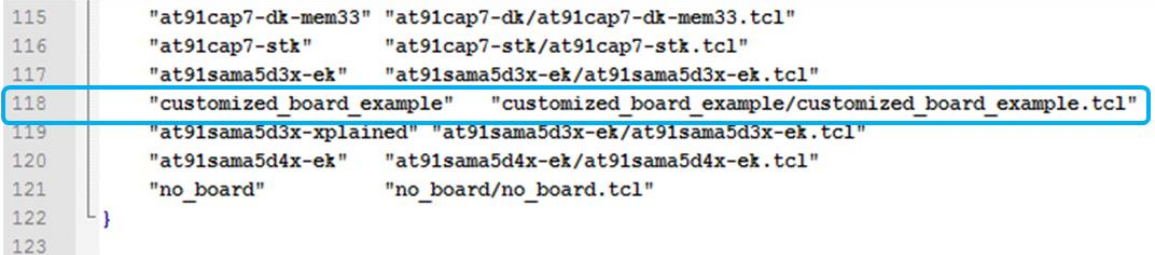

The directory must have the same name as the board. Take care that the text editor used is executed as administrator, otherwise saving files will fail.

To apply the previous modifications, SAM-BA GUI must be restarted if required.

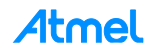

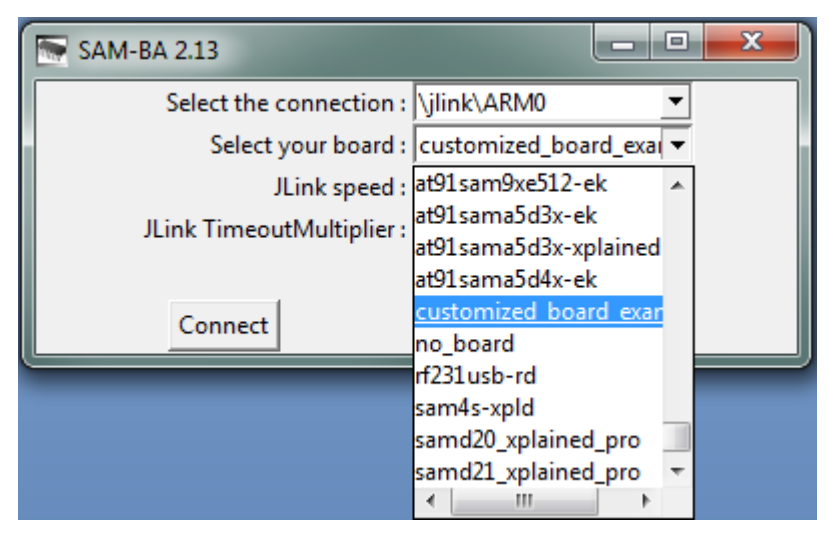

Once the board is registered in the database, its functionality remains to be implemented through the applet customization. The previous implementation simply allows SAM-BA to be able to load the applets binaries file when a dedicated command is sent to SAM-BA GUI.

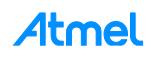

# <span id="page-29-0"></span>**6 Customization Step 3: Customize the SAM-BA Graphical User Interface**

In this chapter, how to add / or to modify the SAM-GA GUI features is explained. The following two examples are targeted to be the most common part the users/customers are supposed to meet.

The first example is about how to customize TCL/TK script to add a new crystal value from the "*customize low level*" option of the SAM-BA GUI's connection window.

The second example is about how to modify or to add a new memory tab to the SAM-BA GUI's main window.

## <span id="page-29-1"></span>**6.1 Add a New Crystal Value in SAM-BA GUI's**

From SAM-BA 2.11 and 2.12, a new option is available: "*Customize low level*" which allows users to configure the Master Clock (MCK) of the target device in an easier way, as for example for the *SAMA5D3x-ek* below:

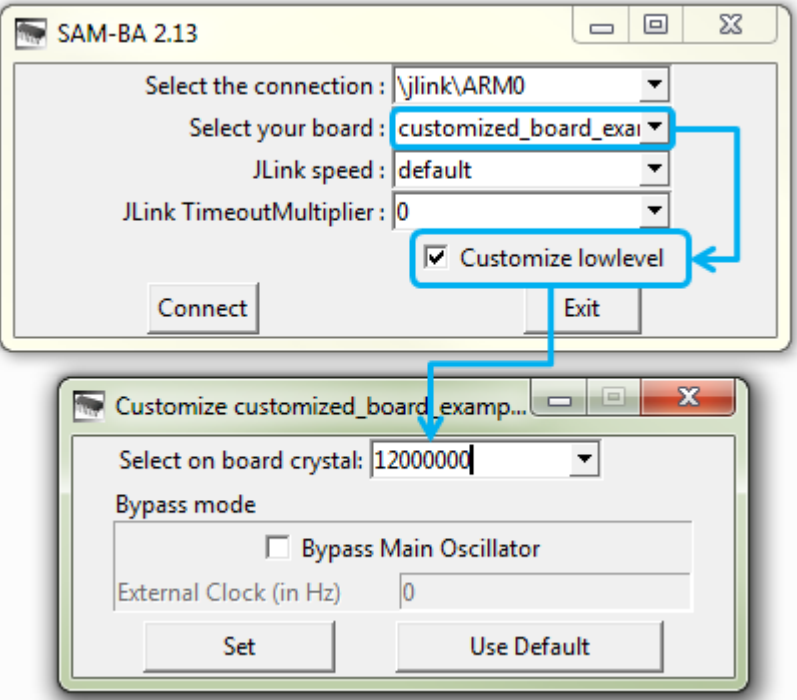

In each board specific folder, there is a tcl/tk script named *lowlevel.tcl*. The *<board>.tcl* will call a command through SAM-BA, *LOWLEVEL::Init*, which is used in lowlevel.tcl.

In this step we will make the assumption that a different onboard crystal is used. As a consequence the main oscillator *low\_level\_init* function has to be modified to fit with the new hardware modifications. Therefore, the corresponding applet will be modified accordingly and recompiled.

Now, go to the directory *C:\Program Files (x86)\Atmel\sam-ba\_2.12\tcl\_lib\ customized\_board\_example* and open the *lowlevelinit.tcl* file in a text editor. In this file the list *mainOsc(crystalList)* contains all available crystal frequencies of the device. Users can add a user-defined frequency to the list.

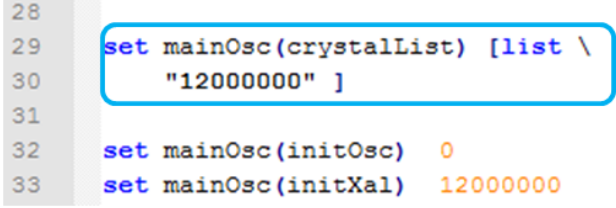

For instance, from the SAMA5D3x product family datasheet available in the Resources\Datasheet folder, in the Electrical chapter, we can read that the main oscillator operating frequency is in the range 8MHz to 16MHz.

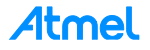

The list *mainOsc(crystalList)* must be modified in the *lowlevel.tcl* file located in the *C:\Program Files (x86)\Atmel\sam-ba\_2.12\tcl\_lib\customized\_board\_example* directory as in this example:

```
28
29
      set mainOsc(crystalList) [list \
30
          "8000000" "12000000" "16000000" 1
31
```
A dedicated applet, *lowlevelinit* applet, implements the low level initialization. Like other applets, the address, the mailbox address, and the applet name of this *lowlevel* applet are defined as described in the *lowlevel.tcl:*

```
-25□namespace eval LOWLEVEL {
3637
                                      0x308000
          variable appletAddr
38
          variable appletMailboxAddr
                                     0x308004
39variable appletFileName
                                      "$libPath(extLib)/$target(board)/applet-lowlevelinit-sama5d3x.bin"
4041
```
Now, restart SAM-BA and click on the "*customize low level*" check box to see the modifications.

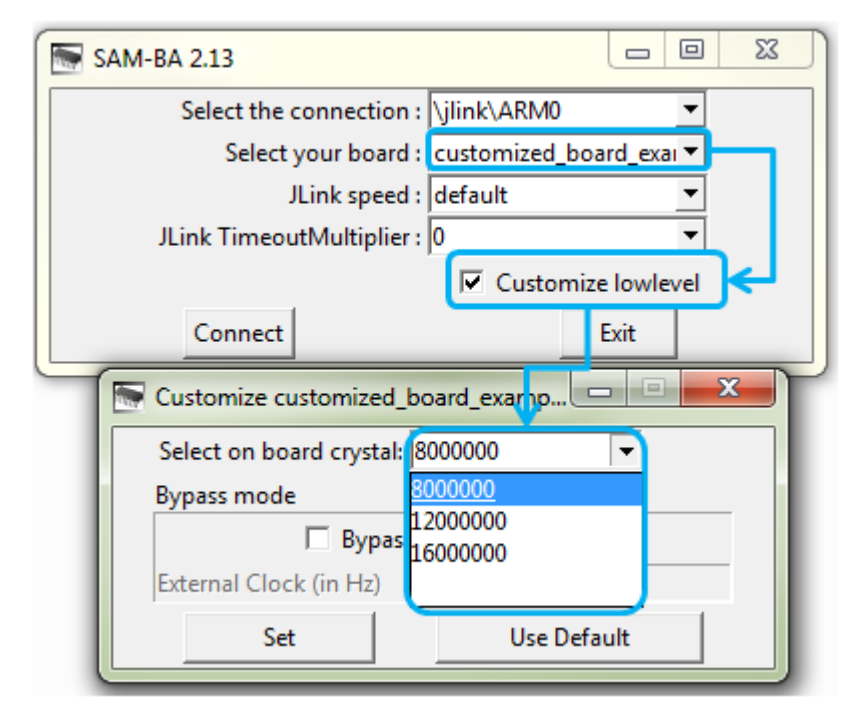

## <span id="page-30-0"></span>**6.2 Add a New Memory Tab in the SAM-BA GUI Main Window**

To add a new memory window tab in the SAM-BA GUI main window, the file "*customized\_board\_example*" has to be modified.

The *customized\_board\_example.tcl* file is located in the directory *\samba\_2.14\tcl\_lib\customized\_board\_example,* and can be opened the in a text editor.

In *customized\_board\_example.tcl*, the "*set memoryAlgo*" array contains all available window tabs corresponding to each memory on board. Users can add a new one by adding an instance to the "*set memoryAlgo*" array as described below.

To add a new tab, modify the "*set memoryAlgo*" array in the *customized\_board\_example.tcl* file located in *\sam-ba\_2.14\tcl\_lib\ customized\_board\_example* directory as explained below:

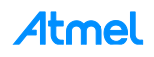

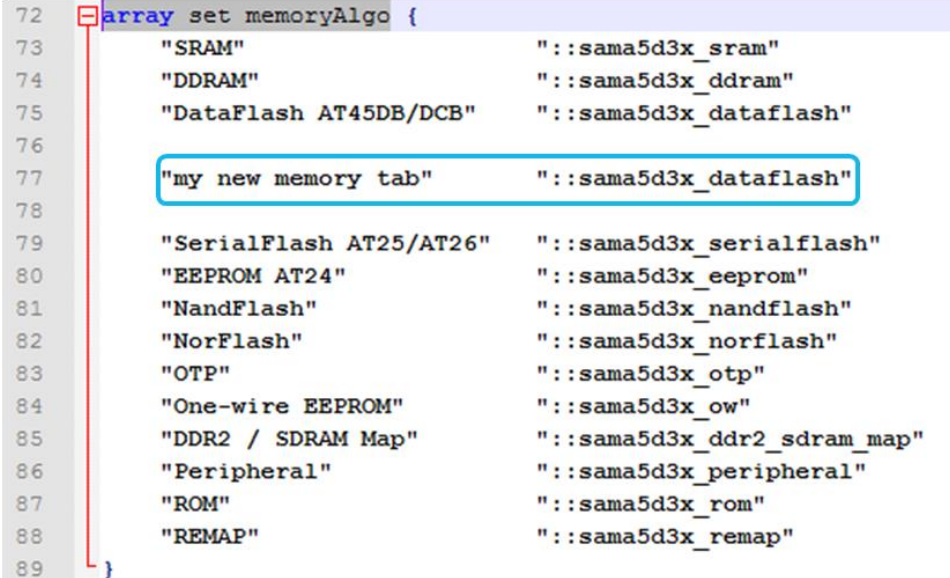

To see your modification, restart SAM-BA GUI and select the "*customized\_board\_example.tcl*" from the "*Select your board*" dropdown menu:

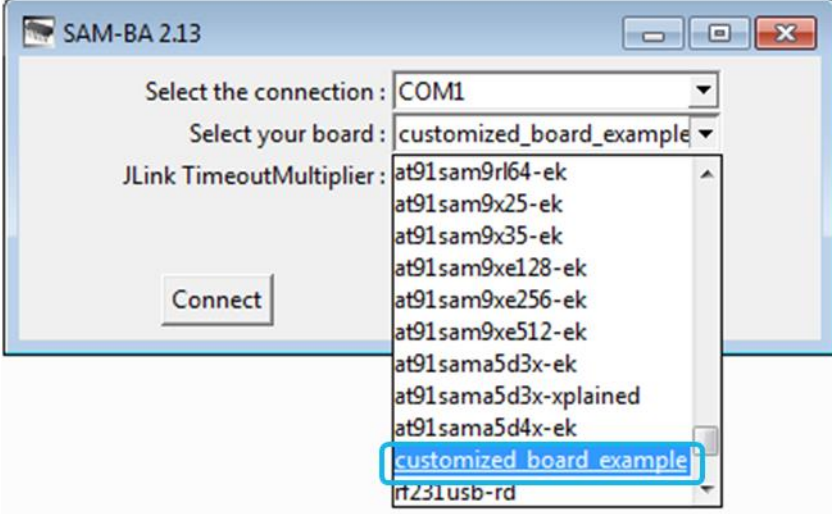

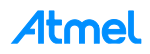

The SAM-BA GUI main window should appear as follow:

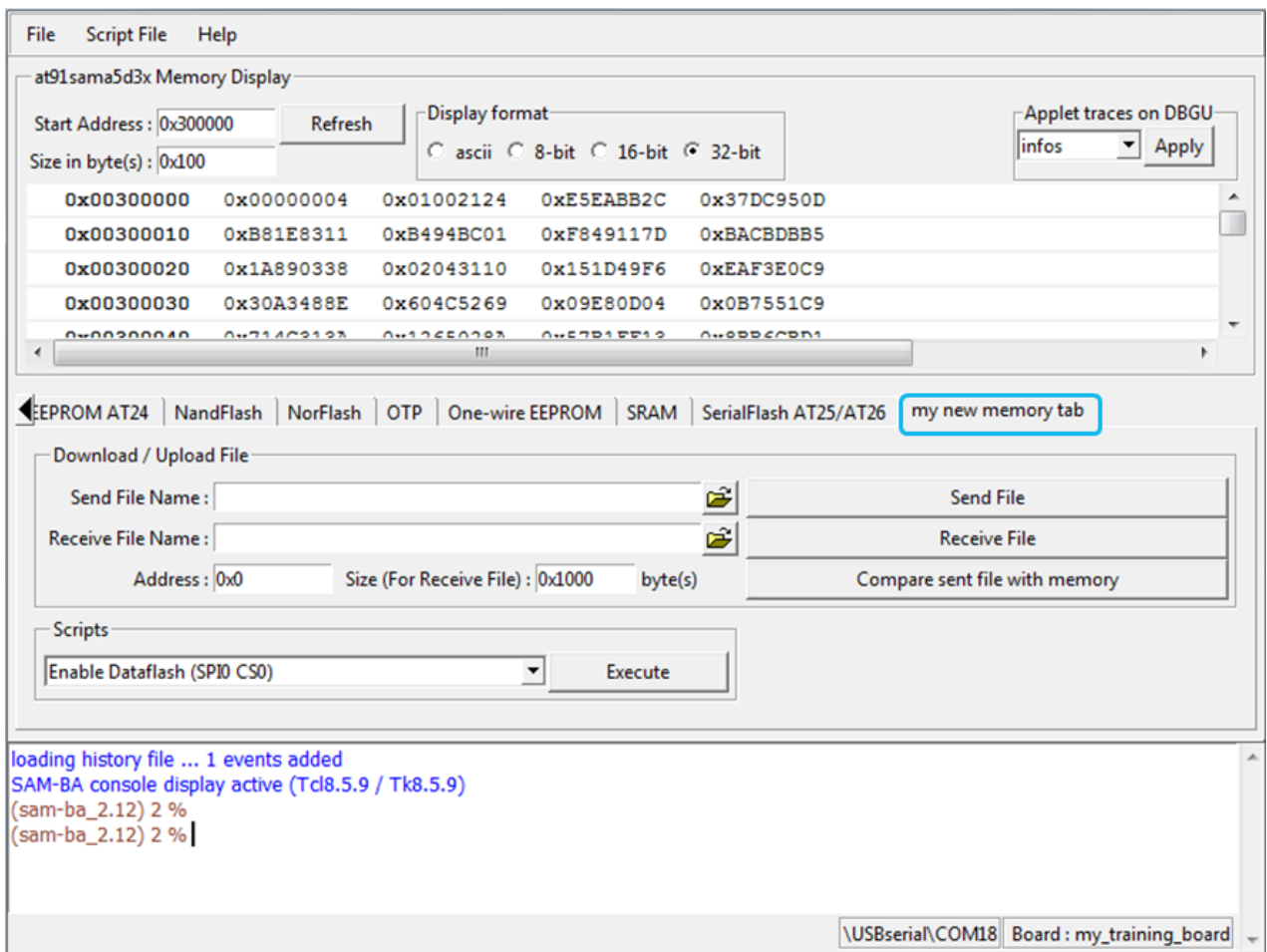

As a result, the new memory tab appears.

# <span id="page-33-0"></span>**7 Customization Step 5: Modify SAM-BA Applets to fit with a Custom Hardware**

# <span id="page-33-1"></span>**7.1 Customize Low-Level Initialization Applet**

### <span id="page-33-2"></span>**7.1.1 Simple Example**

In this example, the *lowlevelinit.tcl* file is opened in a text editor; Go to the directory *\sam-ba\_2.14\tcl\_lib\ customized\_board\_example* and reopen the *lowlevelinit.tcl* file in a text editor.

In the *LOWLEVEL::Init* procedure, from the code line #43, **Mode** specifies the mode of low level initialization.

- If **mode** is *EK\_MODE*, the applet will call *EK\_LowLevelInit()* to configure the target device just the same as EK does
- If **mode** is *USER\_DEFINED\_CRYSTAL*, the applet will call *user\_defined\_LowlevelInit()* to configure the target device, which should be implemented by the users. A selected frequency will be passed on to this function as a parameter, named *crystalFreq*.
- If **mode** is *BYPASS\_MODE*, the target device should be configured to be clocked by an external clock. Function *bypass\_LowLevelInit()* should be implemented by the users to complete the configuration. A specified frequency will be passed on to this function as a parameter, named *extClk*.

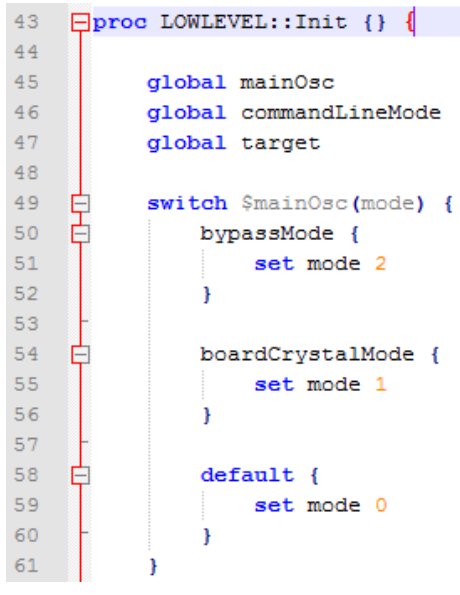

We can see there that the tcl/tk script call a different function which directly depends on the selected mode from the SAM-BA GUI first window.

The parameters are sent to the applet by using this command line from the *lowlevelinit.tcl* tcl/tk script:

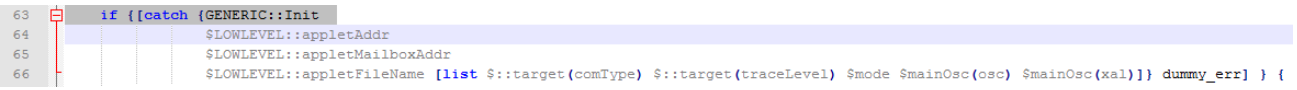

The *lowlevelinit.tcl* tcl/tk script calls another tcl/tk script, *GENERIC::Init* which is used to extract the parameters to be sent to the applet.

This script can be found from the .*\sam-ba\_2.14\tcl\_lib\common* directory by opening the *generic.tcl* file.

As a result go to the directory path:

*..\sam-ba\_2.14\applets\my\_training\_board\sam-ba\_applets\lowlevelinit* and open the *main.c* file in code line #170 to see the applet implementation, which depends on the selected mode from the *lowlevel.tcl* script:

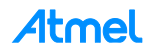

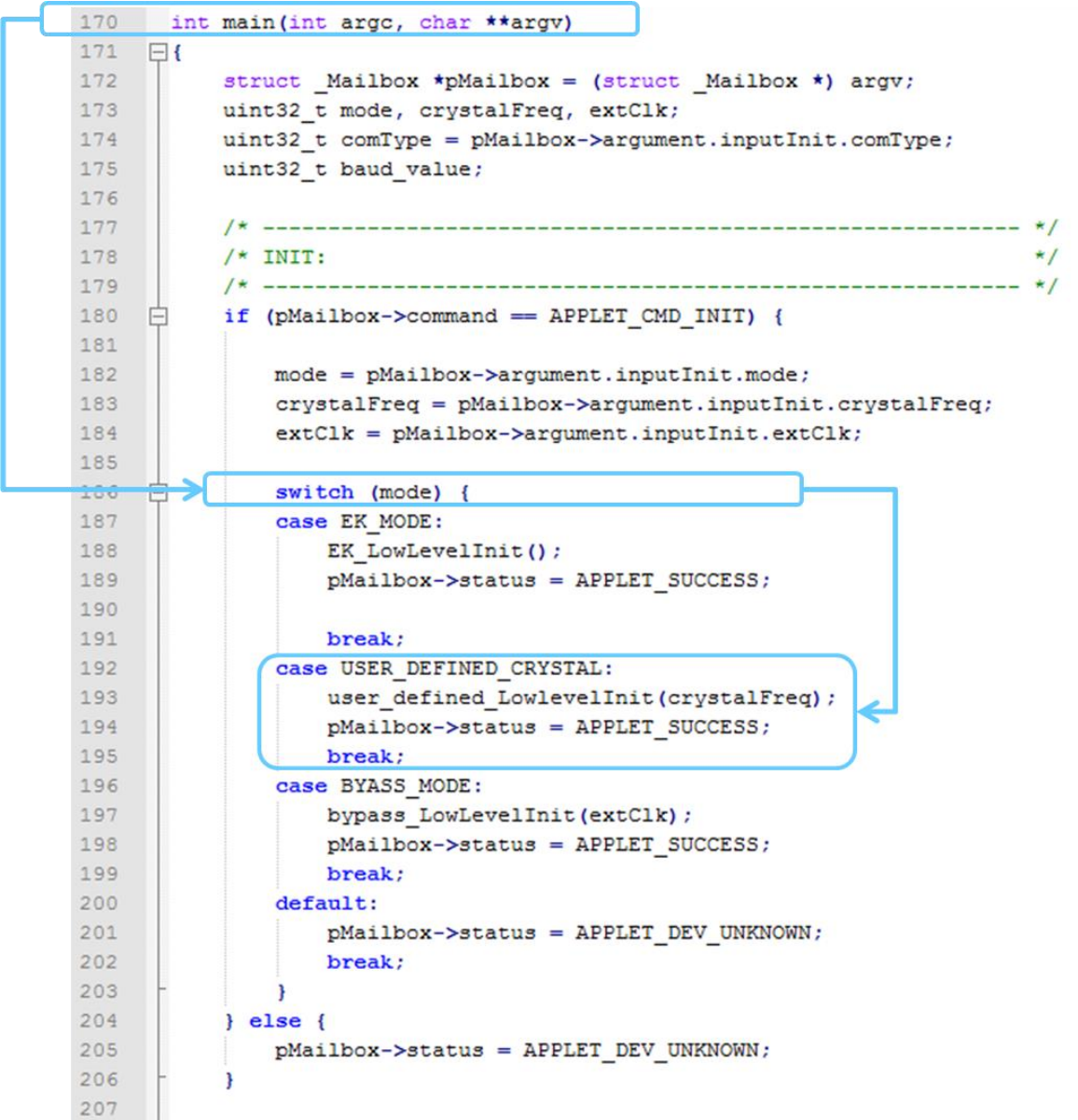

The cases *"EK\_MODE", "USER\_DEFINED\_CRYSTAL" & "BYPASS"* are well defined at the code line #43-45 and correspond to the different mode from the tcl/tk script.

**CrystalFreq** is the selected frequency of the crystal oscillator. The value of the frequency is one of those in the list *mainOsc(crystalList)*, which is defined in *lowlevel.tcl*. *CrystalFreq* used by *user\_defined\_LowlevelInit()* when the **mode** is *USER\_DEFINED\_CRYSTAL*.

**Extclk** is the specified frequency of the external clock of the target device. The value of the frequency is specified by users in SAM-BA GUI. *Extclk* is used by *bypass\_LowlevelInit()* when **mode** is *BYPASS\_MODE*.

If user's board mounts a crystal of a frequency different from the one available on the EK board, or the target device is clocked by an external clock, the function *user\_defined\_LowlevelInit()* or *bypass\_LowLevelInit()* should be implemented in advance and the *lowlevel* applet needs to be recompiled and should replace the one in the *C:\Program Files (x86)\Atmel\sam-ba\_2.12\tcl\_lib\my\_training\_board* folder.

In our case only the *user\_defined\_LowlevelInit()* will be implemented in this hands-on.

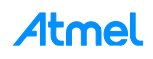

Before starting to implement the *user\_defined\_LowlevelInit(),* go to the *EK\_LowLevelInit()* function (code line #149) declaration which is called in the case of the "*EK\_MODE*"*,* and find some information about how to configure low level init such as main oscillator crystal frequency:

```
146 \Box/**
147
        * \brief Configure the PMC as EK setting
      \lfloor \star \rfloor148
149
       static void EK LowLevelInit (void)
150 \Box151
            LowLevelInit();
       L_{\mathbf{1}}152
```
*EK\_LowLevelInit()* function calls the *LowLevelInit()* function which is included in the *board\_lowlevel.c* file located in the sam-ba\_2.14\applets\my\_training\_board\libraries\libboard\_sama5d3x-ek\sources thanks to the command "*#include include/board\_lowlevel.h*".

Now that you understood interactions between tcl/tck scripts and applets, let's customize SAM-BA applets to the newly created board.

#### <span id="page-35-0"></span>**7.1.2 Adapt Existing Applets to the New Hardware**

Now let's try to customize the SAM-BA applets to adapt them to new hardware. In this assignment, only the main oscillator configuration will be customized, but the process stays the same for other parameters such as for example PINOUT customization.

To do that, go to the *sam-ba\_2.14\applets\my\_training\_board\libraries\libboard\_sama5d3x-ek\source* directory and open the *board\_lowlevel.c* file to see how the oscillator is initialized at low level initialization:

As the SAM-BA implementation is typically the same as the at91lib library used in the Atmel software package implementation, the entire libraries required to configure the chip and the board are available under the following path: *C:\Program Files (x86)\Atmel\sam-ba\_2.12\applets\my\_training\_board\libraries.*

```
70 \Box/**
71* \brief Performs the low-level initialization of the chip.
72* This includes EFC and master clock configuration.
73
       * It also enable a low level on the pin NRST triggers a user reset.
     \perp */
74
75
     extern WEAK void LowLevelInit ( void )
76
    \Box77
          uint32 t i;
78
          /* DDR reset */
79
          MPDDRC->MPDDRC LPR = MPDDRC LPR LPCB DEEP PWD | MPDDRC LPR CLK FR ENABLED;
80
8182
          /* Disable DDR clock. */
          PMC->PMC PCDR1 | = (1 \ll (ID MPDDRC-32));
83
84
          PMC - > PMC SCDR | = PMC SCER DDRCK;
85
86
          PMC SelectExt12M Osc();
87
           PMC SwitchMck2Main();
88
           PMC_SetPllA( CKGR_PLLAR_STUCKTO1 |
89
                       CKGR PLLAR PLLACOUNT (0x3F) |
90CKGR PLLAR OUTA (0x0) |
91CKGR PLLAR MULA (65) |
92
                        CKGR_PLLAR_DIVA(1),
93
                        0) ;
94
           PMC_SetMckPllaDiv(PMC_MCKR_PLLADIV2_DIV2);
95
          PMC SetMckPrescaler (PMC MCKR PRES CLOCK) ;
96
          PMC SetMckDivider (PMC MCKR MDIV PCK DIV3) ;
          PMC SwitchMck2Pll();
9798
```
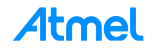
Go to the *..sam-ba\_2.14\applets\my\_training\_board\libraries\libchip\_sama5d3x\source* directory, and open the *pmc.c* file to see the function implementations used to initialize the main oscillator.

Go back into the applet *main.c file in sam-ba* 2.14\applets\my\_training\_board\sam-ba\_applets\lowlevelinit *folder,* go to the code line #133 and modify the "*user\_defined\_LowLevelInit()*" function to implement correctly the crystal frequency values:

```
129 \Box/**
130
       * \brief Configure the PMC if the frequency of the external oscillator is different from the one mounted on EK
        * \param crystalFreq The frequency of the external oscillator
131
132
133
     static void user_defined_LowlevelInit (uint32_t crystalFreq)
134
    \Box135
```
As we use the SAMA5D3x-EK board as example, the onboard XTAL remains the same 12MHz. But the *lowlevelinit()* function must be re implemented from the *user\_defined\_LowlevelInit()* to recompile the applet and to use the customize lowlevel menu from the SAM-BA GUI.

 Add the following code lines (in red) in *user\_defined\_LowlevelInit() and the definition (in red too) just above that function:*

```
/* Define the User customization led */
#define LED TEST (1 \leq 24)static void user defined LowlevelInit (uint32 t crystalFreq)
{
     LowLevelInit();
    PMC_EnablePeripheral(ID_PIOE);
   PIOE->PIO PER = LED TEST;
    PIOE->PIO\overline{OER} = LED\overline{TEST};
    PIOE->PIO SODR = LED TEST;
}
```
The above codes lines have been added to confirm through a LED blinking, that the customization has worked.

Save your modifications

The applet customization is now finished. The applet is ready to be compiled.

Refer to the last step of customization to have more details on how to compile an applet.

As a result, once compiled and if you are using the SAMA5D3x EK board, you should get the LED lit as described:

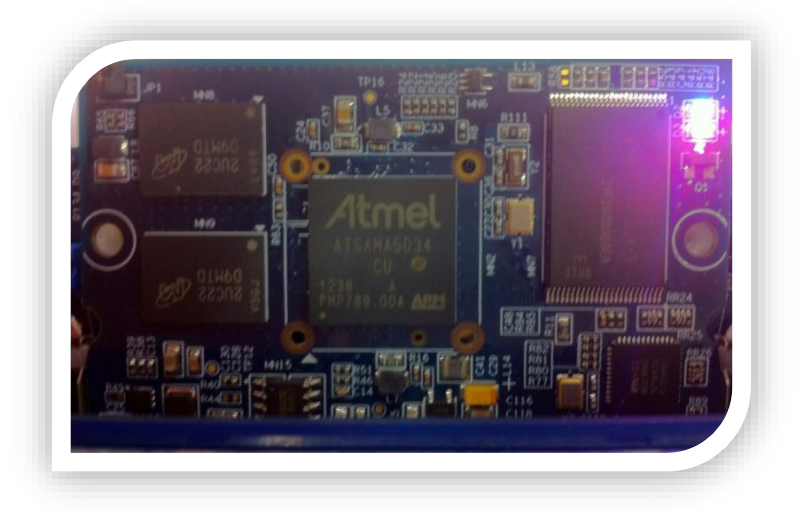

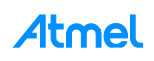

# **7.2 Low Level Customization to Implement the Oscillator Bypass Mode**

# **7.2.1 Bypass Mode Overview**

As described in the product datasheet and detailed in [Figure 7-1,](#page-37-0) it is possible for the user to directly connect an external clock source on the XIN pin. The only constraint of that is to have clock signal which must comply with the following characteristics:

<span id="page-37-0"></span>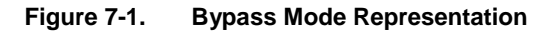

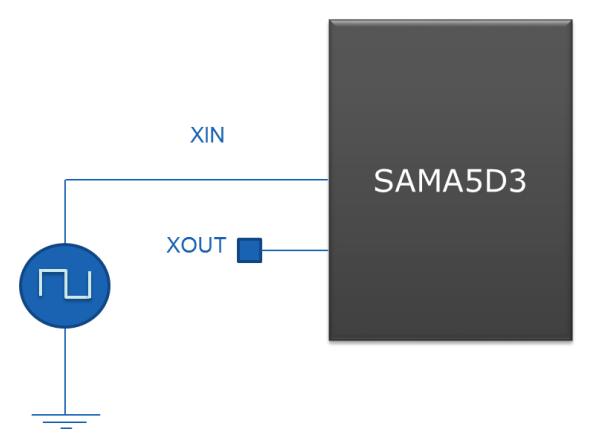

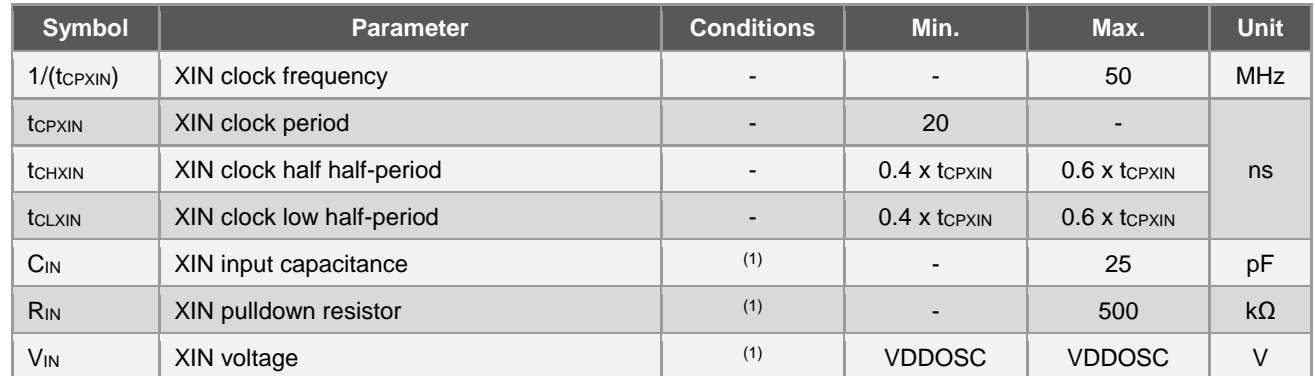

Note: 1. These characteristics apply only when the main oscillator is in bypass mode (i.e., when MOSCEN = 0 and OSCBYPASS = 1) in the CKGR\_MOR. See "PMC Clock Generator Main Oscillator Register" in the PMC section of the product datasheet.

This mode is called "Bypass mode", because the main crystal oscillator is bypassed letting the external clock source acting as the main clock of the chip.

Once implemented in hardware, users who want to establish a connection with their hardware using SAM-BA, have to customize the *low level init* applet. This will make it possible for the user to enter the frequency of their system, directly through the bypass menu from *SAM-BA GUI* as described below:

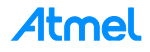

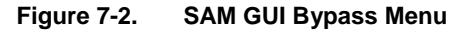

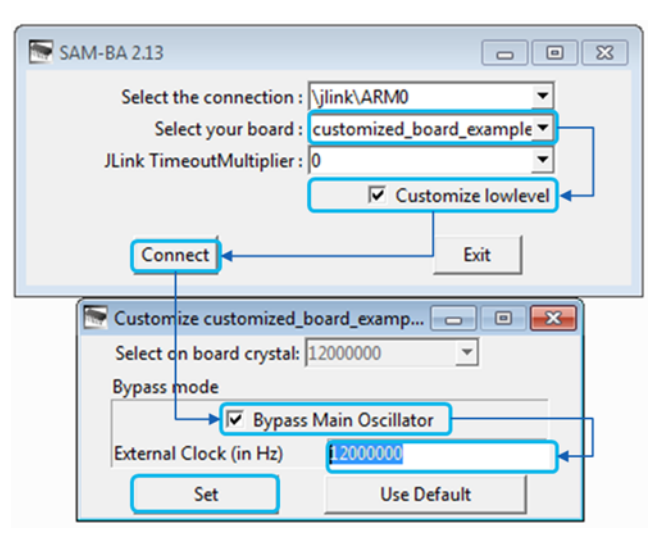

Still from the *.\sam-ba\_2.14\applets\my\_training\_board\sam-ba\_applets\lowlevelinit,* open the *main.c* file at the code line #170 to see the applet implementation which depends on the selected mode from the *lowlevel.tcl*  script:

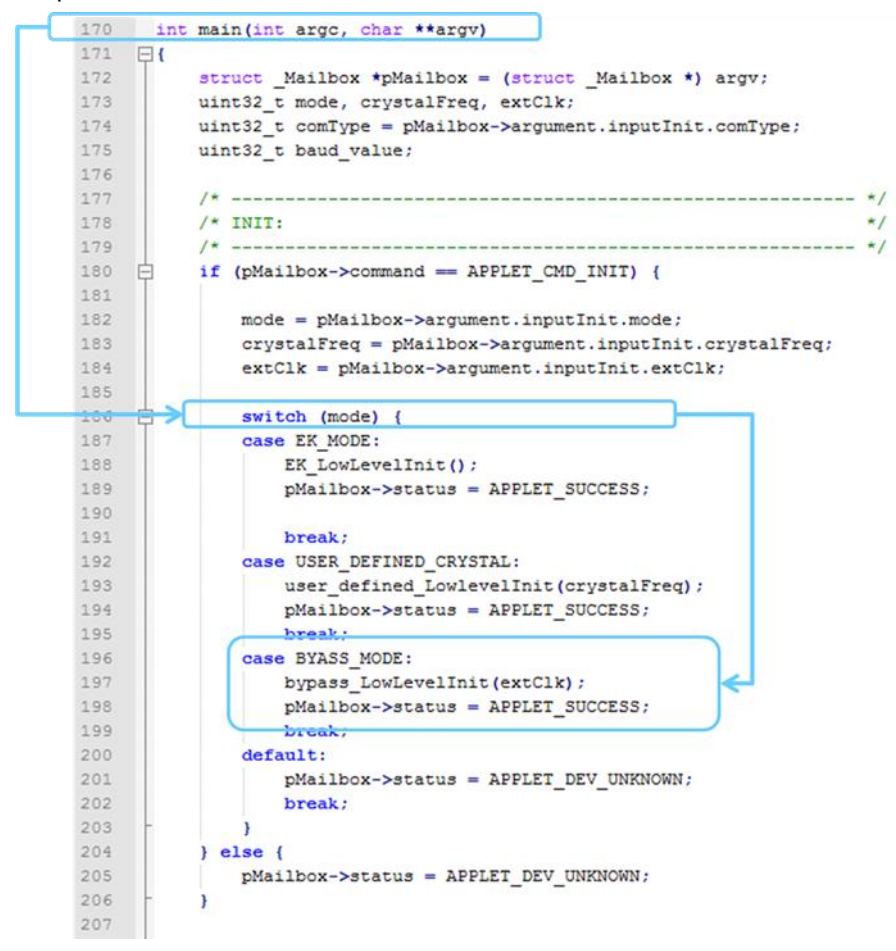

If **mode** is *BYPASS\_MODE*, the target device should be configured to be clocked by an external clock. The function *bypass\_LowLevelInit()* should be implemented by the user to complete the configuration. A specified frequency will be passed to this function as a parameter, named *extClk*.

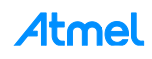

The *bypass\_LowLevelInit()* function is defined in the *main.c* file located in the *samba\_2.14\applets\customized\_board\_example\sam-ba\_applets\lowlevelinit\* as described:

```
137 \Box/**
       * \brief Configure the PMC in bypass mode. An external clock should be input to XIN as the source clock.
138
139
       * \param extClk The frequency of the external clock
140
     L_{\star}141
     static void bypass_LowLevelInit (uint32_t extClk)
142
143 \Box144 \downarrow
```
# **7.2.2 Summary of the Different Steps to Perform**

Before starting the code implementation, the user must:

- know exactly what are the initial clock settings applied to the chip during the first level boot loader
- know exactly how to configure another clock source to be switched on the Master clock
- define the Bypass function flow diagram required
- implement the code and recompile the applet

# **7.2.3 Step 1: Understanding the Initial Clock Setting During the Boot ROM**

Before starting to implement the customization, the user has to refer to the product datasheet to understand exactly what are the initial conditions applied to the chip during the first boot level.

Refer to the [product datasheet](http://www.atmel.com/images/atmel-11121-32-bit-cortex-a5-microcontroller_sama5d3_datasheet.pdf) (SAMA5D3 Series), chapter "Standard Boot Strategies", section "Chip Setup", steps 2 and 3.

At boot startup, the processor clock (PCK) and the master clock (MCK) source is the 12MHz fast RC oscillator. Initialization follows the steps described below:

- 1. Stack Setup for ARM supervisor mode.
- 2. Main Oscillator Detection: The Main Clock is switched to the 32kHz RC oscillator to allow external clock frequency to be measured. Then the Main Oscillator is enabled and set in the bypass mode. If the MOSCSELS bit rises, an external clock is connected and the next step is Main Clock Selection (3). If not, the bypass mode is cleared to attempt external quartz detection. This detection is successful when the MOSCXTS and MOSCSELS bits rise, else the internal 12MHz fast RC oscillator is used as the Main Clock.
- 3. Main Clock Selection: The Master Clock source is switched from the Slow Clock to the Main Oscillator without prescaler. The PMC Status Register is polled to wait for MCK Ready. PCK and MCK are now the Main Clock.
- 4. C Variable Initialization: Non zero-initialized data is initialized in the RAM (copy from ROM to RAM). Zero-initialized data is set to 0 in the RAM.
- 5. PLLA Initialization: PLLA is configured to get a PCK at 96MHz and an MCK at 48MHz. If an external clock or crystal frequency running at 12MHz is found, then the PLLA is configured to allow communication on the USB link for the SAM-BA Monitor; else the Main Clock is switched to the internal 12MHz fast RC oscillator, but the USB will not be activated.

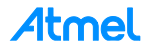

# **7.2.4 Step 2: Understanding the Clock Switching Mechanism**

The other information to understand are the different block diagrams of the Clock Generator and the Power Management Controller:

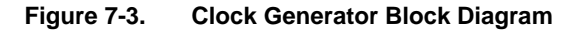

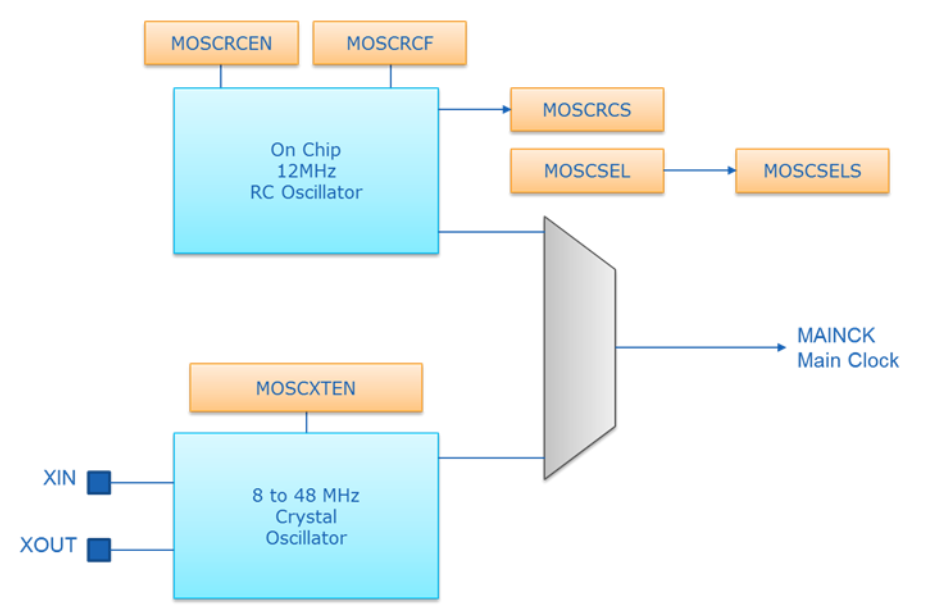

# **Figure 7-4. Master Clock Controller**

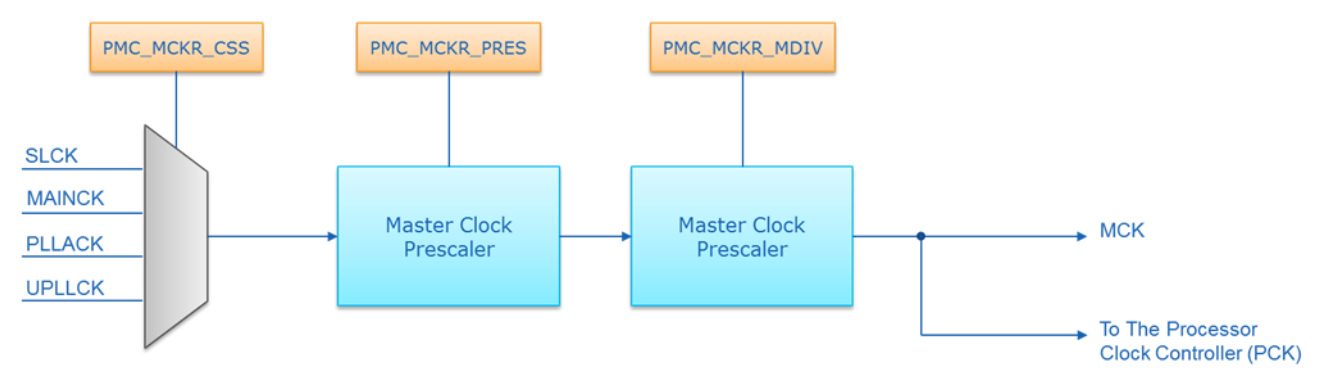

From these block diagrams and taking into account that when the chip boots up from the ROM code and the chip initializes as explained in the product datasheet, the program flow has to be determined before starting the code implementation.

# Summary of what the product datasheet says in terms of clock initialization:

*"The main Clock is switched to the 32kHz RC oscillator to allow external clock frequency to be measured. Then the Main Oscillator is enabled and set in the bypass mode. If the MOSCSELS bit rises, an external clock is connected, and the next step is Main Clock Selection (3). The Master Clock source is switched from the Slow Clock to the Main Oscillator without prescaler. The PMC Status Register is polled to wait for MCK Ready. PCK and MCK are now the Main Clock.*

*PLLA is configured to get a PCK at 96MHz and an MCK at 48MHz. If an external clock or crystal frequency running at 12MHz is found, then the PLLA is configured to allow communication on the USB link for the SAM-BA Monitor; else the Main Clock is switched to the internal 12MHz fast RC oscillator, but USB will not be activated."*

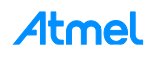

**7.2.5 Step 3: Defining the Bypass Mode Program Flow**

**Figure 7-5. Bypass Mode Program Flow**

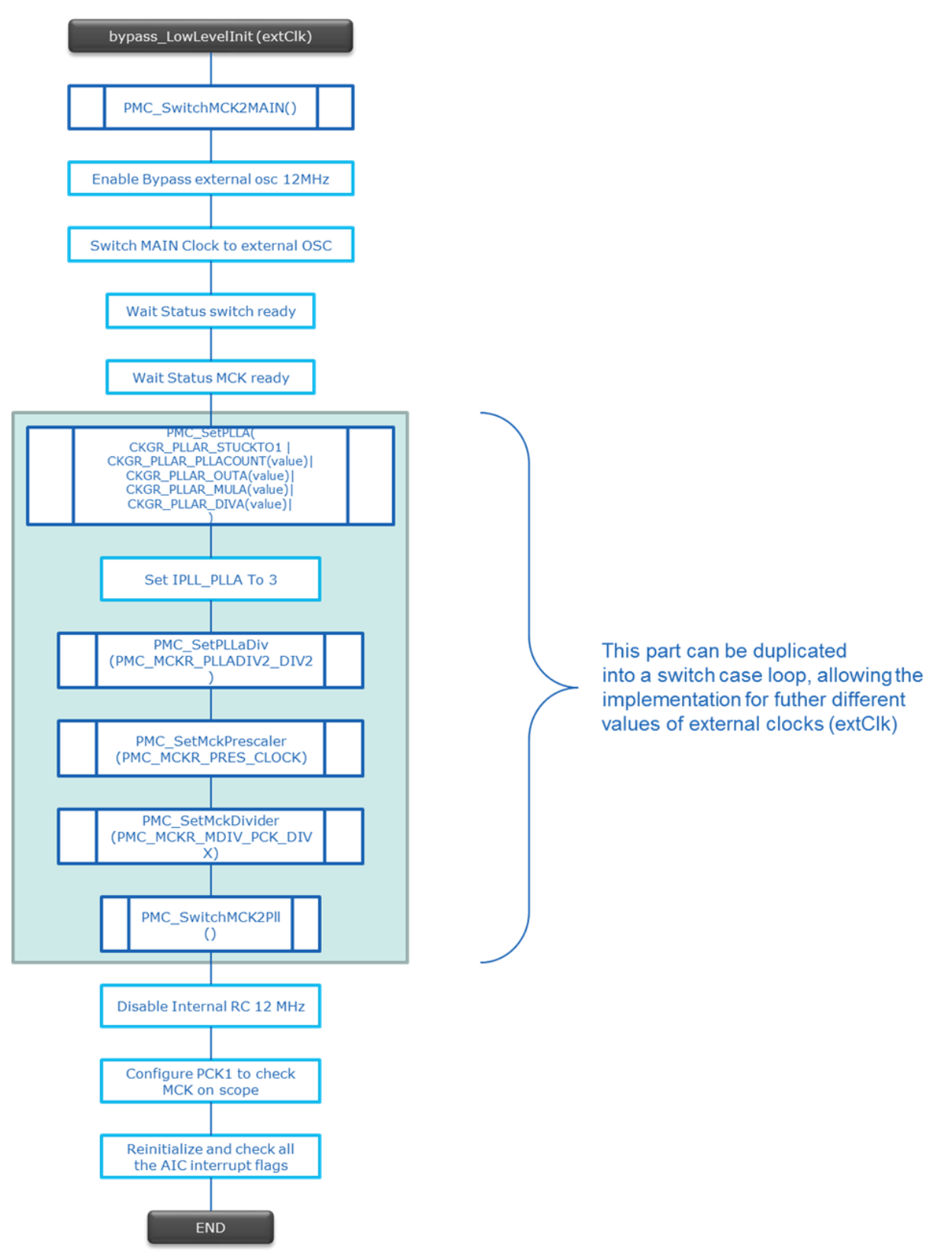

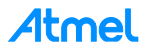

# **7.2.6 Step 4: Bypass Mode Code Implementation**

 The *bypass\_LowLevelInit()* function prototype is defined in the *main.c* file located in the *samba\_2.14\applets\customized\_board\_example\sam-ba\_applets\lowlevelinit\.*The user has to complete this function to easily implement the bypass mode.

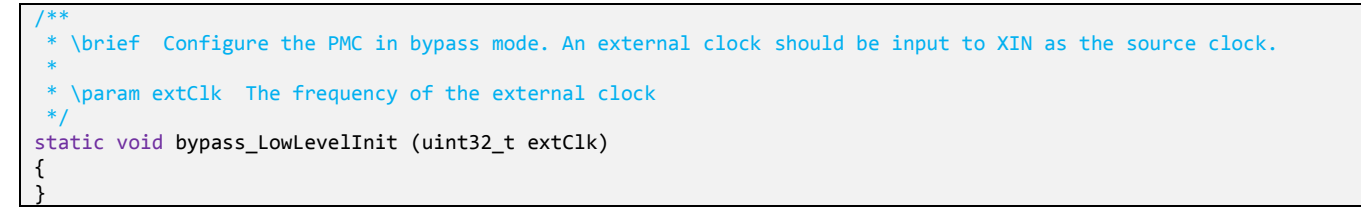

 *PMC\_SwitchMCK2MAIN()*: This function is already defined in the chip library located to the folder *\samba\_2.14\applets\customized\_board\_example\libraries\libchip\_sama5d3x\source\pmc.c*.

```
static void bypass LowLevelInit (uint32 t extClk)
{
        /* First Switch the MCK to the main clock oscillator */
        PMC SwitchMck2Main();
```
 Enable Bypass external oscillator 12MHz /\* enable external OSC 12 MHz bypass \*/ PMC->CKGR\_MOR = (PMC->CKGR\_MOR | CKGR\_MOR\_MOSCXTBY) | CKGR\_MOR\_KEY(0x37);

Switch MAIN Clock to external OSC

switch MAIN clock to external OSC \* PMC->CKGR\_MOR |= CKGR\_MOR\_MOSCSEL | CKGR\_MOR\_KEY(0x37);

• Wait Status switch ready

```
wait MAIN clock status change for external OSC 12 MHz selection*/
while(!(PMC->PMC_SR & PMC_SR_MOSCSELS));
```
Wait Status MCK ready

```
/* in case where MCK is running on MAIN CLK */
while(!(PMC->PMC SR & PMC SR MCKRDY));
```
*PMC\_SetPLLA()*: This function is already defined in the chip library located to the folder *\samba\_2.14\applets\customized\_board\_example\libraries\libchip\_sama5d3x\source\pmc.c*

```
/**
                The PLLA configuration will depend on the extClk value which represents the frequency of the exter-
nal clock signal. 
                In this case we have to configure for any value to have the PLLA well configured.
                As a reminder of the PLL electrical characteristics:
                - Fout (the output frequency) must be in a range between 400 MHz and 800MHz (in worst case)
                - Fin (the input Frequency) must be in a range between 8MHz and 50 MHz
                - t (start-up time) must be in a range between 25 us and 100 us.
        **/
switch (extClk) {
    /* When external clock frequency is 12MHz */
        case 12000000:
        /* 
        * The next lines are used to configure the PLLA:
```
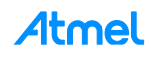

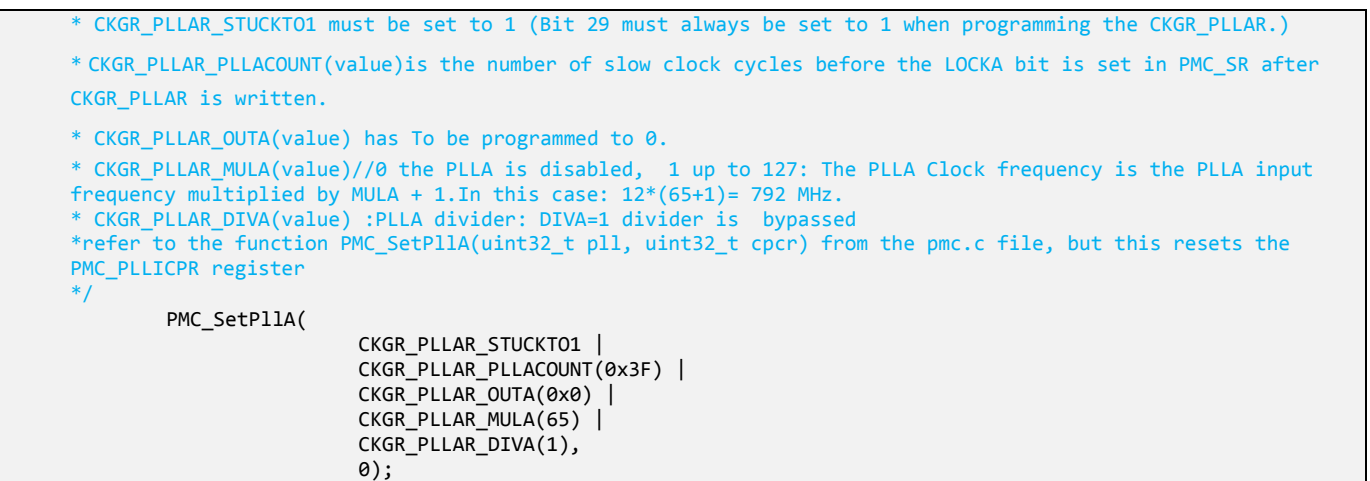

Set IPLL\_PLLA To 3

/\*refer to the 27.14.20 PLL Charge Pump Current Register paragraph of the product datasheet, IPLL\_PLLA: Engineering Configuration PLL ==> Should be written to 3.\*/ PMC->PMC\_PLLICPR =  $(0x3u \lt 8);$ 

 *PMC\_SetPLLaDiv ()*: This function is already defined in the chip library located to the folder *\samba\_2.14\applets\customized\_board\_example\libraries\libchip\_sama5d3x\source\pmc.c*

/\* Bit PLLADIV2 must always be set to 1 when MDIV is set to 3. In this case 792/2 = 396MHz\*/ PMC\_SetMckPllaDiv(PMC\_MCKR\_PLLADIV2\_DIV2);

 *PMC\_SetMckPrescaler ()*: This function is already defined in the chip library located to the folder *\samba\_2.14\applets\customized\_board\_example\libraries\libchip\_sama5d3x\source\pmc.c*

/\* Selected clock without prescaler on the master clock \*/ PMC\_SetMckPrescaler(PMC\_MCKR\_PRES\_CLOCK);

 *PMC\_SetMckDivider ()*: This function is already defined in the chip library located to the folder *\samba\_2.14\applets\customized\_board\_example\libraries\libchip\_sama5d3x\source\pmc.c*

```
/*refer to the 27.14.20 PLL Charge Pump Current Register paragraph of the product datasheet, IPLL_PLLA: Engi-
neering Configuration PLL ==> Should be written to 3.*/
PMC->PMC PLLICPR = (0x3u \lt 8);
```
 *PMC\_SwitchMCK2Pll ()*: This function is already defined in the chip library located to the folder *\samba\_2.14\applets\customized\_board\_example\libraries\libchip\_sama5d3x\source\pmc.c*

```
/*refer to the 27.14.20 PLL Charge Pump Current Register paragraph of the product datasheet, IPLL_PLLA: Engi-
neering Configuration PLL ==> Should be written to 3.*/
PMC->PMC PLLICPR = (0x3u \lt\lt 8);break;
default:
 break;
} // switch case closed
```
• Disable Internal RC 12MHz

/\*\*

\*The next step is optional but useful if user wants to reduce the overall power consumption

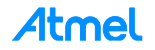

```
**/
/* disable internal RC 12 MHz*/
PMC->CKGR_MOR = (PMC->CKGR_MOR & ~CKGR_MOR_MOSCRCEN) | CKGR_MOR_KEY(0x37);
```
• Configure PCK1 to check MCK on scope

```
/**
                 *The next step is optional but useful to check on scope if the MCK is correctly configured through 
        PCK1 (PD31)
        **/
        /* Configure PCK1 to measure MCK */
        PIOD->PIO_IDR = (1<<31); //Disable Interrupt on PD31
        //abcdsr = PIOD->PIO_ABCDSR[0];
                                                   //enable the Peripheral B function which is PCK1
      //abcdsr = PIOD->PIO_ABCDSR[1];<br>PIOD->PIO_ABCDSR[1] &= ~(1<<31);
                                            //enable the Peripheral B function which is PCK1
      PIOD->PIO PDR = (1<<31); /* Disable programmable clock 1 output */
    REG_PMC_SCDR = PMC_SCDR_PCK1; //Disable the PCK1 output before using it
       /* Enable the DAC master clock */
    PMC->PMC_PCK[1] = PMC_PCK_CSS_MCK_CLK | PMC_PCK_PRES_CLOCK; // Select the master clock (MCK) to connect it to the 
PCK1 without prescaler.
   /* Enable programmable clock 1 output */<br>REG_PMC_SCER = PMC_SCER_PCK1;
                                                   //Enable the PCK1 output before using it
     /* Wait for the PCKRDY1 bit to be set in the PMC_SR register*/
   while ((REG_PMC_SR & PMC_SR_PCKRDY1) == \theta);
```
• Reinitialize and check all the AIC interrupt flags

```
/**
             *The next step is mandatory to be sure that no interrupt will hit during the communication with 
       SAM-BA
     **/
     /* select FIQ */
    AIC->AIC_SSR = 0;
    AIC->AIC_SVR = (unsigned int) defaultFiqHandler;
    for (i = 1; i < 31; i++)
     {
         AIC->AIC_SSR = i;
         AIC->AIC_SVR = (unsigned int) defaultIrqHandler;
    }
    AIC->AIC_SPU = (unsigned int) defaultSpuriousHandler;
     /* Disable all interrupts */
    for (i = 1; i < 31; i++)
     {
         AIC->AIC_SSR = i;
        AIC->AIC_IDCR = 1 ;
     }
     /* Clear All pending interrupts flags */
    for (i = 1; i < 31; i++)
    {
         AIC->AIC_SSR = i;
        AIC->AIC_ICCR = 1 ;
    }
     /* Perform 8 IT acknowledge (write any value in EOICR) */
    for (i = 0; i < 8 ; i++)
     {
        AIC->AIC_EOICR = 0;
    }
}
```
A finished and fully full implemented code is provided in [Appendix A.](#page-67-0) This code provides the ability to select several different frequencies as external input clock.

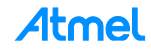

# **7.3 Customize an External Memory Applet**

The most frequent customization required is when users decide to change the external RAM or the NAND Flash device of their system. This section/subsections explains the main steps to perform to be able to customize the different kinds of memories. As the customization is to modify existing applets only, this method is an introduction for how to identify the main files to be modified and their related locations.

# **7.3.1 External Memory Customization Process Overview**

Because the existing applet already provides the main initialization sequence used to send these parameters to the external memory, the main goal is to modify this existing applet, making it compliant with the new external RAM characteristics. Whatever the external RAM memory is, the main functions/parameters to take care are summarized in [Table 7-1.](#page-45-0)

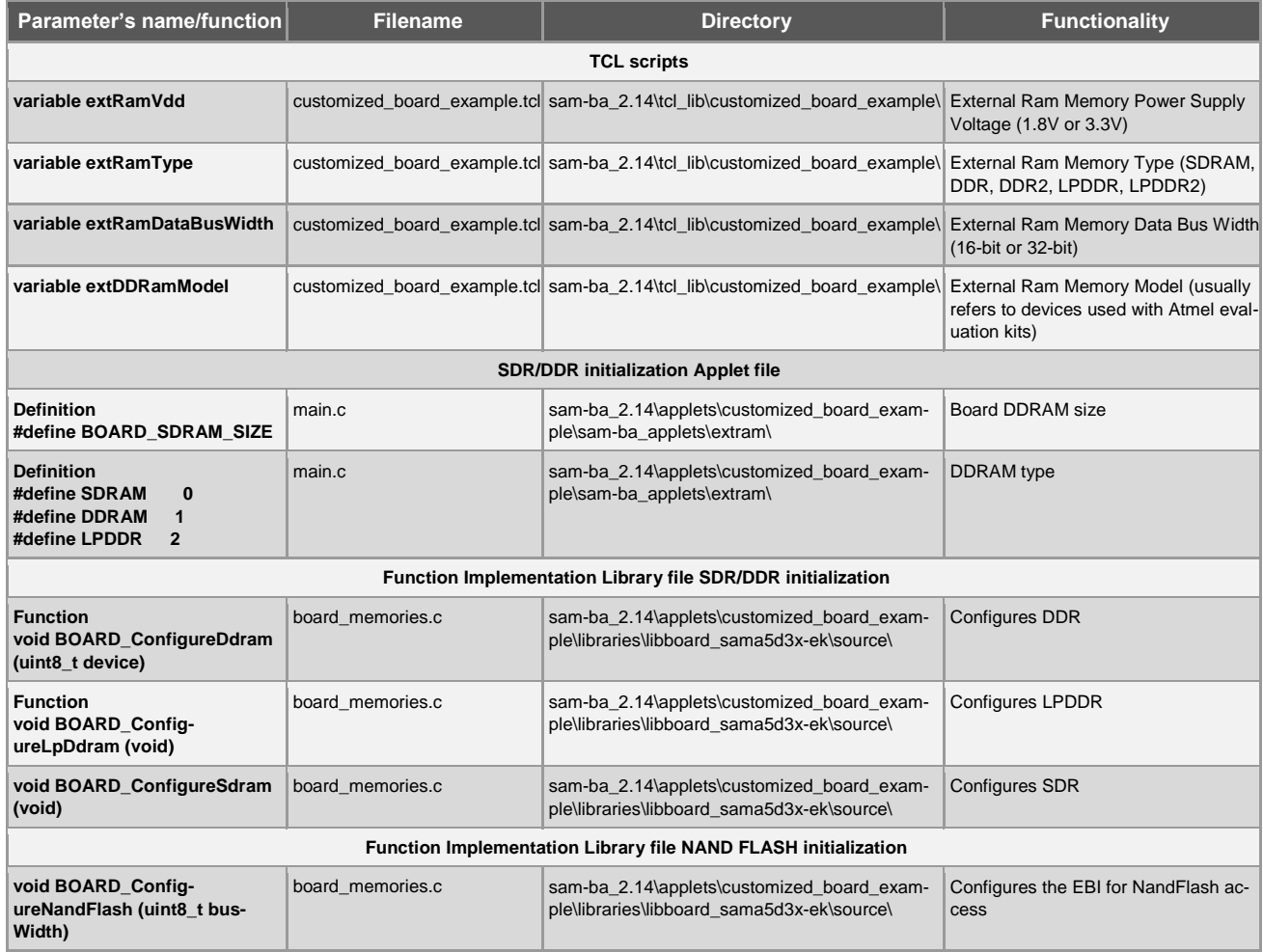

# <span id="page-45-0"></span>**Table 7-1. Customization Table**

In the following sections the process for the customization of the different memory types is introduced in a stepby-step guide. [Table 7-1](#page-45-0) is used as a reference to initialize the external memory.

# **7.3.2 Customization Files Overview**

# **7.3.2.1 TCL Scripts**

These files have already been introduced in Section [2.6.1](#page-14-0) Customized board example.tcl Description.

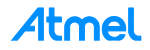

# **7.3.2.2 SDR/DDR Initialization Applet File**

This file is the *main.c* file located in the following directory:

# *sam-ba\_2.14\applets\customized\_board\_example\sam-ba\_applets\extram\*.

This file is composed of several parts which will be briefly described in this section:

- **Headers**: This part implement the libraries headers of the functions used in the main.c file
- **Definitions**: These are the main constants used in the main.c file
- **Local structures**: This part is where the applet mailbox is implemented. Structure for storing parameters for each command that can be performed by the applet. All the parameters of this structure are used to store the same parameters sent by the tcl scripts.
- **Global variables**: This part is where the global variables are declared.
- **Local Functions**
	- *static unsigned char ExtRAM\_TestOk(void)*
		- Go/No-Go test of the first 10KB of external RAM access
	- *int main(int argc, char \*\*argv)*
		- Applet main entry. This function decodes the received command and executes it.

During the customization process, several parts can be modified such as the definitions and the main function.

# **7.3.2.3 SDR/DDR Initialization Library File**

# This is the *board\_memories.c* located into the *sam-*

*ba\_2.14\applets\customized\_board\_example\libraries\libboard\_sama5d3x-ek\source\* directory.

This file is where all the functions related to the memories initializations are implemented.

This file is composed of the same kind of parts as the previous file but contains the following functions:

- *void BOARD\_ConfigureDdram (uint8\_t device)*
- *void BOARD\_ConfigureLpDdram (void)*
- *void BOARD\_ConfigureSdram (void)*
- *void BOARD\_ConfigureNandFlash (uint8\_t busWidth)*
- *void BOARD\_ConfigureNorFlash (uint8\_t busWidth)*

In case of a customization, the main parameters to change to fit with the new memory AC characteristics are in these functions.

# **7.3.3 SDR/DDR Customization Example**

The following example is a SAM-BA customization for a DDR2 external memory.

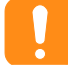

Find the related datasheet of the device (external\_DDR2\_device.pdf) in the folder named "Datasheet". **The device part number is XXXXXXKB25I and the speed grade (5-5-5 or 6-6-6).**

The process introduced in this example can be reproduced for all the memory applets already available in SAM-BA.

# **7.3.3.1 Step 1: Customize the** *customized\_board\_example.tcl*

- Open the *customized\_board\_example.tcl* file located in the *samba\_2.14\tcl\_lib\customized\_board\_example\* directory.
- Modify the BOARD Specific Parameters according to the datasheet of the device: *extRamVdd, extRamType, extRamDataBusWidth, extDDRamModel* (introduced in Section [2.6.1](#page-14-0) [Customized\\_board\\_example.tcl](#page-14-0) Description).

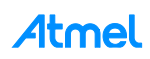

From the device datasheet we learn that the external memory is a 1Gb DDR2 memory organized in 8.388.608 words x 8 Banks x 16 bits. Its power supply is 1.8V.

The Board specific parameters have to be modified as follow:

```
################################################################################
## BOARD SPECIFIC PARAMETERS
################################################################################
namespace eval BOARD {
   variable sramSize $AT91C_IRAM_SIZE<br>
variable maxBootSize 65328
    variable maxBootSize
# Default setting for DDRAM
    # Vdd Memory 1.8V = 0 / Vdd Memory 3.3V = 1
    variable extRamVdd 0
    # External SDRAM = 0 / External DDR2 = 1 / LPDDR = 2
    variable extRamType 1
     # Set bus width (16 or 32)
     variable extRamDataBusWidth 16
     # DDRAM Model (0: MT47H64M16HR, 1: MT47H128M16RT, 3:W971GGKB
     variable extDDRamModel 2
```
- **7.3.3.2 Step 2: Customize the SDR/DDR Initialization Applet File:** *main.c*
	- Open the *main.c* file located in the *sam-ba\_2.14\applets\customized\_board\_example\samba\_applets\extram\* directory
	- In the definition part, the new memory and the new *BOARD\_DDRAM\_CUSTO\_SIZE* have to be defined as shown (line 46 up to 61):

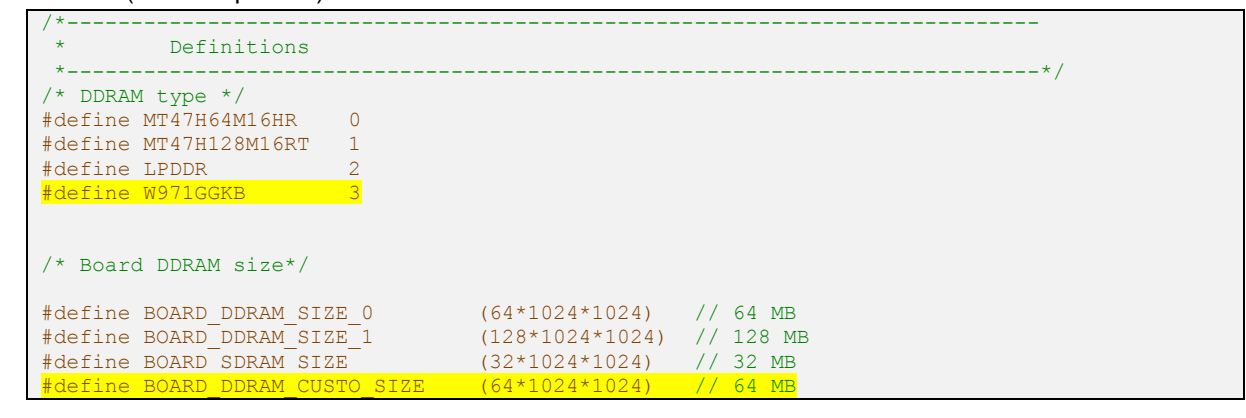

No other customization is required in this file as all the functions required are called as described:

```
/*----------------------------------------------------------------------------
      Local functions
 *----------------------------------------------------------------------------*/
/**
* \brief Applet main entry. This function decodes received command and executes it.
 *
 * \param argc always 1
 * \param argv Address of the argument area..
\star /
int main(int argc, char **argv)
{
    struct _Mailbox *pMailbox = (struct _Mailbox *) argv;
    uint32_t comType = pMailbox->argument.inputInit.comType;
    /* INIT: */ if (pMailbox->command == APPLET_CMD_INIT)
     {
         /* Save communication link type */
        WDT->WDT_MR = WDT_MR_WDDIS;
#if (DYN TRACES == 1)
       7/dwTraceLevel = 0;#endif
#if (TRACE_LEVEL==0) && (DYN_TRACES==1) 
     if (comType == DBGU_COM_TYPE)
```
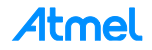

```
 {
             /* Function TRACE_CONFIGURE_ISP will be bypass due to the 0 TRACE_LEVEL. We 
shall reconfigure the baud rate. *
             DBGU->DBGU_MR = DBGU_MR_CHMODE_NORM | DBGU_MR_PAR_NONE;
             /* Reset and disable receiver & transmitter */
            DBGU->DBGU_CR = DBGU_CR_RSTRX | DBGU_CR_RSTTX;
             DBGU->DBGU_IDR = 0xFFFFFFFF;
            DBGU->DBGU_CR = DBGU_CR_RSTRX | DBGU_CR_RSTTX | DBGU_CR_RXDIS | DBGU_CR_TXDIS;
             /* Configure baudrate */
            DBGU->DBGU_BRGR = (BOARD_MCK / 115200) / 16;
             /* Enable receiver and transmitter */
            DBGU->DBGU_CR = DBGU_CR_RXEN | DBGU_CR_TXEN;
 }
#endif
        //TRACE_INFO("-- EXTRAM_Applet %s --\n\r", SAM_BA_APPLETS_VERSION);
        //TRACE INFO("-- %s\n\r", BOARD NAME);
        //TRACE_INFO("-- Compiled: %s %s --\n\r", __DATE , __TIME );
        //TRACE_INFO("INIT command:\n\r");
         //TRACE_INFO("\tCommunication link type : %lu\n\r", pMailbox->argument.in-
putInit.comType);
         //TRACE_INFO("\tInit EBI Vdd : %s\n\r", (pMailbox->argument.inputInit.VddMem-
Sel)?"3.3V":"1.8V");
         //BOARD_ConfigureVddMemSel(pMailbox->argument.inputInit.VddMemSel);
         /* Configure DDRAM controller */
         if ( pMailbox->argument.inputInit.ramType == 0)
         {
             //TRACE_INFO("\tExternal RAM type : %s\n\r", "SDRAM");
            BOARD ConfigureSdram();
             pMailbox->argument.outputInit.memorySize = BOARD_SDRAM_SIZE;
 }
        else if ( pMailbox->argument.inputInit.ramType == 2)
 {
                 /* Disable DDR clock. */
               PMC->PMC_PCDR1 |= (1 << (ID_MPDDRC-32));
                 PMC->PMC_SCDR |= PMC_SCER_DDRCK;
                 BOARD_ConfigureLpDdram();
                pMailbox->argument.outputInit.memorySize = BOARD_DDRAM_SIZE_0;
 }
         else {
             /* DDR reset */
            MPDDRC->MPDDRC_LPR = MPDDRC_LPR_LPCB_DEEP_PWD |MPDDRC_LPR_CLK_FR_ENABLED;
             /* Disable DDR clock. */
             PMC->PMC_PCDR1 |= (1 << (ID_MPDDRC-32));
             PMC->PMC_SCDR |= PMC_SCER_DDRCK;
            //TRACE \overline{INFO}("\tExternal RAM type : %s\n\r", "DDRAM");
             BOARD_ConfigureDdram(pMailbox->argument.inputInit.ddrModel);
             if (pMailbox->argument.inputInit.ddrModel == MT47H64M16HR)
 {
                  pMailbox->argument.outputInit.memorySize = BOARD_DDRAM_SIZE_0;
 }
             if (pMailbox->argument.inputInit.ddrModel == MT47H128M16RT)
 {
                 pMailbox->argument.outputInit.memorySize = BOARD_DDRAM_SIZE_1;
 }
        }
          /* Test external RAM access */
        if (ExtRAM_TestOk())
         {
             pMailbox->status = APPLET_SUCCESS;
 }
         else {
             pMailbox->status = APPLET_FAIL;
 }
         pMailbox->argument.outputInit.bufferAddress = ((uint32_t) &_end);
```
**Atmel** 

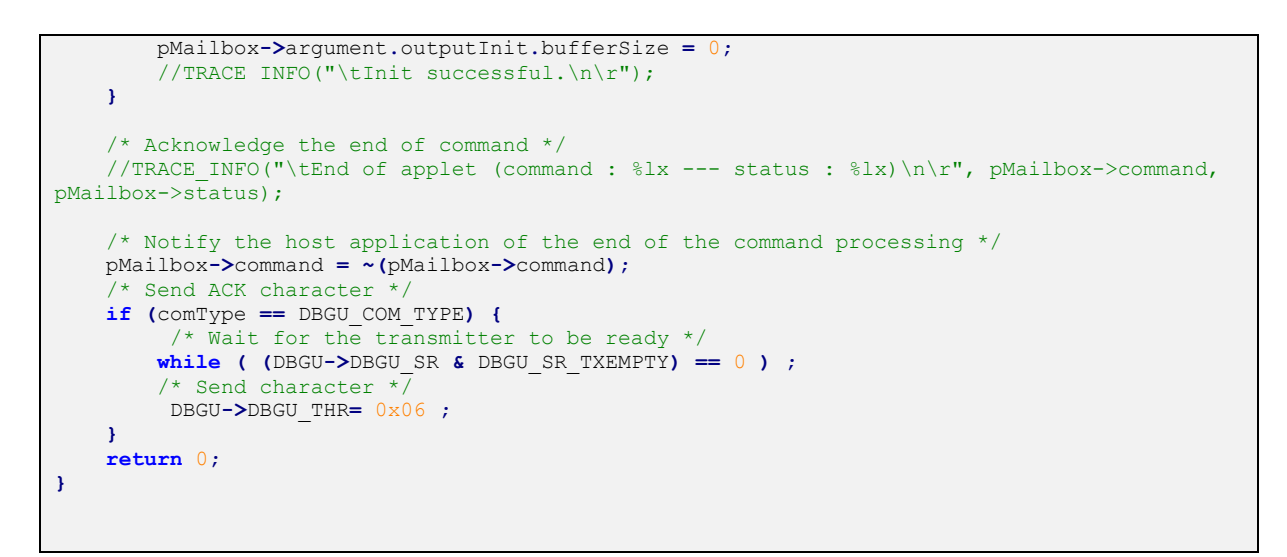

The next step is to customize the function itself.

### **7.3.3.3 Step 3: Customize the Library File SDR/DDR Initialization:** board\_memories.c

In this file the whole process allowing to initialize the memories is described in the commented notes at the beginning of the file:

```
/** \addtogroup ddrd_module 
 *
  The DDR/SDR SDRAM Controller (DDRSDRC) is a multiport memory controller. It comprises
* four slave AHB interfaces. All simultaneous accesses (four independent AHB ports) are in-
terleaved
 * to maximize memory bandwidth and minimize transaction latency due to SDRAM protocol.
 * 
 * \section ddr2 Configures DDR2
 *
* The DDR2-SDRAM devices are initialized by the following sequence:
* \langle 11 \rangle* <li> EBI Chip Select 1 is assigned to the DDR2SDR Controller, Enable DDR2 clock x2 in 
PMC.< \langle /li >
 * <li> Step 1: Program the memory device type</li>
 * <li> Step 2:
   -# Program the features of DDR2-SDRAM device into the Configuration Register.
   -# Program the features of DDR2-SDRAM device into the Timing Register HDDRSDRC2 TOPR.
   -# Program the features of DDR2-SDRAM device into the Timing Register HDDRSDRC2 T1PR.
   -# Program the features of DDR2-SDRAM device into the Timing Register HDDRSDRC2 T2PR.
\langle/li>
  \langleli> Step 3: An NOP command is issued to the DDR2-SDRAM to enable clock. \langle/li>
 * <li> Step 4: An NOP command is issued to the DDR2-SDRAM </li>
* <li> Step 5: An all banks precharge command is issued to the DDR2-SDRAM. </li>
* <li> Step 6: An Extended Mode Register set (EMRS2) cycle is issued to choose between com-
mercial or high temperature operations.</li>
* <li> Step 7: An Extended Mode Register set (EMRS3) cycle is issued to set all registers to 
0. \le /11* <li> Step 8: An Extended Mode Register set (EMRS1) cycle is issued to enable DLL.</li>
 * <li> Step 9: Program DLL field into the Configuration Register.</li>
* <li> Step 10: A Mode Register set (MRS) cycle is issued to reset DLL.</li>
* <li> Step 11: An all banks precharge command is issued to the DDR2-SDRAM.</li>
* <li> Step 12: Two auto-refresh (CBR) cycles are provided. Program the auto refresh command
(CBR) into the Mode Register.</li>
 * <li> Step 13: Program DLL field into the Configuration Register to low(Disable DLL re-
set).</li>
 * <li> Step 14: A Mode Register set (MRS) cycle is issued to program the parameters of the 
DDR2-SDRAM devices.</li>
* <li> Step 15: Program OCD field into the Configuration Register to high (OCD calibration 
default). </li>
* <li> Step 16: An Extended Mode Register set (EMRS1) cycle is issued to OCD default 
value.</li>
 * <li> Step 17: Program OCD field into the Configuration Register to low (OCD calibration 
mode exit).</li>
```
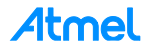

```
* <li> Step 18: An Extended Mode Register set (EMRS1) cycle is issued to enable OCD 
exit.</li>
* <li> Step 19,20: A mode Normal command is provided. Program the Normal mode into Mode Reg-
ister.</li>
 * <li> Step 21: Write the refresh rate into the count field in the Refresh Timer register. 
The DDR2-SDRAM device requires a refresh every 15.625 or 7.81. </li>
 * </ul>
*/
7 * 01 * 7/*@}*/
/** \addtogroup sdram_module
 *
* \section sdram Configures SDRAM
 *
* The SDR-SDRAM devices are initialized by the following sequence:
  \langleul>
 * <li> EBI Chip Select 1 is assigned to the DDR2SDR Controller, Enable DDR2 clock x2 in 
PMC.<\left<\frac{1}{11}\right>* <li> Step 1. Program the memory device type into the Memory Device Register</li>
* <li> Step 2. Program the features of the SDR-SDRAM device into the Timing Register and into 
the Configuration Register.</li>
* <li> Step 3. For low-power SDRAM, temperature-compensated self refresh (TCSR), drive 
strength (DS) and partial array self refresh (PASR) must be set in the Low-power Regis-
ter.</li>
 * <li> Step 4. A NOP command is issued to the SDR-SDRAM. Program NOP command into Mode Regis-
ter, the application must 
  * set Mode to 1 in the Mode Register. Perform a write access to any SDR-SDRAM address to 
acknowledge this command. 
 * Now the clock which drives SDR-SDRAM device is enabled.</li>
* <li> Step 5. An all banks precharge command is issued to the SDR-SDRAM. Program all banks 
precharge command into Mode Register, the application must set Mode to 2 in the
* Mode Register . Perform a write access to any SDRSDRAM address to acknowledge this com-
mand. < /li>* <li> Step 6. Eight auto-refresh (CBR) cycles are provided. Program the auto refresh command 
(CBR) into Mode Register, the application must set Mode to 4 in the Mode Register.
 * Once in the idle state, two AUTO REFRESH cycles must be performed.</li>
* <li> Step 7. A Mode Register set (MRS) cycle is issued to program the parameters of the 
SDRSDRAM
 * devices, in particular CAS latency and burst length. </li>
* <li> Step 8. For low-power SDR-SDRAM initialization, an Extended Mode Register set (EMRS) 
cycle is issued to program the SDR-SDRAM parameters (TCSR, PASR, DS). The write
 \frac{1}{x} address must be chosen so that BA[1] is set to 1 and BA[0] is set to 0 </li>
* <li> Step 9. The application must go into Normal Mode, setting Mode to 0 in the Mode Regis-
ter and perform a write access at any location in the SDRAM to acknowledge this command.</li>
* <li> Step 10. Write the refresh rate into the count field in the DDRSDRC Refresh Timer reg-
ister </li>
\star </ul>
*/
/*@ { * /
/*@}*/
```
This is exactly what is implemented into the functions themselves, as described in the following example (only the first 10 steps introduced…):

```
void BOARD_ConfigureDdram( uint8_t device )
{
    volatile uint8_t *pDdr = (uint8_t *) DDR_CS_ADDR;
    volatile uint32_t i;
    volatile uint32_t cr = 0;
    volatile uint32_t dummy_value;
#if 1
    dummy_value = 0x00000000;
     /* Enable DDR2 clock x2 in PMC */
    PMC->PMC_PCER1 = (1 << (ID_MPDDRC-32));
    PMC->PMC_SCER |= PMC_SCER_DDRCK;
    MPDDRC->MPDDRC_LPR = 0;
    *(uint32_t *)0xFFFFEA24 |= (1 << 5); // DDRSDRC High Speed Register (MPDDRC_HS) : hidden 
option -> calibration during autorefresh
```
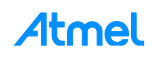

```
 *(uint32_t *)0xF0038004 |= (0x3 << 16); // SFR_DDRCFG DDR Configuration Force DDR_DQ 
and DDR DQS input buffer always on
     MPDDRC->MPDDRC_DLL_SOR = MPDDRC_DLL_SOR_S0_OFF(0x1) | MPDDRC_DLL_SOR_S1_OFF(0x0) |
MPDDRC_DLL_SOR_S2_OFF(0x1) | MPDDRC_DLL_SOR_S3_OFF(0x1);
 MPDDRC->MPDDRC_DLL_MOR = (0xC5000000) | MPDDRC_DLL_MOR_MOFF(7) |
MPDDRC_DLL_MOR_CLK90OFF(0x1F) | MPDDRC_DLL_MOR_SELOFF; // Key = 0xc5000000 
    dummy_value = MPDDRC->MPDDRC_IO_CALIBR;
     dummy_value &= ~MPDDRC_IO_CALIBR_RDIV_Msk;
 dummy_value &= ~MPDDRC_IO_CALIBR_TZQIO_Msk;
 dummy_value |= MPDDRC_IO_CALIBR_RDIV_RZQ_48;
     dummy_value |= MPDDRC_IO_CALIBR_TZQIO(3);
     MPDDRC->MPDDRC_IO_CALIBR = dummy_value;
   *(uint32 t *)0xF0038004 = (0x3 \le 16); // SFR DDRCFG DDR Configuration Force DDR DQ and
DDR DQS input buffer always on
#endif
/* Step 1: Program the memory device type */
     /* DBW = 0 (32 bits bus wide); Memory Device = 6 = DDR2-SDRAM = 0x00000006*/
     MPDDRC->MPDDRC_MD = MPDDRC_MD_MD_DDR2_SDRAM;
/* Step 2: Program the features of DDR2-SDRAM device into the Timing Register.*/
    if (device == MT47H128M16RT)
     {
         MPDDRC->MPDDRC_CR = MPDDRC_CR_NR(3) |
                             MPDDRC_CR_NC(1) |
                             MPDDRC_CR_CAS(4) |
MPDDRC_CR_NB_8 |
                            MPDDRC_CR_DLL_RESET_DISABLED |
                            MPDDRC_CR_DQMS_NOT_SHARED |
                            MPDDRC_CR_ENRDM_OFF |
                            MPDDRC_CR_UNAL_SUPPORTED |
                             MPDDRC_CR_NDQS_DISABLED |
                             MPDDRC_CR_OCD(0x0);
 }
     if (device == MT47H64M16HR)
     {
         MPDDRC->MPDDRC_CR = MPDDRC_CR_NR(2) |
                             MPDDRC_CR_NC(1) |
                             MPDDRC_CR_CAS(3)|
                             MPDDRC_CR_NB_8 |
                            MPDDRC_CR_DLL_RESET_DISABLED |
                            MPDDRC_CR_DQMS_NOT_SHARED |
                            MPDDRC_CR_ENRDM_OFF |
                            MPDDRC_CR_UNAL_SUPPORTED |
                            MPDDRC_CR_NDQS_DISABLED |
                           MPDDRC_CR_OCD(0x0);
     }
     MPDDRC->MPDDRC_TPR0 = MPDDRC_TPR0_TRAS(6) // 6 * 7.5 = 45 ns
                         | MPDDRC_TPR0_TRCD(2) // 2 * 7.5 = 15 ns
 | MPDDRC_TPR0_TWR(2) // 3 * 7.5 = 22.5 ns
 | MPDDRC_TPR0_TRC(8) // 8 * 7.5 = 60 ns
 | MPDDRC_TPR0_TRP(2) // 2 * 7.5 = 15 ns
                        | MPDDRC_TPRO_TRRD(1) // 2 * 7.5 = 15 ns<br>| MPDDRC_TPRO_TWTR(2) // 2 clock cycle<br>| MPDDRC_TPRO_TMRD(2); // 2 clock cycles
                        | MPDDRC_TPRO_TWTR(2)
                        \blacksquare MPDDRC TPRO TMRD(2);
     MPDDRC->MPDDRC_TPR1 = MPDDRC_TPR1_TRFC(14) // 18 * 7.5 = 135 ns (min 127.5 ns for 1Gb 
DDR)
                         | MPDDRC_TPR1_TXSNR(16) // 20 * 7.5 > 142.5ns TXSNR: Exit self re-
fresh delay to non read command
                        | MPDDRC_TPR1_TXSRD(208) // min 200 clock cycles, TXSRD: Exit self re-
fresh delay to Read command
                        | MPDDRC_TPR1_TXP(2); // 2 * 7.5 = 15 ns
     MPDDRC->MPDDRC_TPR2 = MPDDRC_TPR2_TXARD(7) // min 2 clock cycles
                           | MPDDRC_TPR2_TXARDS(7)// min 7 clock cycles
                           | MPDDRC_TPR2_TRPA(2) // min 18ns
                           | MPDDRC_TPR2_TRTP(2) // 2 * 7.5 = 15 ns (min 7.5ns)
                           | MPDDRC_TPR2_TFAW(10) ;
     /* DDRSDRC Low-power Register */
```
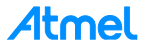

```
 for (i = 0; i < 13300; i++) {
         asm("nop");
     }
     MPDDRC->MPDDRC_LPR = MPDDRC_LPR_LPCB_DISABLED | MPDDRC_LPR_CLK_FR_DISABLED |
MPDDRC_LPR_TIMEOUT_0 | MPDDRC_LPR_APDE_FAST;
/* Step 3: An NOP command is issued to the DDR2-SDRAM. Program the NOP command into
    the Mode Register, the application must set MODE to 1 in the Mode Register. \star MPDDRC->MPDDRC_MR = MPDDRC_MR_MODE_NOP_CMD;
     /* Perform a write access to any DDR2-SDRAM address to acknowledge this command */
     *pDdr = 0; /* Now clocks which drive DDR2-SDRAM device are enabled.*/
    /* A minimum pause of 200 _ is provided to precede any signal toggle. (6 core cycles per
iteration, core is at 396MHz: min 13200 loops) */
    for (i = 0; i < 13300; i++) {
         asm("nop");
 }
/* Step 4: An NOP command is issued to the DDR2-SDRAM */
    MPDDRC->MPDDRC_MR = MPDDRC_MR_MODE_NOP_CMD;
      /* Perform a write access to any DDR2-SDRAM address to acknowledge this command.*/
     *pDdr = 0; /* Now CKE is driven high.*/
     /* wait 400 ns min */
     for (i = 0; i < 100; i++) {
         asm("nop");
 }
\frac{1}{x} Step 5: An all banks precharge command is issued to the DDR2-SDRAM. \frac{x}{x} MPDDRC->MPDDRC_MR = MPDDRC_MR_MODE_PRCGALL_CMD;
     /* Perform a write access to any DDR2-SDRAM address to acknowledge this command.*/
     *pDdr = 0;
     /* wait 400 ns min */
     for (i = 0; i < 100; i++) {
         asm("nop");
     }
/* Step 6: An Extended Mode Register set (EMRS2) cycle is issued to choose between commercial 
or high temperature operations.
     MPDDRC->MPDDRC_MR = MPDDRC_MR_MODE_EXT_LMR_CMD;
    *((uint8 t *)(\overline{p}Ddr + DDR2 \overline{BA1}(device))) = \overline{0}; /* The write address must be chosen so that
BA[1] is set to 1 and BA[0] is set to 0. */ /* wait 2 cycles min */
     for (i = 0; i < 100; i++) {
         asm("nop");
 }
/* Step 7: An Extended Mode Register set (EMRS3) cycle is issued to set all registers to 0. */
     MPDDRC->MPDDRC_MR = MPDDRC_MR_MODE_EXT_LMR_CMD;
     *((uint8_t *)(pDdr + DDR2_BA1(device) + DDR2_BA0(device))) = 0; /* The write address must 
be chosen so that BA[1] is set to 1 and BA[0] is set to 1.*/
     /* wait 2 cycles min */
     for (i = 0; i < 100; i++) {
         asm("nop");
 }
 /* Step 8: An Extended Mode Register set (EMRS1) cycle is issued to enable DLL. */
 MPDDRC->MPDDRC_MR = MPDDRC_MR_MODE_EXT_LMR_CMD;
    *((uint8 t \star)(pDdr + DDR2 \overline{BA0}(device))) = \overline{0}; /* The write address must be chosen so that
BA[1] is set to 0 and BA[0] is set to 1. */ /* An additional 200 cycles of clock are required for locking DLL */
     for (i = 0; i < 10000; i++) {
         asm("nop");
 }
/* Step 9: Program DLL field into the Configuration Register.*/
     cr = MPDDRC->MPDDRC_CR;
     MPDDRC->MPDDRC_CR = cr | MPDDRC_CR_DLL_RESET_ENABLED;
/* Step 10: A Mode Register set (MRS) cycle is issued to reset DLL. */
     MPDDRC->MPDDRC_MR = MPDDRC_MR_MODE_LMR_CMD;
    *(pDdr) = 0; /* The write address must be chosen so that BA[1:0] bits are set to 0. */
       /* wait 2 cycles min */
     for (i = 0; i < 100; i++) {
```
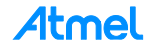

```
 asm("nop");
     }
….
…….
… . .
```
Regarding the customization purpose, the main modifications, which have to be considered, are the external memory timing and architecture parameters, introduced in step 2. In the board\_memories.c file, the existing implementation is related to the Atmel Evaluation Kits. These code lines can be copied or/and modified to just fit to the external memory.

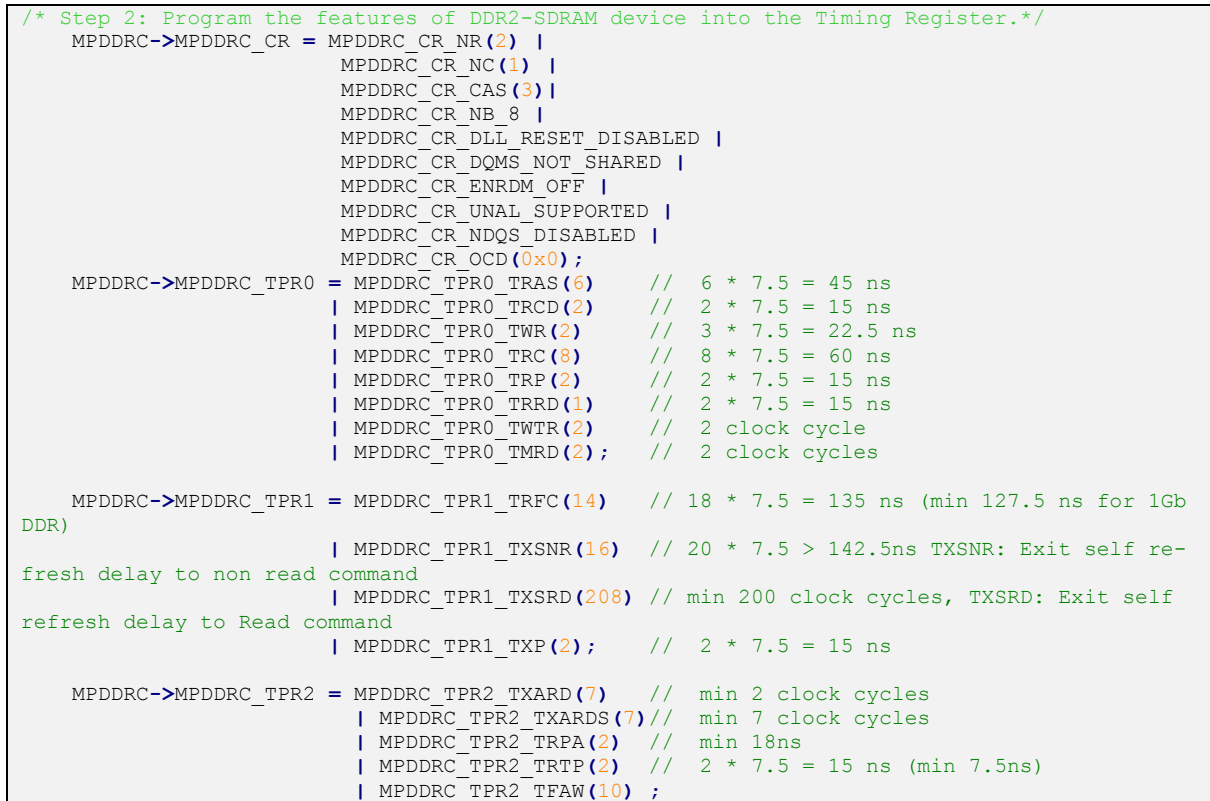

The main difficulty here is to identify and make this implementation matching with the parameters introduced from the external memory datasheet.

Let's have a look at this process with the previous example (external DDR2 device.pdf).

The customization principle will be to fill the matching values (between the parentheses) according to the value required by the external memory identified into its own datasheet.

```
/* Step 2: Program the features of DDR2-SDRAM device into the Timing Register.*/
MPDDRC->MPDDRC_CR = MPDDRC_CR_NR()
      | MPDDRC_CR_NC()
       | MPDDRC_CR_CAS()
       | MPDDRC_CR_NB_8
       | MPDDRC_CR_DLL_RESET_DISABLED
       | MPDDRC_CR_DQMS_NOT_SHARED
       | MPDDRC_CR_ENRDM_OFF
       | MPDDRC_CR_UNAL_SUPPORTED
       | MPDDRC_CR_NDQS_DISABLED
       | MPDDRC_CR_OCD();
MPDDRC->MPDDRC_TPR0 = MPDDRC_TPR0_TRAS()
       | MPDDRC_TPR0_TRCD()
       | MPDDRC_TPR0_TWR()
```
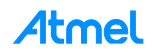

```
| MPDDRC_TPR0_TRC()
       | MPDDRC_TPR0_TRP()
       | MPDDRC_TPR0_TRRD()
       | MPDDRC_TPR0_TWTR()
       | MPDDRC_TPR0_TMRD();
MPDDRC->MPDDRC_TPR1 = MPDDRC_TPR1_TRFC()
       | MPDDRC_TPR1_TXSNR()
       | MPDDRC_TPR1_TXSRD()
       | MPDDRC_TPR1_TXP();
MPDDRC->MPDDRC_TPR2 = MPDDRC_TPR2_TXARD()
       | MPDDRC_TPR2_TXARDS()
       | MPDDRC_TPR2_TRPA()
       | MPDDRC_TPR2_TRTP()
       | MPDDRC_TPR2_TFAW();
```
Mainly two different parameter families are to be customized:

- The "Memory Configuration" parameters:
	- CAS Latency
	- Number of Rows
	- Number of Columns
- the timings parameters

All these parameters are related to only a few registers of the SAMA5 (or other Atmel MPU):

- The "memory architecture" parameters have to be set into the MPDDRC CR register (MPDDRC Configuration Register)
- The timings parameters have to be set into the MPDDRC Timing Parameter 0, 1, 2 Registers (MPDDRC\_TPR0, MPDDRC\_TPR1, MPDDRC\_TPR2)

From the memory datasheet, all the parameters are described and introduced across the datasheet. Normally the timings are summarized into the table "AC Characteristics" and the CAS latency the number of row and column, directly from the "General Description".

Find the related datasheet of the device (external\_DDR2\_device.pdf) in the folder named "Datasheet". **The device part number is XXXXXXKB25I and the speed grade (5-5-5 or 6-6-6).**

Regarding the "memory architecture" parameters, let's have a look at the different field of the register MPDDRC\_CR:

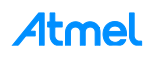

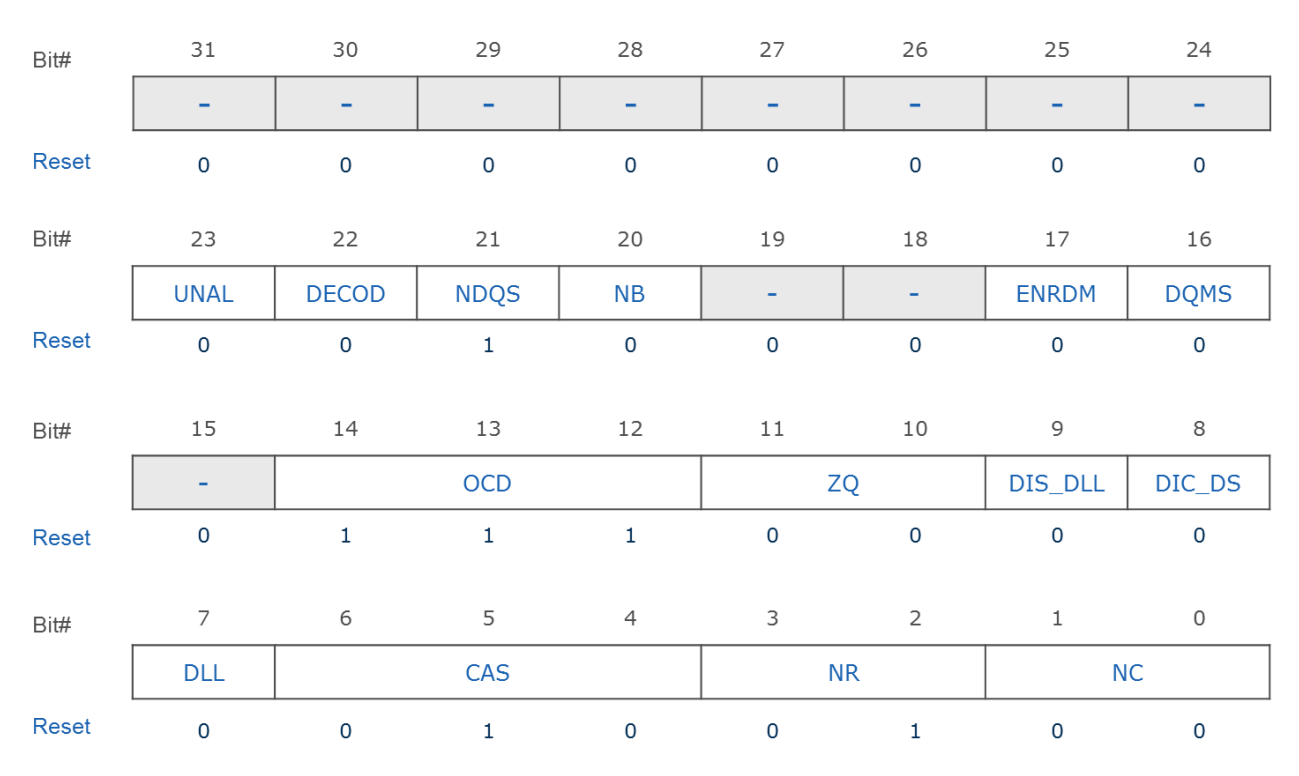

# MPDDRC CR (RW), Reset Value: 0x00207024

# **MPDDRC\_CR Register view**

Using the datasheet for the Atmel device and the datasheet for the external memory, the configuration parameters have to be identified. The table below summarizes what are the functions of the different bit fields of the MPDDRC\_CR register and where the appropriate values can be found in the external memory datasheet.

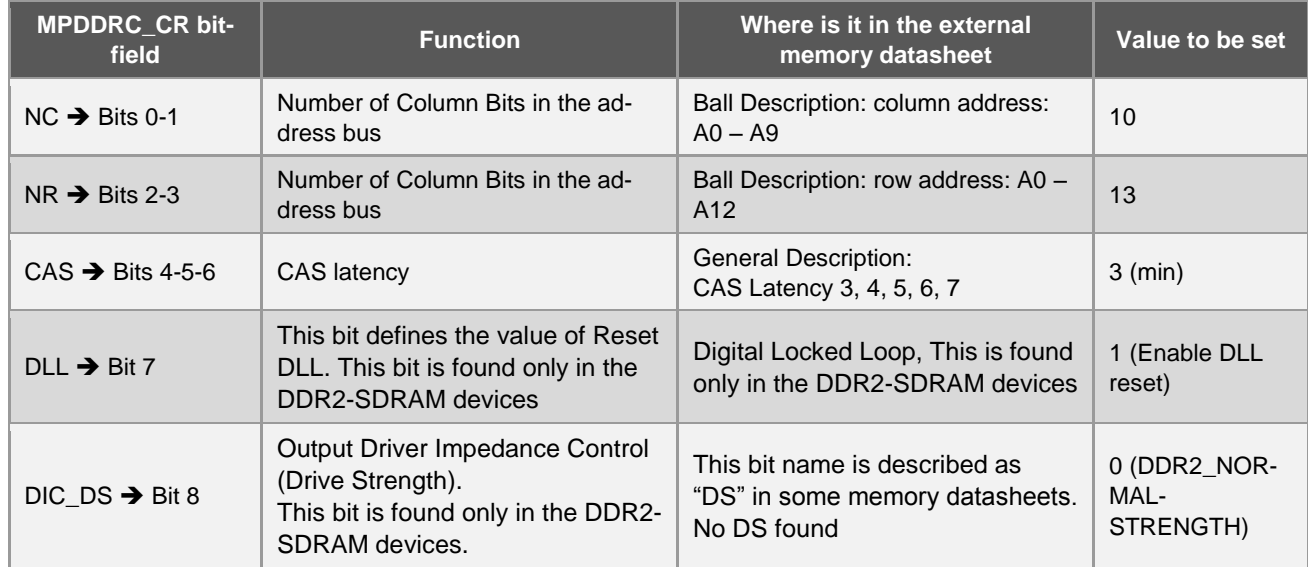

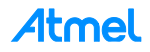

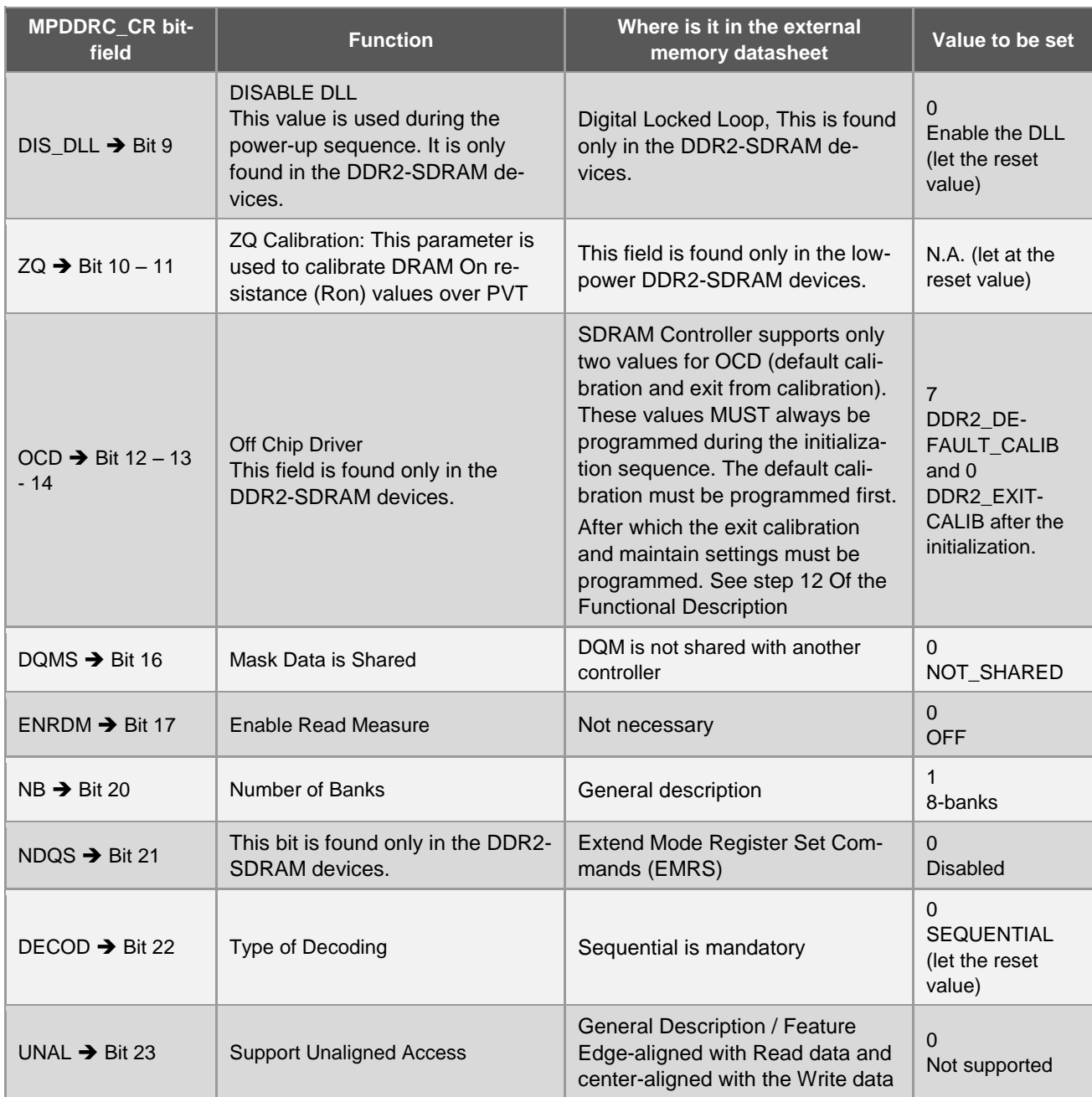

Therefore the step 2 can be completed as below:

/\* Step 2: Program the features of DDR2-SDRAM device into the Timing Register.\*/ MPDDRC**->**MPDDRC\_CR **=** MPDDRC\_CR\_NR**(13) |** MPDDRC\_CR\_NC**(10) |** MPDDRC\_CR\_CAS**(3) |** MPDDRC\_CR\_NB\_8 **|** MPDDRC\_CR\_DLL\_RESET\_ENABLED **|** MPDDRC\_CR\_DQMS\_NOT\_SHARED **|** MPDDRC\_CR\_ENRDM\_OFF **|** MPDDRC\_CR\_UNAL\_UNSUPPORTED **|** MPDDRC\_CR\_NDQS\_DISABLED **|** MPDDRC\_CR\_OCD**(0x7);**

Regarding the Timings, this time three different registers are used to store all the timings required to access the external memory:

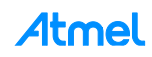

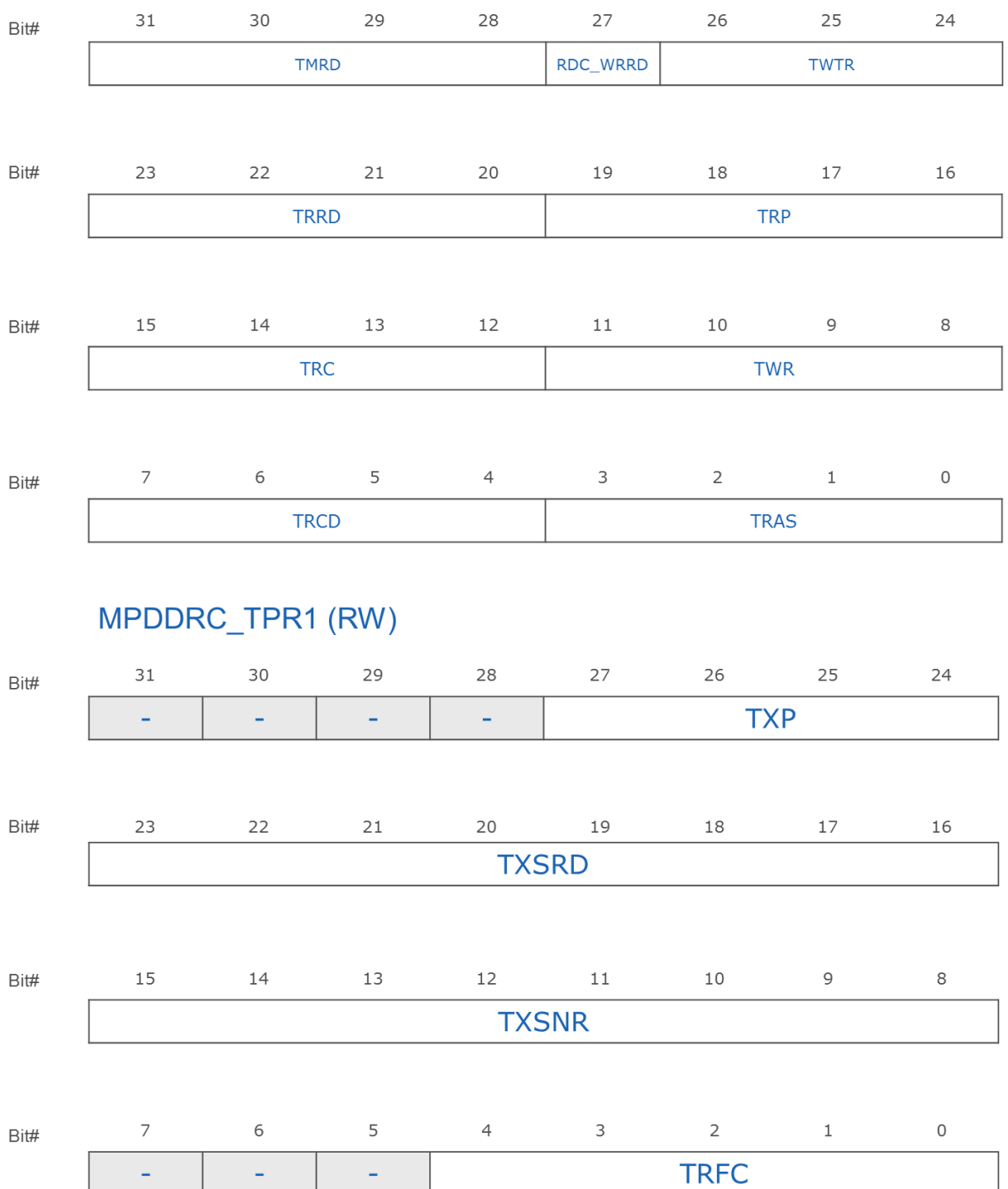

# MPDDRC\_TPR0 (RW)

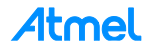

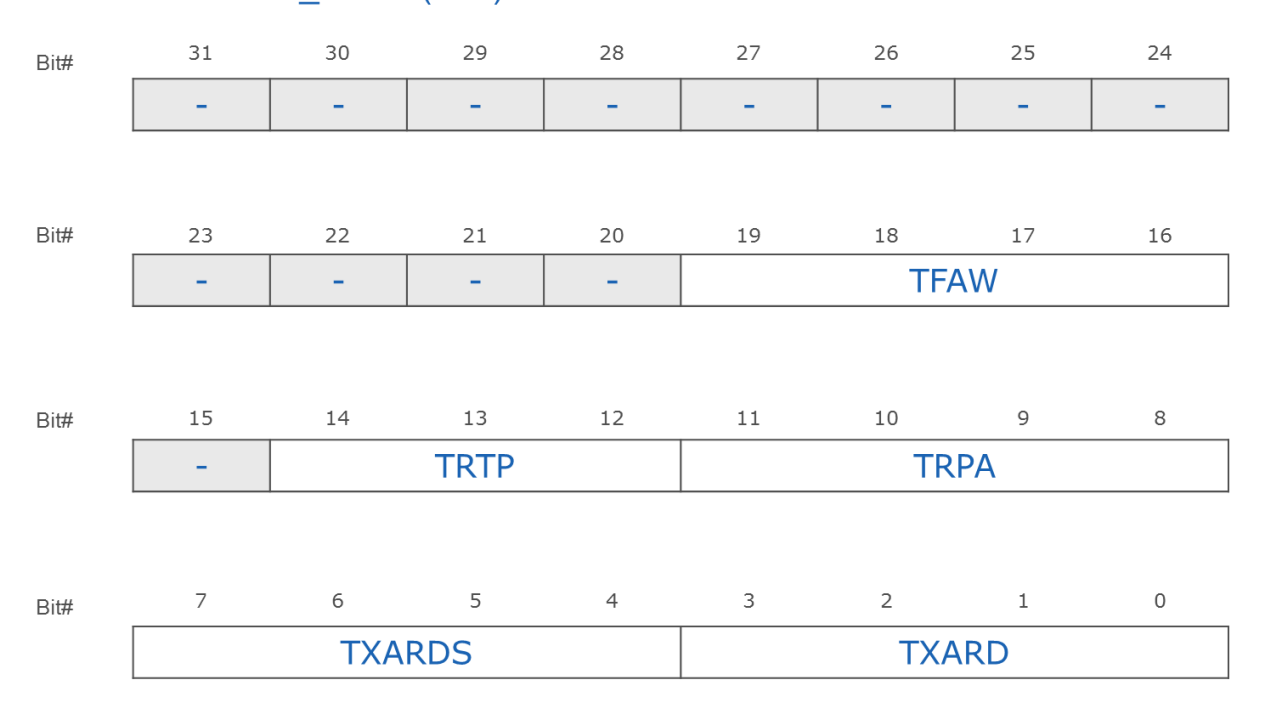

# MPDDRC TPR2 (RW)

The timings configuration is obviously related to the bus clock frequency. In this case the DDR bus frequency provided by MCK is considered to be **133MHz**, which gives a **7.52ns** time period.

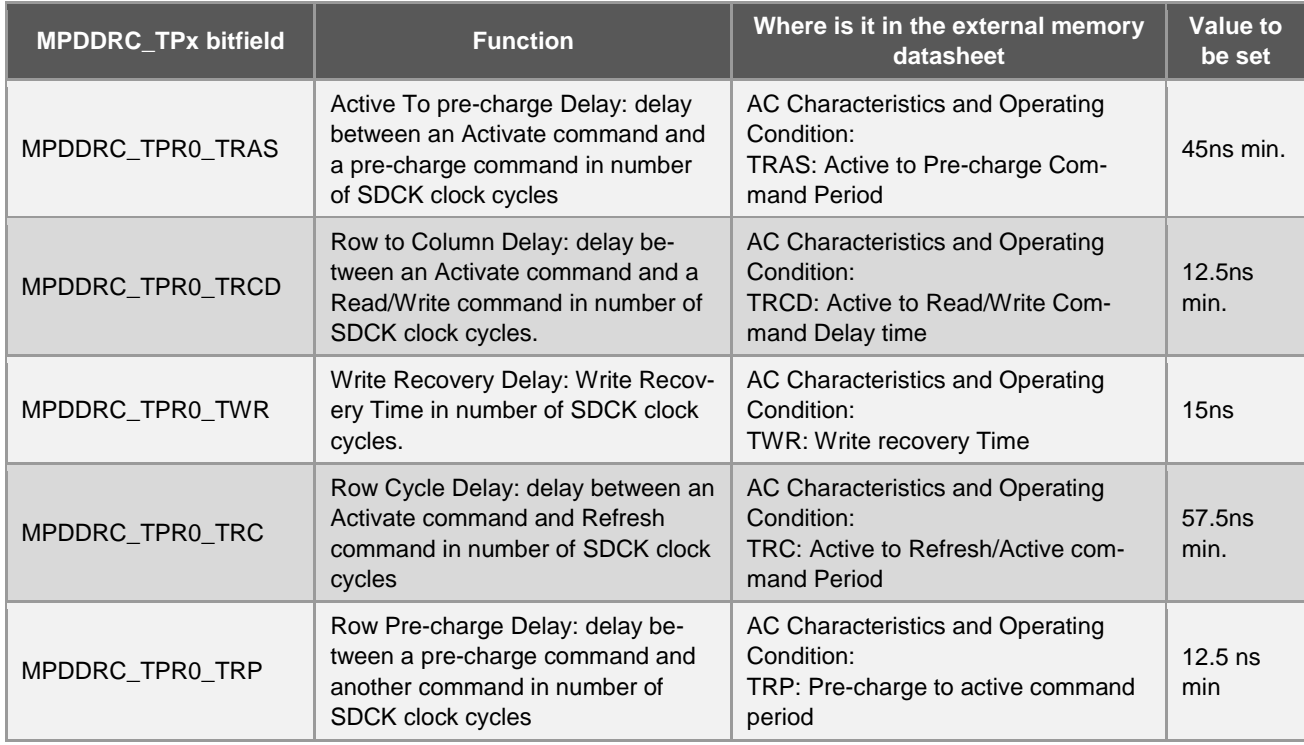

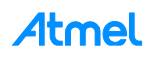

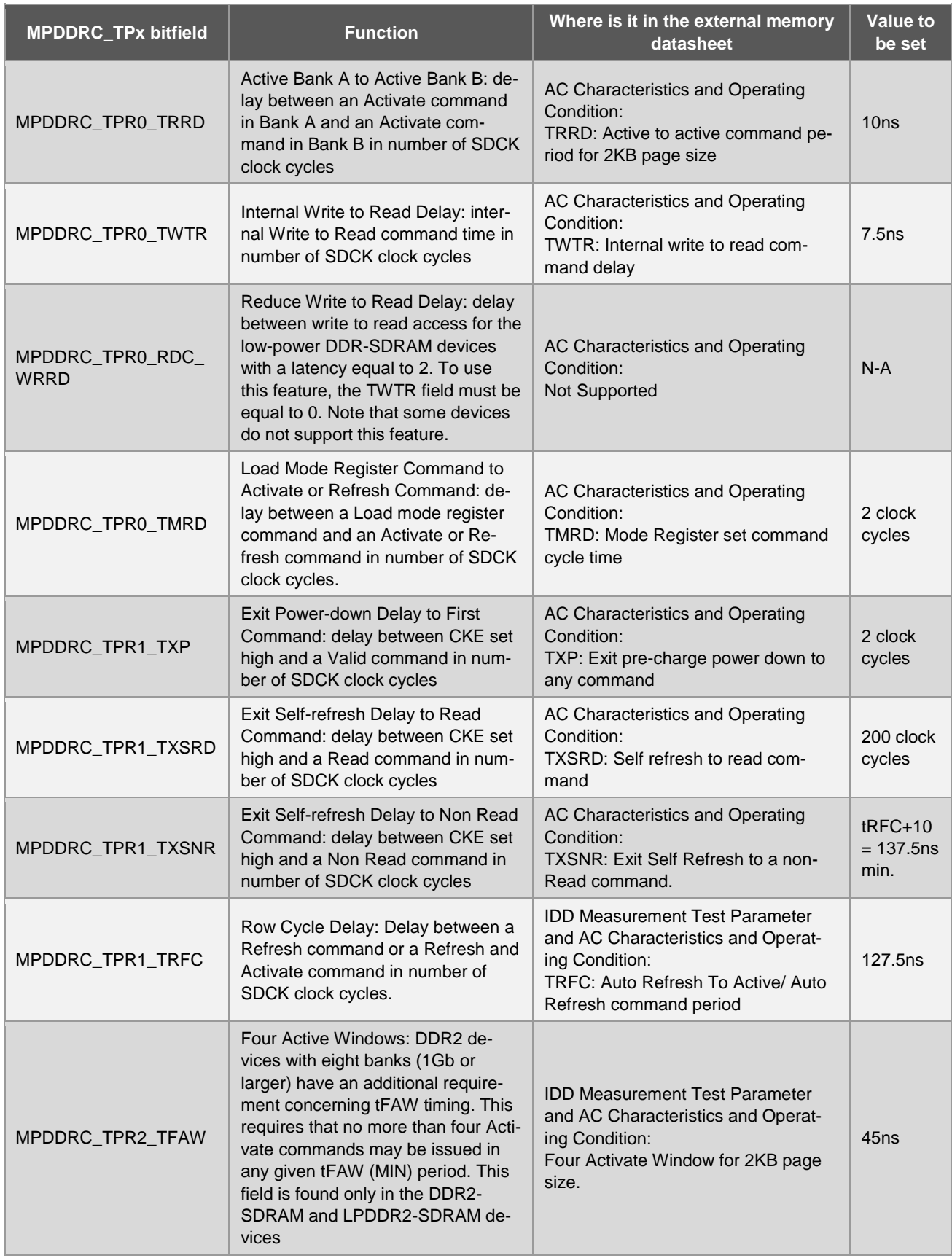

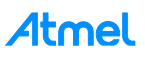

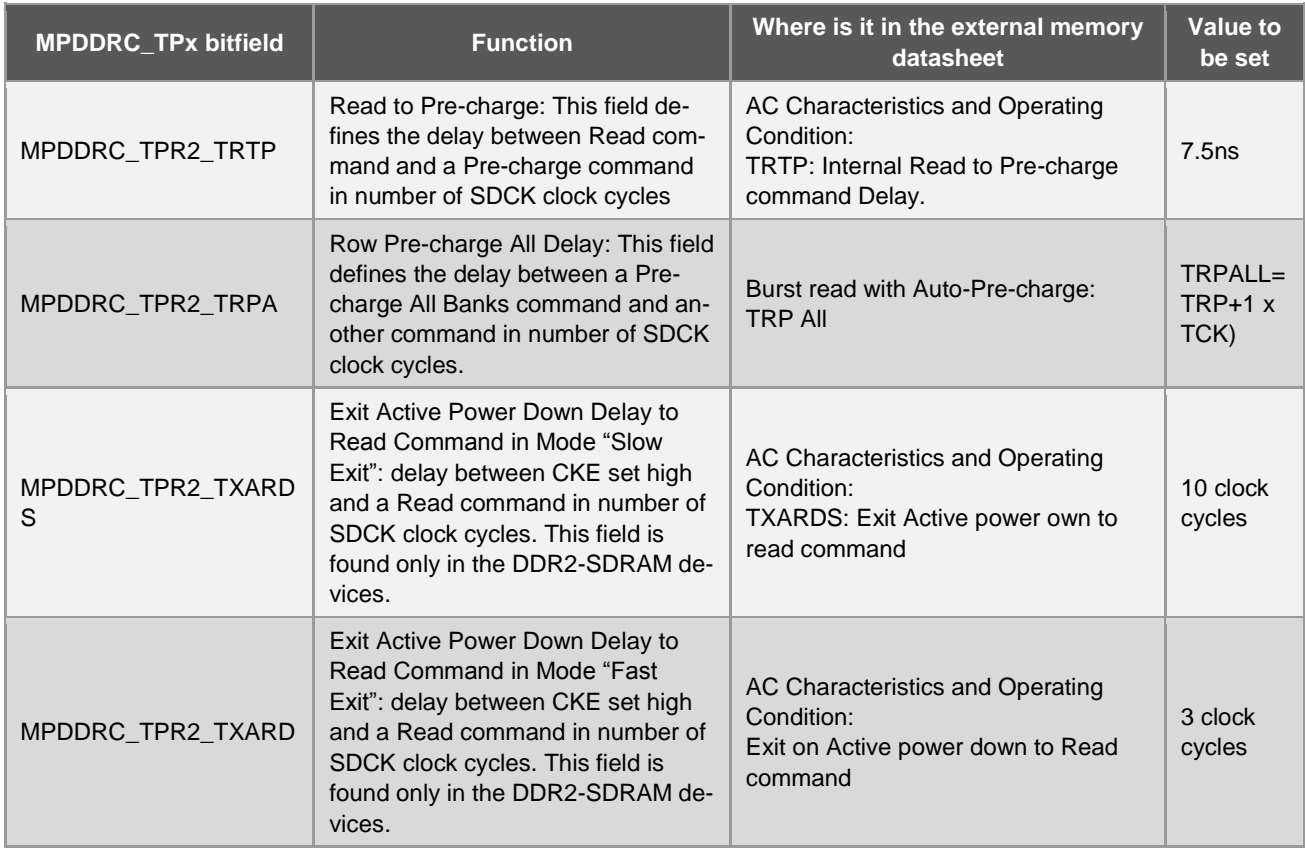

# Step 2 can be completed as follow:

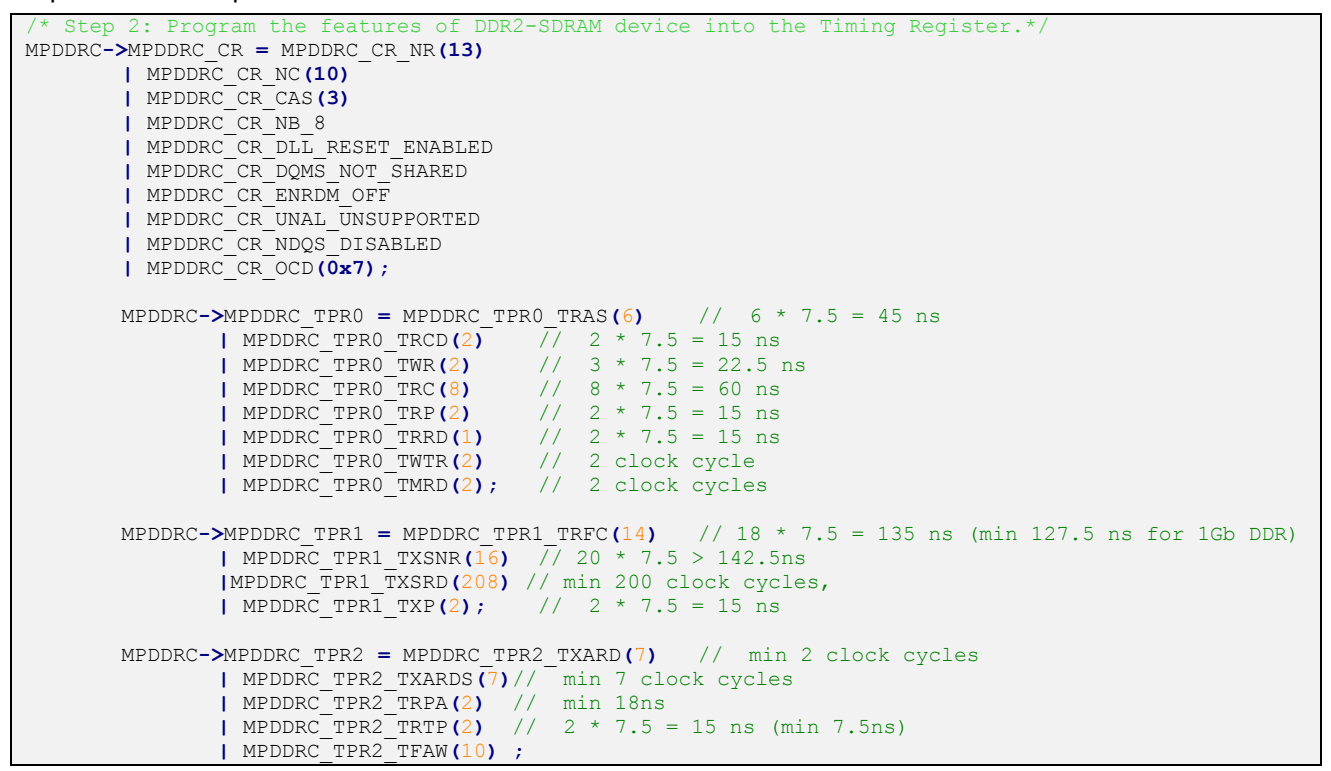

# **8 Compile the SAM-BA Applets and Test Your Modifications**

At this moment, the applets are customized, and the tools required to compile them are already installed. Let's start with the applet compilation by using:

- Sourcery CodeBench Lite 2012.09-63 for ARM EABI
- GNU make 3.81
- GNU Core utils 5.3

Before compiling the modified applets, the make file has to be updated accordingly to the new board (my\_training\_board) entry name and directory in order to update the existing binary file in the *\Atmel\samba\_2.14\tcl\_lib\my\_training\_board* directory.

Go to the modified applet path: *Atmel\sam-ba\_2.14\applets\my\_training\_board\sam-ba\_applets\lowlevelinit* and open the *make* file in a text editor:

Replace the code line #34 "*BOARD = at91sama5d3x-ek*" by "*BOARD = my\_customized\_board*"

Replace the code line #40 "*BOARD\_DIR= at91sama5d3x-ek*" by "*BOARD\_DIR = my\_customized\_board*" as described below: (my\_training\_board or my\_customized\_board)

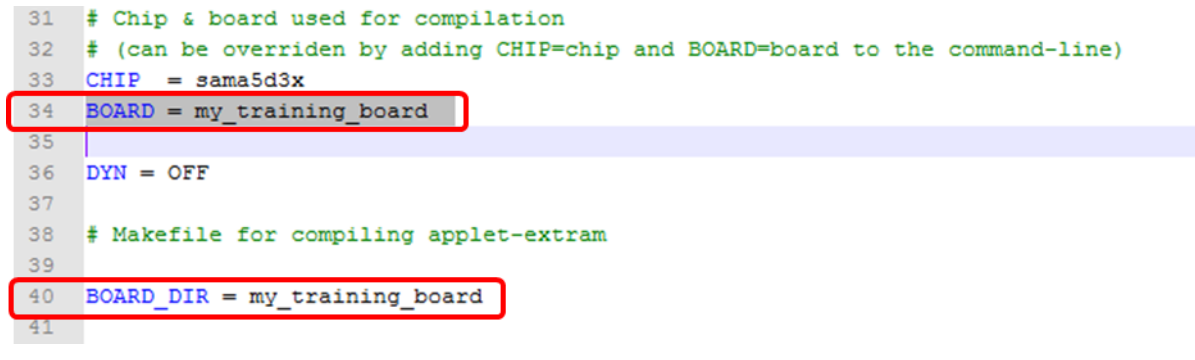

# Save your modifications

The make file will update the applet binary file in the *C:\Program Files (x86)\Atmel\samba\_2.14\tcl\_lib\my\_training\_board* directory.

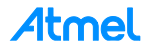

Compile SAM-BA applets with the modified *board\_lowlevel.c.*

- Run a Windows *command prompt* **as administrator** by using *Start->run->*
	- Type "*cmd* "in the "*search programs and files*" field.
	- Now, **instead of hitting the Enter key, use Ctrl+Shift + Enter**, you will be prompted with the User Account Control dialog. Then a command prompt in Administrator mode will open.

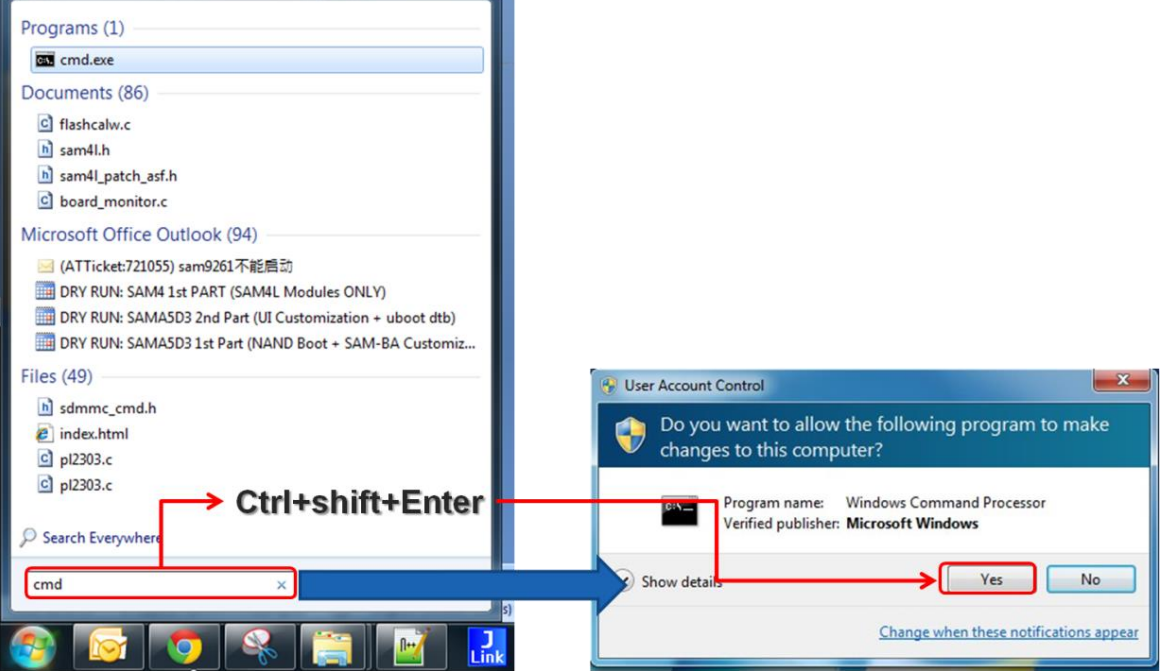

The *command prompt* window appears

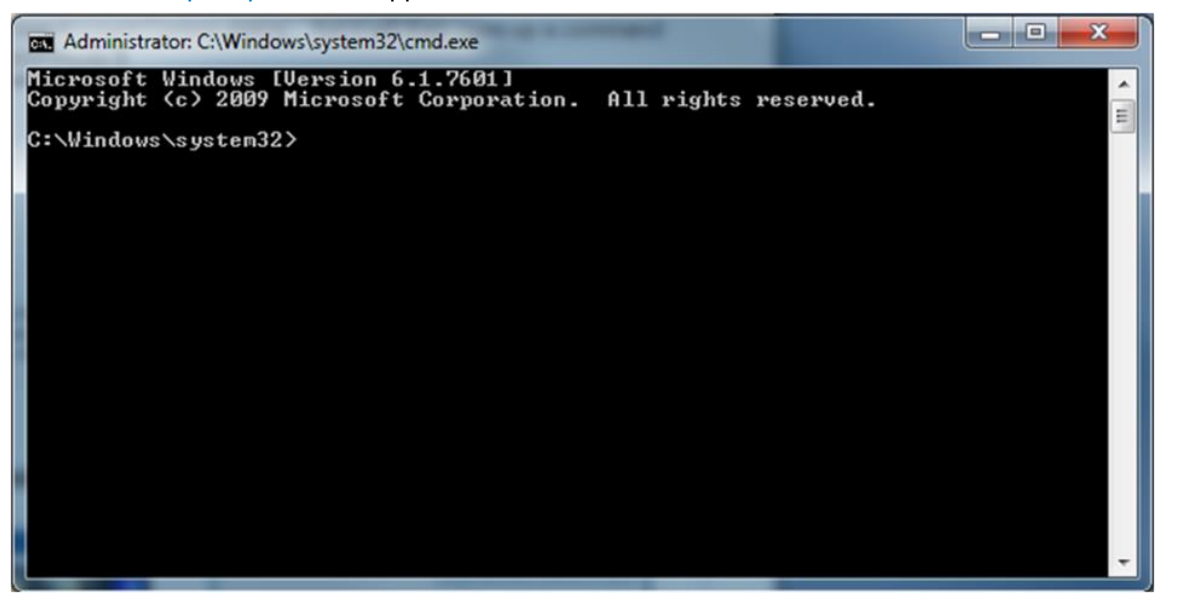

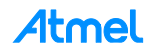

 Go to the "*C:\Program Files (x86)\Atmel\sam-ba\_2.12\applets\my\_training\_board\samba\_applets\lowlevelinit*" by using the command:

### *cd* "*C:\Program Files (x86)\Atmel\sam-ba\_2.12\applets\my\_training\_board\sam-ba\_applets\lowlevelinit*"

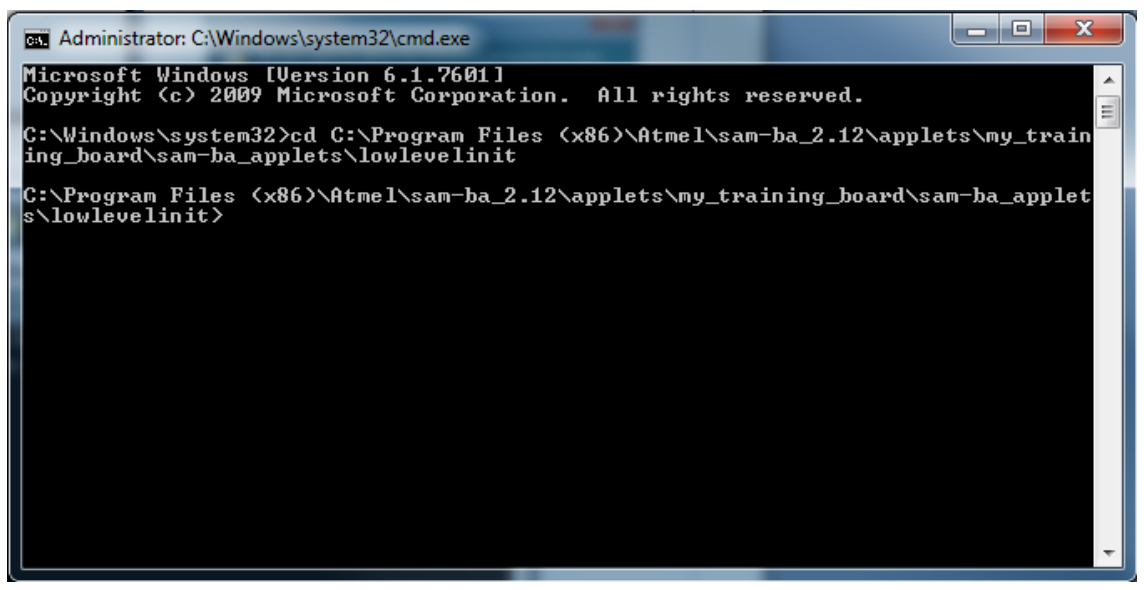

Type the command *make* and press *enter*:

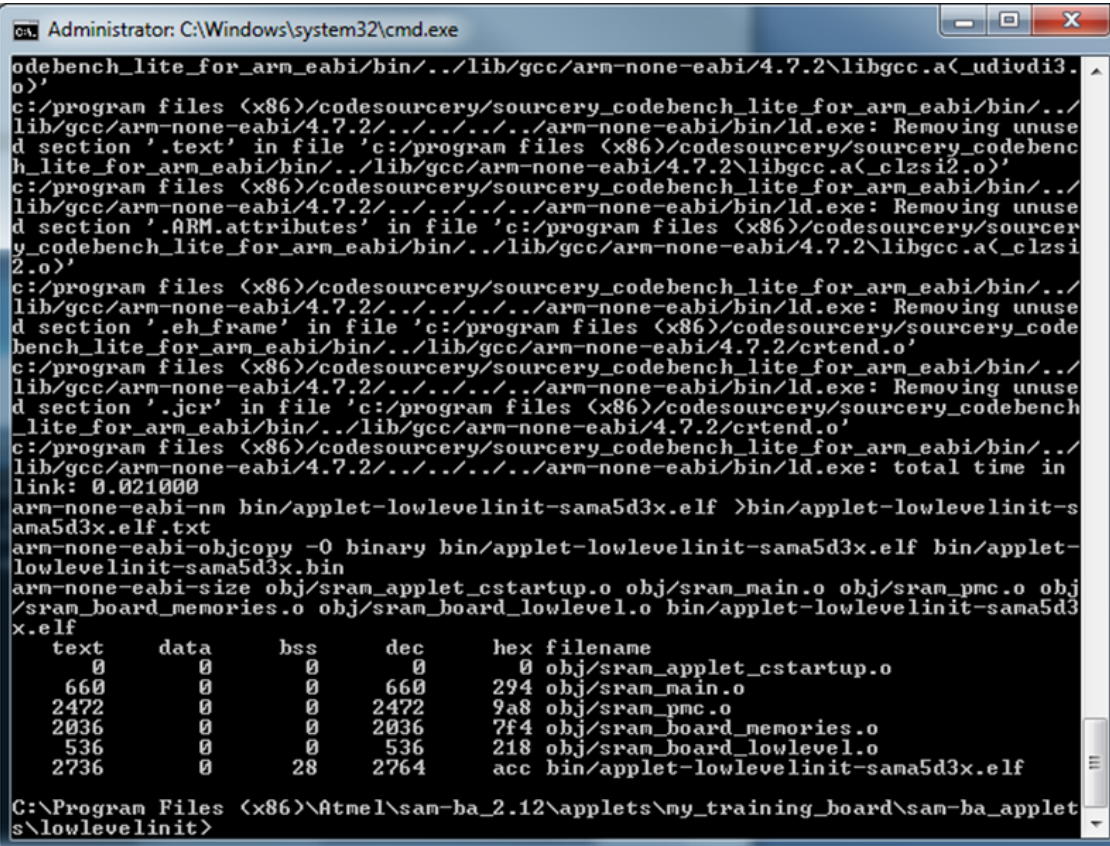

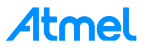

The applet is now compiled. This you can check by:

- going into the *C:\Program Files (x86)\Atmel\sam-ba\_2.14\tcl\_lib\my\_training\_board* directory and
- using the window explorer "Details" view and
- sorting the directory contents in a descending order of the "Date modified". You can see that your lowlevel applet is the only applet which has been updated

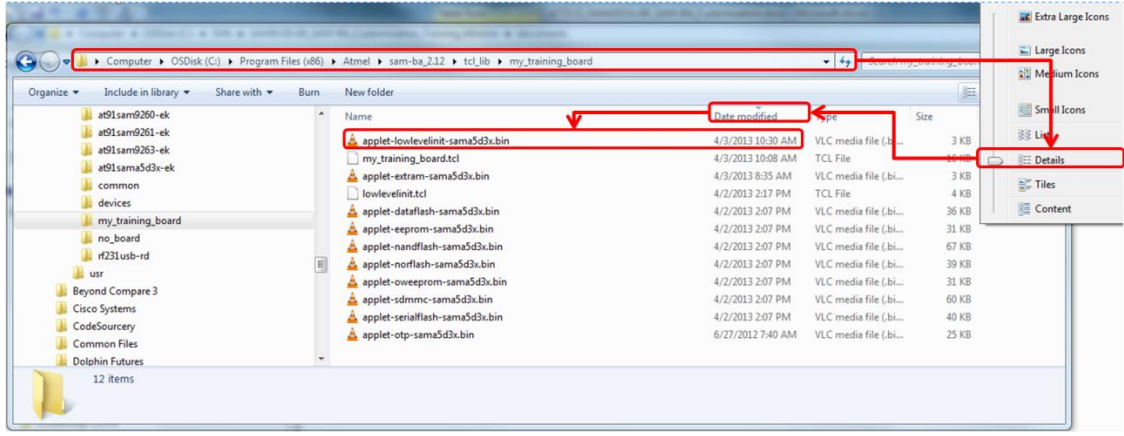

Restart SAM-BA GUI and click on the customized low level check box:

- Choose any value in the "*Select on board crystal*" drop down menu
- And click on "*Set*"

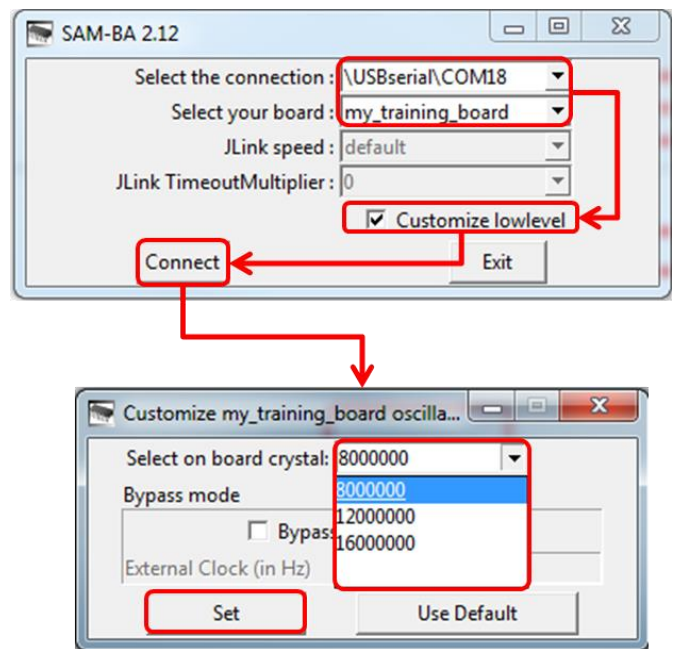

The SAM-BA GUI main window should appear and the red LED should be switched on by the CPU module.

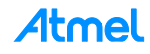

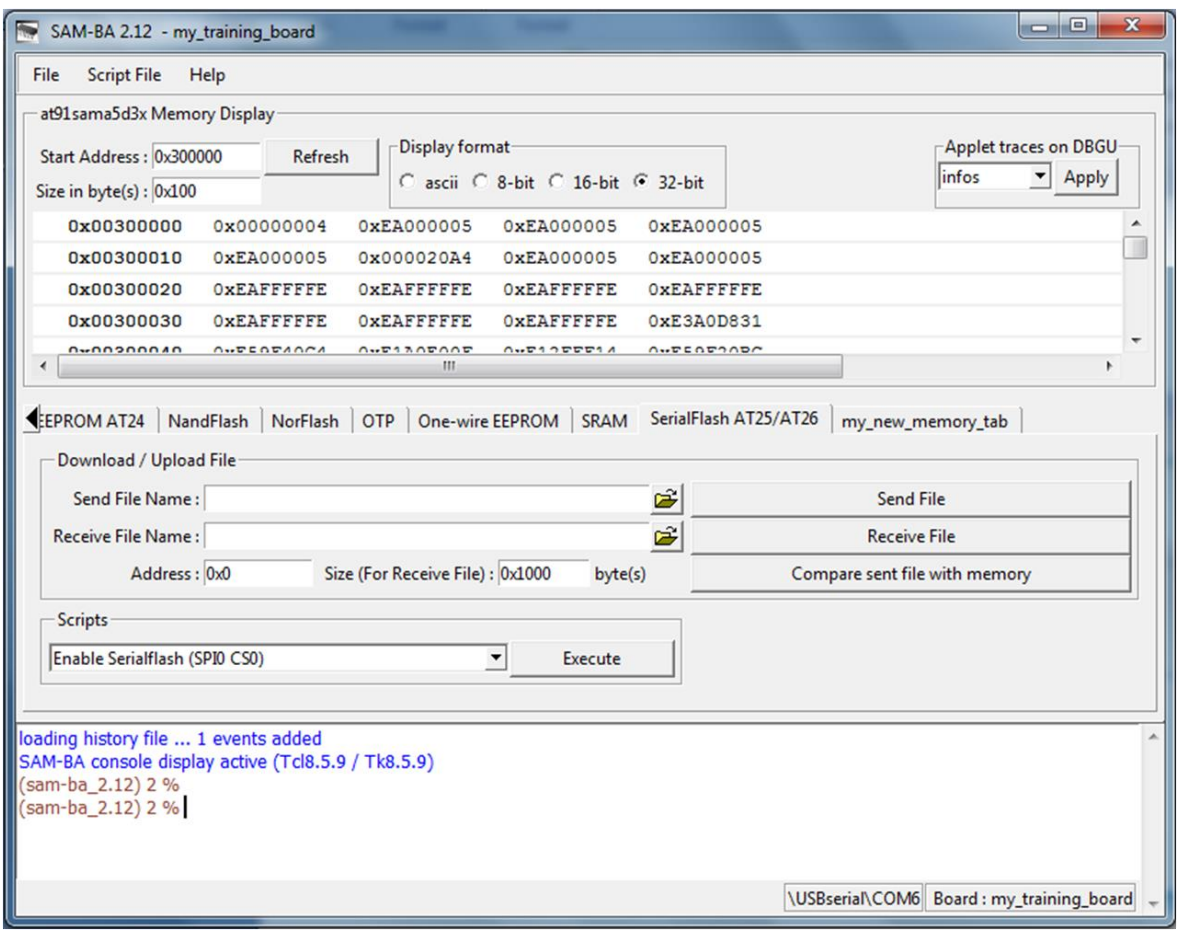

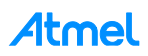

# **9 References**

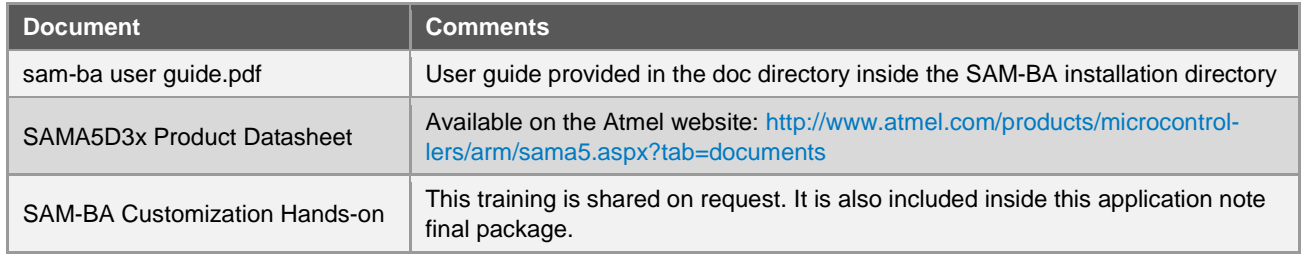

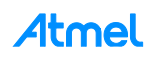

# <span id="page-67-0"></span>**Appendix A Full Implementation of the Bypass Mode**

```
/**
 * \brief Configure the PMC in bypass mode. An external clock should be input to XIN as the source clock.
 *
 * \param extClk The frequency of the external clock
*static void bypass_LowLevelInit (uint32_t extClk)
{
     /* First Switch the MCK to the main clock oscillator */
     PMC_SwitchMck2Main();
     /* enable external OSC 12 MHz bypass */
     PMC->CKGR_MOR = (PMC->CKGR_MOR | CKGR_MOR_MOSCXTBY) | CKGR_MOR_KEY(0x37);
     /* switch MAIN clock to external OSC */
     PMC->CKGR_MOR |= CKGR_MOR_MOSCSEL | CKGR_MOR_KEY(0x37);
     /* wait MAIN clock status change for external OSC 12 MHz selection*/
     while(!(PMC->PMC_SR & PMC_SR_MOSCSELS));
    /* in case where MCK is running on MAIN CLK */ while(!(PMC->PMC_SR & PMC_SR_MCKRDY));
/**
     * The PLLA configuration will depend on the extClk value which represents the frequency of the external 
clock signal. 
        In this case we have to configure for any value to have the PLLA well configured.
       As a reminder of the PLL electrical characteristics:
       - Fout (the output frequency) must be in a range between 400 MHz and 800MHz (in worst case)
       - Fin (the input Frequency) must be in a range between 8MHz and 50 MHz
        - t (start-up time) must be in a range between 25 us and 100 us.
     **/
     switch (extClk) {
     /* When external clock frequency is 12MHz */ 
     case 12000000: 
       PMC SetPllA( CKGR_PLLAR_STUCKTO1 | //this bit must be set to 1 (Bit 29 must always be set to
1 when programming the CKGR_PLLAR.)
                      CKGR_PLLAR_PLLACOUNT(0x3F) | //this bit-field is the number of slow clock cycles before the 
LOCKA bit is set in PMC_SR after CKGR_PLLAR is written.<br>CKGR_PLLAR OUTA(0x0) | //To be programmed to 0.
                     CKGR_PLLAR_OUTA(0x0) |<br>CKGR_PLLAR_MULA(65) |
                                                    //0 the PLLA is disabled, 1 up to 127: The PLLA Clock fre-
quency is the PLLA input frequency multiplied by MULA + 1.
                                                    //In this case: 12*(65+1) = 792 MHz
                      CKGR_PLLAR_DIVA(1), //PLLA divider: DIVA=1 divider is bypassed
                     0); \overline{)} // refer to the function PMC SetPllA(uint32 t pll, uint32 t
cpcr) from the pmc.c file, but this resets the PMC_PLLICPR register
        PMC->PMC_PLLICPR = (0x3u << 8); //refer to the 27.14.20 PLL Charge Pump Current Register para-
graph of the product datasheet, IPLL PLLA: Engineering Configuration PLL ==> Should be written to 3.
        PMC_SetMckPllaDiv(PMC_MCKR_PLLADIV2_DIV2); //Bit PLLADIV2 must always be set to 1 when MDIV is set to 3.
         //In this case 792/2 = 396MHz
                                                    //Selected clock without prescale on the master clockPMC<sup>-</sup>SetMckDivider (PMC_MCKR_MDIV_PCK_DIV3); //Master Clock is Prescaler Output Clock divided by 3.
                                                      //Finally we get 396/3= 132MHz as final frequency
        PMC_SwitchMck2Pll(); \frac{1}{2} /MCK is now switched on the PLLA. MCK =132MHz.
         break;
     /* When external clock frequency is 16MHz */
     case 16000000: 
                                                    //this bit must be set to 1 (Bit 29 must always be set to 1
when programming the CKGR_PLLAR.)
                     CKGR_PLLAR_PLLACOUNT(0x3F) | //this bitfield is the number of slow clock cycles before the 
LOCKA bit is set in PMC_SR after CKGR_PLLAR is written.<br>CKGR_PLLAR_OUTA(\overline{0x0}) | //To be programmed to 0.
                     CKGR_PLLAR_OUTA (0x0) |
                      CKGR_PLLAR_MULA(49) | //0 the PLLA is disabled, 1 up to 127: The PLLA Clock fre-
quency is the PLLA input frequency multiplied by MULA + 1.
                                                    //In this case: 16*(49+1) = 800 MHz
                      CKGR_PLLAR_DIVA(1), //PLLA divider: DIVA=1 divider is bypassed
                     0); \overline{)} //refer to the function PMC SetPllA(uint32 t pll, uint32 t
cpcr) in the pmc.c file, but this resets the PMC_PLLICPR register<br>PMC->PMC PLLICPR = (0x3u \ll 8); //refer to th
                                                     PMC->PMC_PLLICPR = (0x3u << 8); //refer to the 27.14.20 PLL Charge Pump Current Register para-
graph of the product datasheet, IPLL_PLLA: Engineering Configuration PLL ==> Should be written to 3.
        PMC_SetMckPllaDiv(PMC_MCKR_PLLADIV2_DIV2); //Bit PLLADIV2 must always be set to 1 when MDIV is set to 3.
```
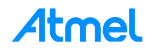

 $//In this case 800/2 = 400MHz$ <br>PMC SetMckPrescaler (PMC MCKR PRES CLOCK); //Selected clock without pres PMC\_SetMckPrescaler (PMC\_MCKR\_PRES\_CLOCK); //Selected clock without prescaler on the master clock<br>PMC SetMckDivider (PMC MCKR MDIV PCK DIV3); //Master Clock is Prescaler Output Clock divided by 3. PMC\_SetMckDivider**(**PMC\_MCKR\_MDIV\_PCK\_DIV3**);** //Master Clock is Prescaler Output Clock divided by 3. //Finally we get 400/3= 133.33333MHz as final frequency //MCK is now switched on the PLLA. MCK =133.33333MHz. **break;** /\* When external clock frequency is 19MHz \*/ **case** 19000000**:** PMC SetPllA**(** CKGR\_PLLAR\_STUCKTO1 | //this bit must be set to 1 (Bit 29 must always be set to 1 when programming the CKGR\_PLLAR.)<br>CKGR\_PLLAR\_PLLAR\_PLLACOUNT(0x3F) | CKGR\_PLLAR\_PLLACOUNT**(**0x3F**) |** //this bitfield is the number of slow clock cycles before the LOCKA bit is set in PMC\_SR after CKGR\_PLLAR is written.<br>CKGR\_PLLAR OUTA(0x0) | //To be programmed to 0. CKGR\_PLLAR\_OUTA(0x0) |<br>CKGR\_PLLAR\_MULA(40) |  $1/0$  the PLLA is disabled, 1 up to 127: The PLLA Clock frequency is the PLLA input frequency multiplied by MULA + 1. //In this case:  $19*(40+1) = 779$  MHz CKGR\_PLLAR\_DIVA**(**1**),** //PLLA divider: DIVA=1 divider is bypassed 0);  $\overline{a}$   $\overline{b}$   $\overline{c}$   $\overline{d}$   $\overline{d}$   $\$ cpcr) in the pmc.c file, but this resets the PMC\_PLLICPR register<br>PMC->PMC PLLICPR =  $(0x3u \ll 8)$ ; //refer to the PMC**->**PMC\_PLLICPR **= (**0x3u **<<** 8**);** //refer to the 27.14.20 PLL Charge Pump Current Register paragraph of the product datasheet, IPLL PLLA: Engineering Configuration PLL ==> Should be written to 3. PMC SetMckPllaDiv(PMC MCKR PLLADIV2 DIV2); //Bit PLLADIV2 must always be set to 1 when MDIV is set to 3. /In this case 779/2 = 389.5MHz<br>PMC SetMckPrescaler(PMC MCKR PRES CLOCK): //Selected clock without prescal  $//Selected clock without prescalar on the master clock$ PMC<sup>\_</sup>SetMckDivider (PMC\_MCKR\_MDIV\_PCK\_DIV3); //Master Clock is Prescaler Output Clock divided by 3. The Community we get 389.5/3= 133MHz as final frequency<br>PMC SwitchMck2Pll();<br>//MCK is now switched on the PLLA. MCK =129.8333MHz/ //MCK is now switched on the PLLA. MCK =129.8333MHz. **break;** /\* When external clock frequency is 19MHz \*/ **case** 19200000:<br>
PMC SetPllA( CKGR PLLAR STUCKTO1 | //this bit must be set to 1 (Bit 29 must always be set to 1 when programming the CKGR\_PLLAR.) CKGR\_PLLAR\_PLLACOUNT**(**0x3F**) |** //this bitfield is the number of slow clock cycles before the LOCKA bit is set in PMC SR after CKGR PLLAR is written. CKGR\_PLLAR\_OUTA**(**0x0**) |** //To be programmed to 0. CKGR\_PLLAR\_MULA**(**40**) |** //0 the PLLA is disabled, 1 up to 127: The PLLA Clock frequency is the PLLA input frequency multiplied by MULA + 1. //In this case:  $19.2*(38+1) = 768$  MHz CKGR\_PLLAR\_DIVA**(**1**),** //PLLA divider: DIVA=1 divider is bypassed 0);  $\overline{ }$  //refer to the function PMC SetPllA(uint32 t pll, uint32 t cpcr) in the pmc.c file, but this resets the PMC\_PLLICPR register PMC**->**PMC\_PLLICPR **= (**0x3u **<<** 8**);** //refer to the 27.14.20 PLL Charge Pump Current Register paragraph of the product datasheet, IPLL\_PLLA: Engineering Configuration PLL ==> Should be written to 3. PMC SetMckPllaDiv(PMC MCKR PLLADIV2 DIV2); //Bit PLLADIV2 must always be set to 1 when MDIV is set to 3. /In this case 768/2 = 384MHz<br>PMC SetMckPrescaler (PMC MCKR PRES CLOCK); //Selected clock without pres PMC\_SetMckPrescaler**(**PMC\_MCKR\_PRES\_CLOCK**);** //Selected clock without prescaler on the master clock PMC\_SetMckDivider**(**PMC\_MCKR\_MDIV\_PCK\_DIV3**);** //Master Clock is Prescaler Output Clock divided by 3. //Finally we get 384/3= 128MHz as final frequency<br>PMC SwitchMck2Pll(); //MCK is now switched on the PLLA. MCK =128MHz. //MCK is now switched on the PLLA. MCK =128MHz. **break;** /\* When external clock frequency is 24MHz \*/ **case** 24000000:<br>
PMC SetPllA( CKGR PLLAR STUCKTO1 | //this bit must be set to 1 (Bit 29 must always be set to 1 when programming the CKGR\_PLLAR.) CKGR\_PLLAR\_PLLACOUNT**(**0x3F**) |** //this bitfield is the number of slow clock cycles before the LOCKA bit is set in PMC\_SR after CKGR\_PLLAR is written. CKGR\_PLLAR\_OUTA**(**0x0**) |** //To be programmed to 0. CKGR\_PLLAR\_MULA**(**32**) |** //0 the PLLA is disabled, 1 up to 127: The PLLA Clock frequency is the PLLA input frequency multiplied by MULA + 1. //In this case:  $24*(32+1) = 792$  MHz CKGR\_PLLAR\_DIVA**(**1**),** //PLLA divider: DIVA=1 divider is bypassed 0);  $\overline{)}$  //refer to the function PMC SetPllA(uint32 t pll, uint32 t cpcr) in the pmc.c file, but this resets the PMC\_PLLICPR register<br>PMC->PMC PLLICPR =  $(0x3u \ll 8)$ ; //refer to the PMC**->**PMC\_PLLICPR **= (**0x3u **<<** 8**);** //refer to the 27.14.20 PLL Charge Pump Current Register paragraph of the product datasheet, IPLL\_PLLA: Engineering Configuration PLL ==> Should be written to 3. PMC SetMckPllaDiv(PMC MCKR PLLADIV2 DIV2); //Bit PLLADIV2 must always be set to 1 when MDIV is set to 3. //In this case 792/2 = 396MHz<br>PMC\_SetMckPrescaler(PMC\_MCKR\_PRES\_CLOCK); //Selected clock without press //Selected clock without prescaler on the master clock PMC<sup>SetMckDivider (PMC MCKR\_MDIV\_PCK\_DIV3); //Master Clock is Prescaler Output Clock divided by 3.</sup> //Finally we get 399/3= 133MHz as final frequency PMC SwitchMck2Pll ();  $\frac{1}{2}$  /MCK is now switched on the PLLA. MCK =132MHz.

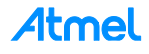

### **break; default: break; }** /\*\* The next step is optional but useful if user wants to reduce the overall power consumption \*\*/ /\* disable internal RC 12 MHz\*/ PMC**->**CKGR\_MOR **= (**PMC**->**CKGR\_MOR **& ~**CKGR\_MOR\_MOSCRCEN**) |** CKGR\_MOR\_KEY**(**0x37**);**  $/$ \*\* \* The next step is optional but useful to check on scope if the MCK is correctly configured through PCK1 (PD31)  $***/$ /\* Configure PCK1 to measure MCK \*/<br>PIOD->PIO IDR =  $(1<1)$ ; PIOD**->**PIO\_IDR **= (**1**<<**31**);** //Disable Interrupt on PD31  $//abcdsr = PIOD->PIO ABCDSR[0];$  PIOD**->**PIO\_ABCDSR**[**0**] |= (**1**<<**31**);** //enable the Peripheral B function which is PCK1 //abcdsr = PIOD->PIO\_ABCDSR[1];<br>PIOD->PIO\_ABCDSR[1]  $\overline{\mathbf{6}} = \sim (1 \le 31);$  $//$ enable the Peripheral B function which is PCK1 PIOD**->**PIO\_PDR **= (**1**<<**31**);** /\* Disable programmable clock 1 output \*/<br>REG PMC SCDR = PMC SCDR PCK1; REG\_PMC\_SCDR **=** PMC\_SCDR\_PCK1**;** //Disable the PCK1 output before using it /\* Enable the DAC master clock \*/ PMC**->**PMC\_PCK**[**1**] =** PMC\_PCK\_CSS\_MCK\_CLK **|** PMC\_PCK\_PRES\_CLOCK**;** // Select the master clock (MCK) to connect it to the PCK1 without prescaler. /\* Enable programmable clock 1 output \*/<br>REG\_PMC\_SCER = PMC\_SCER\_PCK1; REG\_PMC\_SCER **=** PMC\_SCER\_PCK1**;** //Enable the PCK1 output before using it /\* Wait for the PCKRDY1 bit to be set in the PMC\_SR register\*/ **while** ((REG\_PMC\_SR & PMC\_SR\_PCKRDY1) == 0);  $/$ \*\* \* The next step is mandatory to be sure that no interrupt will hit during the communication with SAM-BA \*\*/ /\* select FIQ \*/ AIC**->**AIC\_SSR **=** 0**;** AIC**->**AIC\_SVR **= (**unsigned int**)** defaultFiqHandler**; for**  $(i = 1; i < 31; i++)$  **{** AIC**->**AIC\_SSR **=** i**;** AIC**->**AIC\_SVR **= (**unsigned int**)** defaultIrqHandler**; }** AIC**->**AIC\_SPU **= (**unsigned int**)** defaultSpuriousHandler**;** /\* Disable all interrupts \*/ **for (**i **=** 1**;** i **<** 31**;** i**++) {** AIC**->**AIC\_SSR **=** i**;** AIC**->**AIC\_IDCR **=** 1 **; }** /\* Clear All pending interrupts flags \*/ **for**  $(i = 1; i < 31; i++)$  **{** AIC**->**AIC\_SSR **=** i**;** AIC**->**AIC\_ICCR **=** 1 **; }** /\* Perform 8 IT acknowledge (write any value in EOICR) \*/ **for (**i **=** 0**;** i **<** 8 **;** i**++) {** AIC**->**AIC\_EOICR **=** 0**; } }**

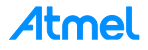

# **Appendix B Revision History**

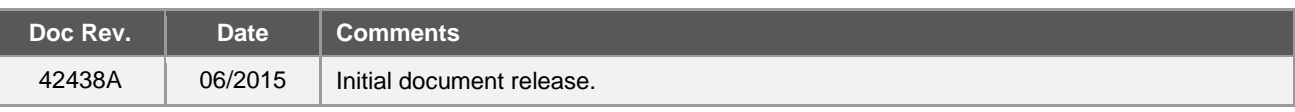

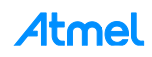

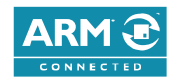

#### Atmel **Enabling Unlimited Possibilities®**

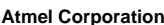

**Atmel Corporation** 1600 Technology Drive, San Jose, CA 95110 USA **T:** (+1)(408) 441.0311 **F:** (+1)(408) 436.4200 **│ [www.atmel.com](http://www.atmel.com/)**

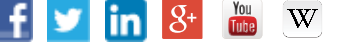

© 2015 Atmel Corporation. / Rev.: Atmel-42438A-SAM-BA-Overview-and-Customization-Process\_ApplicationNote\_AT09423\_062015.

Atmel®, Atmel logo and combinations thereof, Enabling Unlimited Possibilities®, SAM-BA®, and others are registered trademarks or trademarks of Atmel Corporation in U.S. and other countries. ARM®, ARM Connected® logo, and others are the registered trademarks or trademarks of ARM Ltd. Windows® is a registered trademark of Microsoft Corporation in U.S. and or other countries. Other terms and product names may be trademarks of others.

DISCLAIMER: The information in this document is provided in connection with Atmel products. No license, express or implied, by estoppel or otherwise, to any intellectual property right<br>is granted by this document or in con INCLUDING, BUT NOT LIMITED TO, THE IMPLIED WARRANTY OF MERCHANTABILITY, FITNESS FOR A PARTICULAR PURPOSE, OR NON-INFRINGEMENT. IN NO EVENT<br>SHALL ATMEL BE LIABLE FOR ANY DIRECT, INDIRECT, CONSEQUENTIAL, PUNITIVE, SPECIAL OR FOR LOSS AND PROFITS, BUSINESS INTERRUPTION, OR LOSS OF INFORMATION) ARISING OUT OF THE USE OR INABILITY TO USE THIS DOCUMENT , EVEN IF ATMEL HAS BEEN ADVISED OF THE POSSIBILITY OF SUCH DAMAGES. Atmel makes no representations or warranties with respect to the accuracy or completeness of the contents of this<br>document and reserves the right to make changes to spec contained herein. Unless specifically provided otherwise, Atmel products are not suitable for, and shall not be used in, auto motive applications. Atmel products are not intended, authorized, or warranted for use as components in applications intended to support or sustain life.

products are not designed not intended for use in military or aerospace applications or environments unless specifically designated by Atmel as military-grade. Atmel products are not<br>designed nor intended for use in automo designed nor intended for use in automotive applications unless specifically designated by Atmel as automotive -grade. SAFETY-CRITICAL, MILITARY, AND AUTOMOTIVE APPLICATIONS DISCLAIMER: Atmel products are not designed for and will not be used in conne ction with any applications where the failure of such products would reasonably be expected to result in significant personal injury or death ("Safety-Critical Applications") without an Atmel officer's specific written consent.<br>Safety-Critical Applications